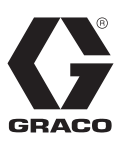

FR

# **Régulateur du jet InvisiPac®**

3A3215G

*Contrôle des vannes de distribution de l'équipement d'alimentation en colle. Pour un usage professionnel uniquement. Pas homologué pour une utilisation dans des endroits avec une atmosphère explosive ou dangereuse.* 

Consulter la page 3 pour connaître les informations relatives aux modèles et les homologations des agences.

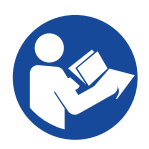

#### **Instructions de sécurité importantes**

Veuillez lire tous les avertissements et les instructions contenus dans ce manuel ainsi que dans les manuels connexes. Conserver ces instructions.

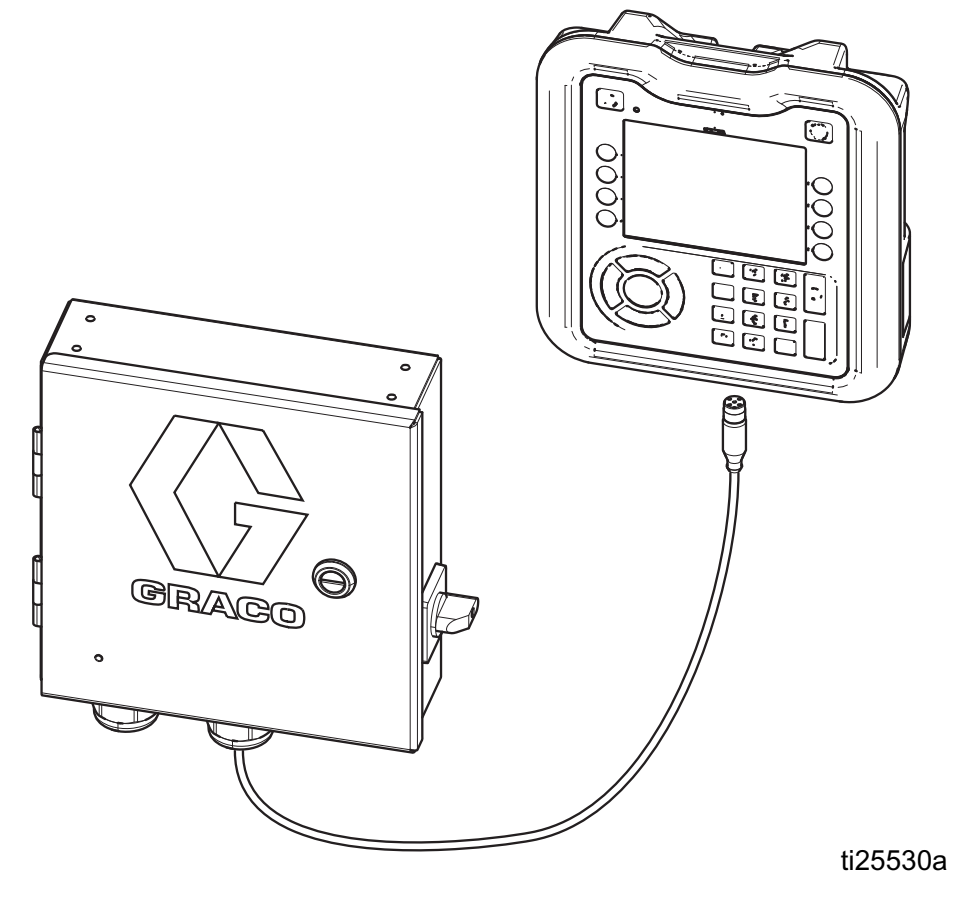

PROVEN QUALITY. LEADING TECHNOLOGY.

# **Table des matières**

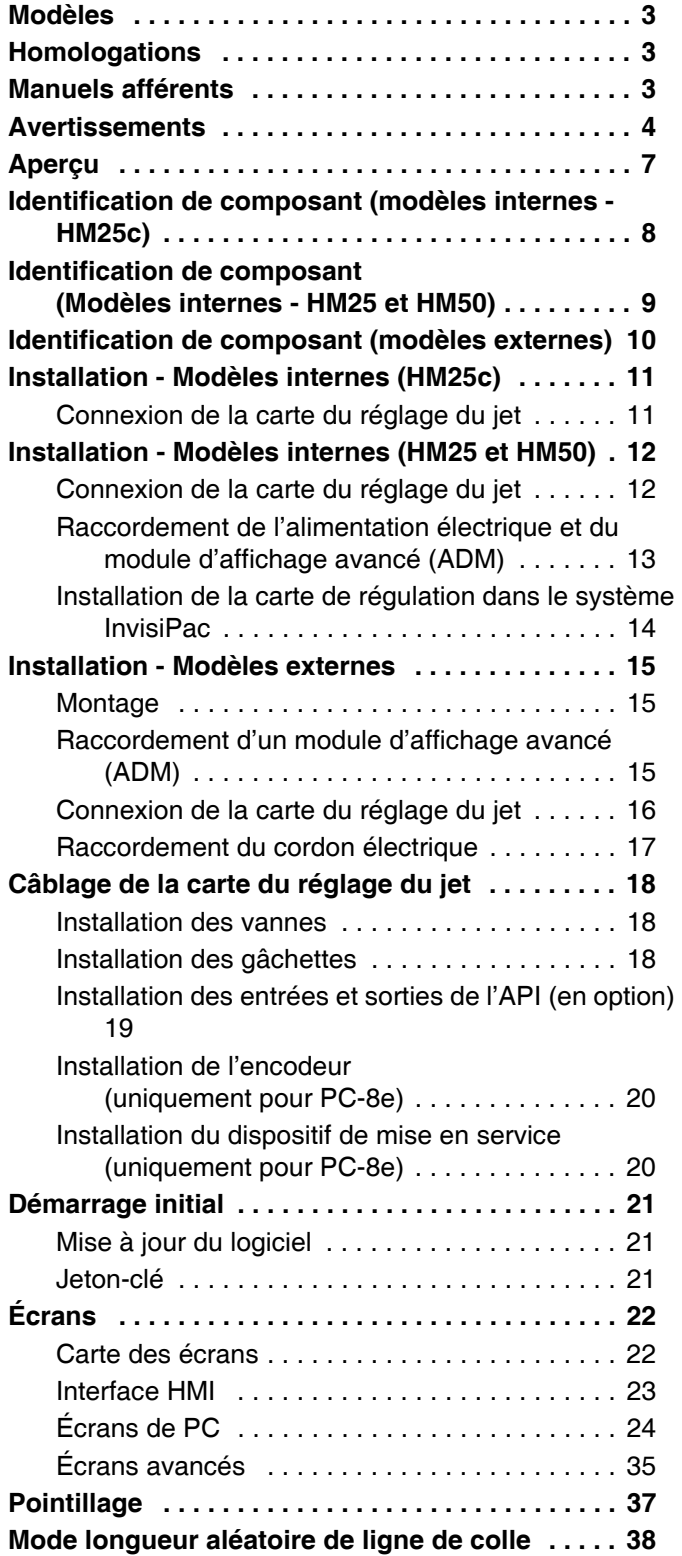

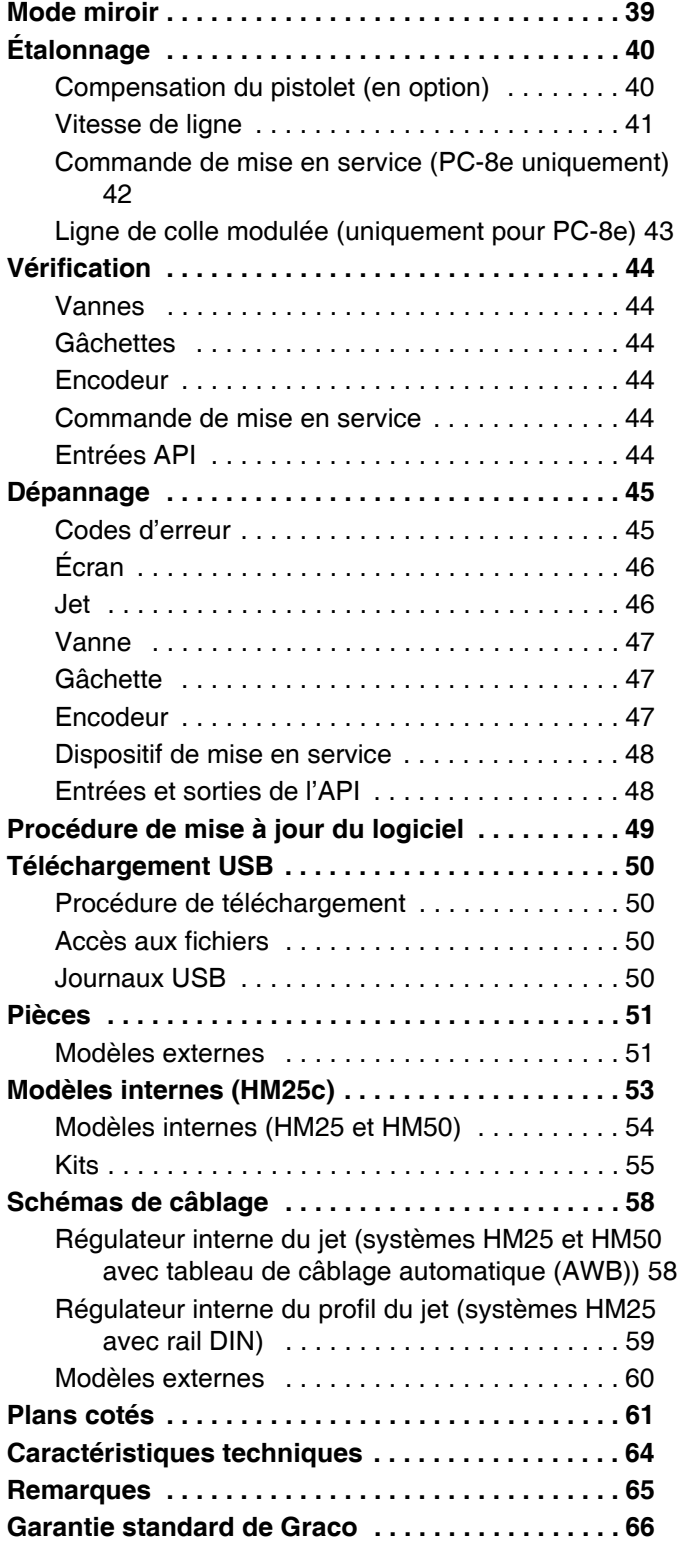

# **Modèles**

# **Modèles internes (HM25c)**

Utilisés pour mettre à niveau les systèmes InvisiPac HM25c en ajoutant le réglage du jet.

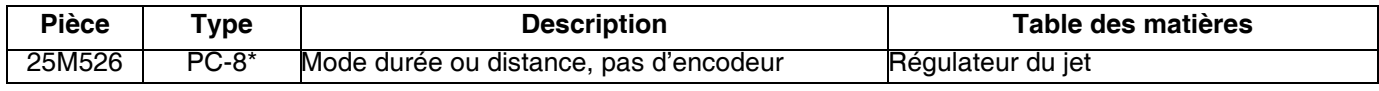

\* Commander le kit 17F712 pour la mise à niveau vers le PC-8e.

### **Modèles internes (HM25 et HM50)**

Utilisés pour mettre à niveau les systèmes InvisiPac HM25c en ajoutant le réglage du jet.

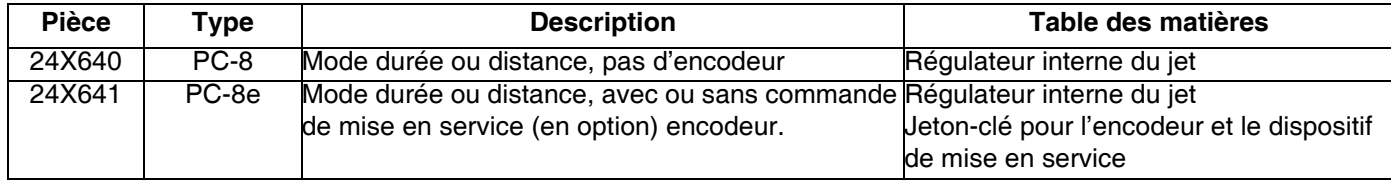

### **Modèles intégrés externes**

Utilisés pour raccorder un boîtier de réglage du jet séparé vers un système InvisiPac (compatible avec tous les système InvisiPac)

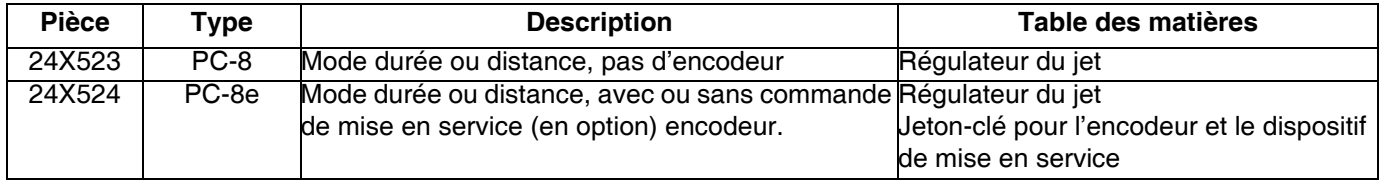

### **Modèles externes autonomes**

Utilisé pour les applications sans système InvisiPac

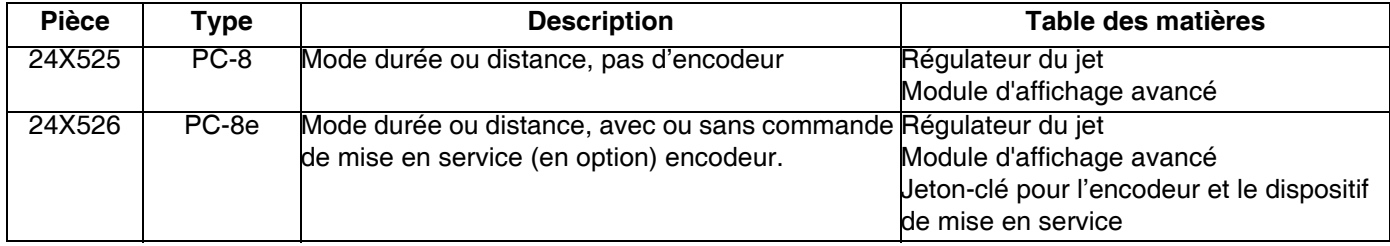

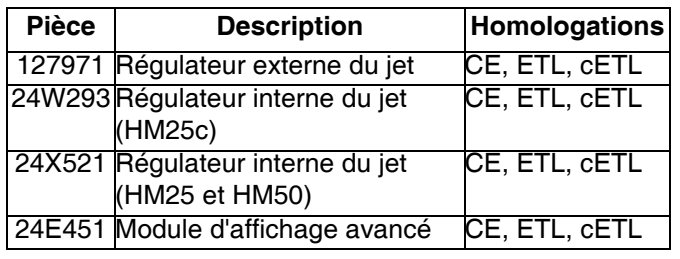

# <span id="page-2-0"></span>**Homologations Manuels afférents**

<span id="page-2-1"></span>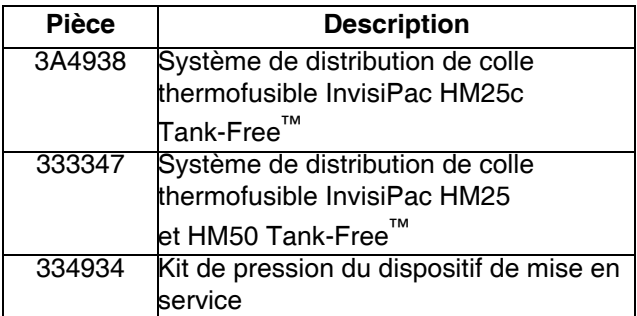

# <span id="page-3-0"></span>**Avertissements**

Les avertissements suivants concernent la configuration, l'utilisation, la mise à la terre, l'entretien et la réparation de cet équipement. Le point d'exclamation est un avertissement général tandis que le symbole de danger fait référence aux risques associés à une procédure particulière. Lorsque ces symboles apparaissent dans le texte du présent manuel, ou sur les étiquettes d'avertissement, se reporter à ces avertissements. Les symboles de danger et avertissements spécifiques au produit qui ne sont pas mentionnés dans cette section pourront, le cas échéant, apparaître dans le texte du présent manuel.

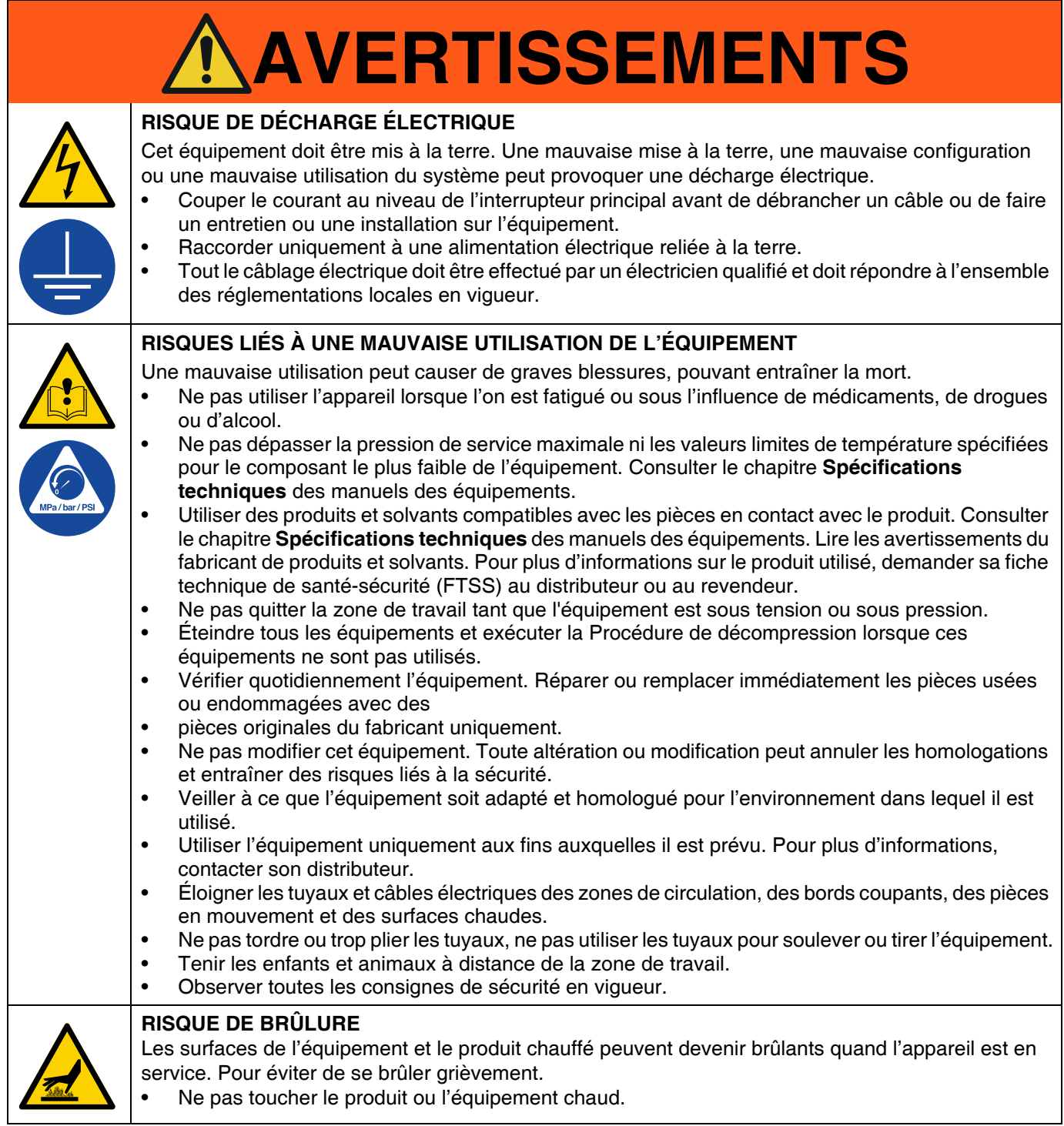

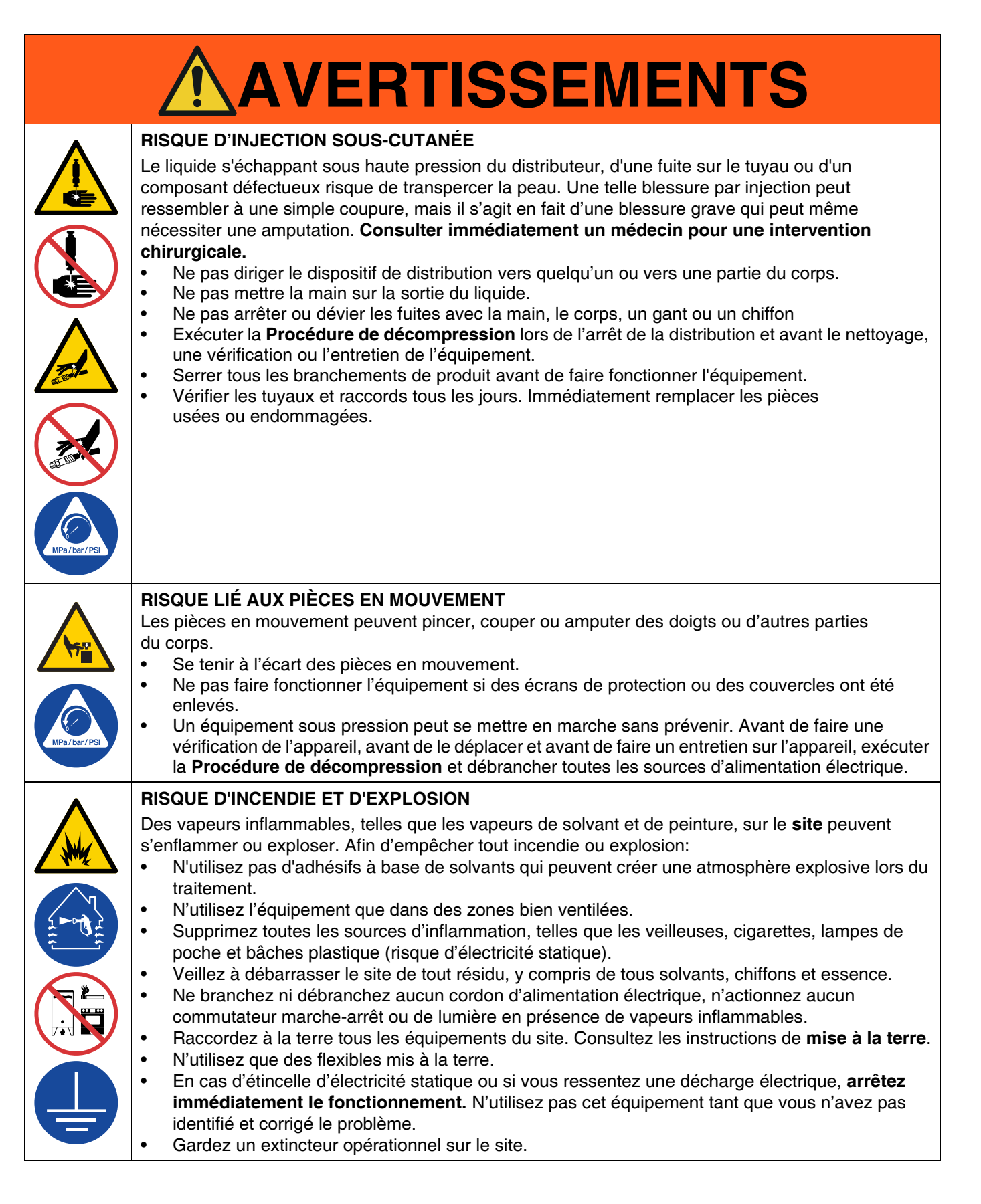

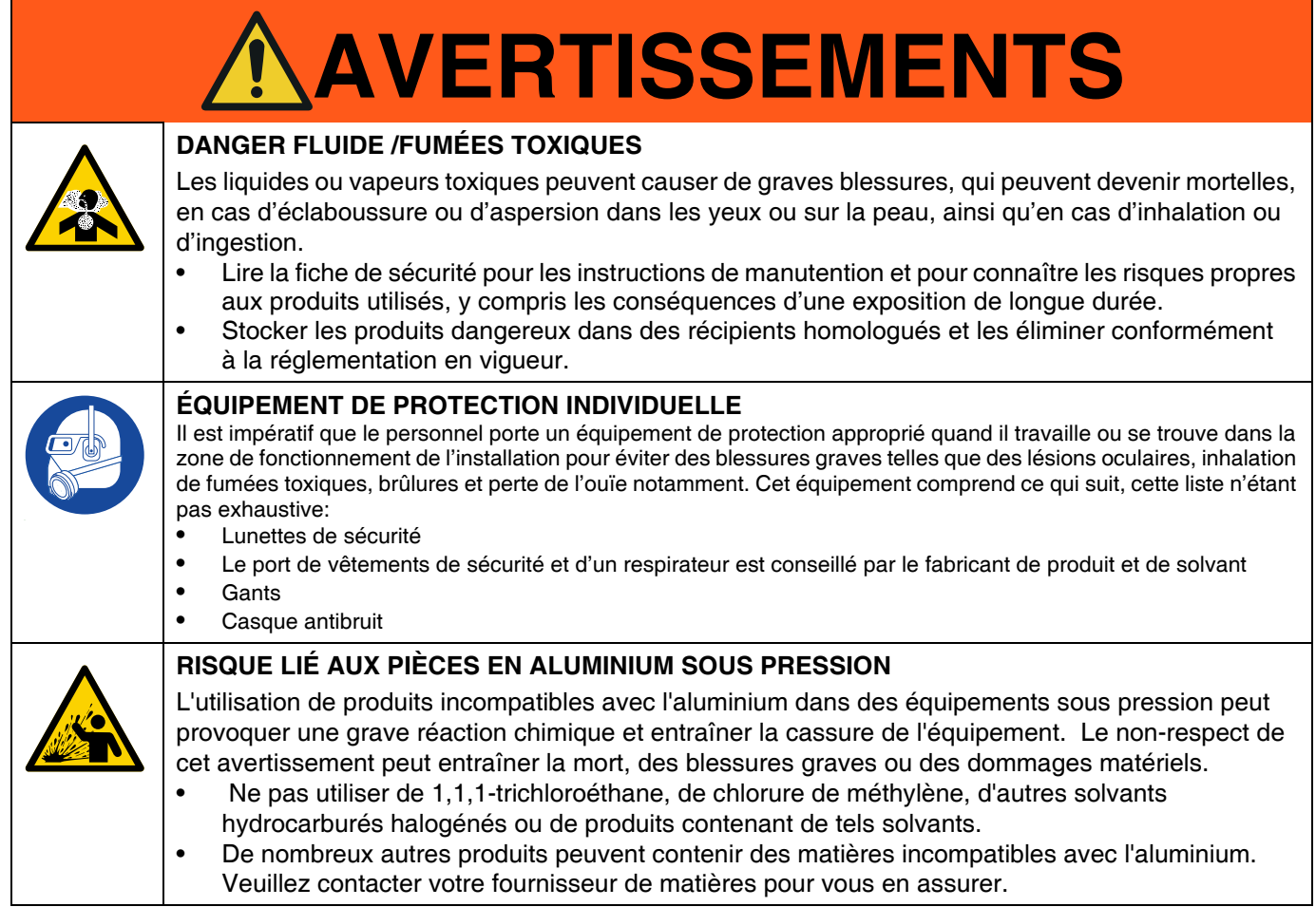

# <span id="page-6-0"></span>**Aperçu**

Les systèmes InvisiPac de réglage du jet peuvent être intégrés dans des systèmes InvisiPac ou être utilisés de manière autonome avec n'importe quel autre équipement. Pour toutes les installations, utiliser le module d'affichage avancé (ADM) pour pouvoir programmer facilement ces systèmes.

Les régulateurs PC-8 fonctionnent en mode durée ou distance sans un encodeur. Un maximum de 8 pistolets et 4 gâchettes indépendantes sont pris en charge.

Les régulateurs PC-8e disposent des mêmes caractéristiques que les régulateurs PC-8 avec en plus un réglage sur base de la distance en utilisant un encodeur et une commande de mise en service en utilisant un régulateur de pression I/P ou V/P.

#### **Caractéristiques du PC-8 et du PC-8e :**

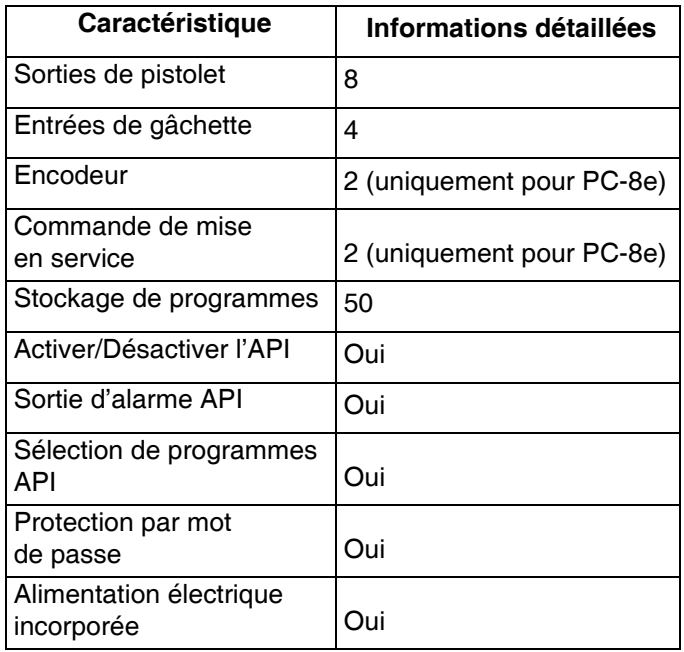

Pour toutes informations supplémentaires, voir les **Spécifications techniques**, page [64](#page-63-0).

# <span id="page-7-0"></span>**Identification de composant (modèles internes - HM25c)**

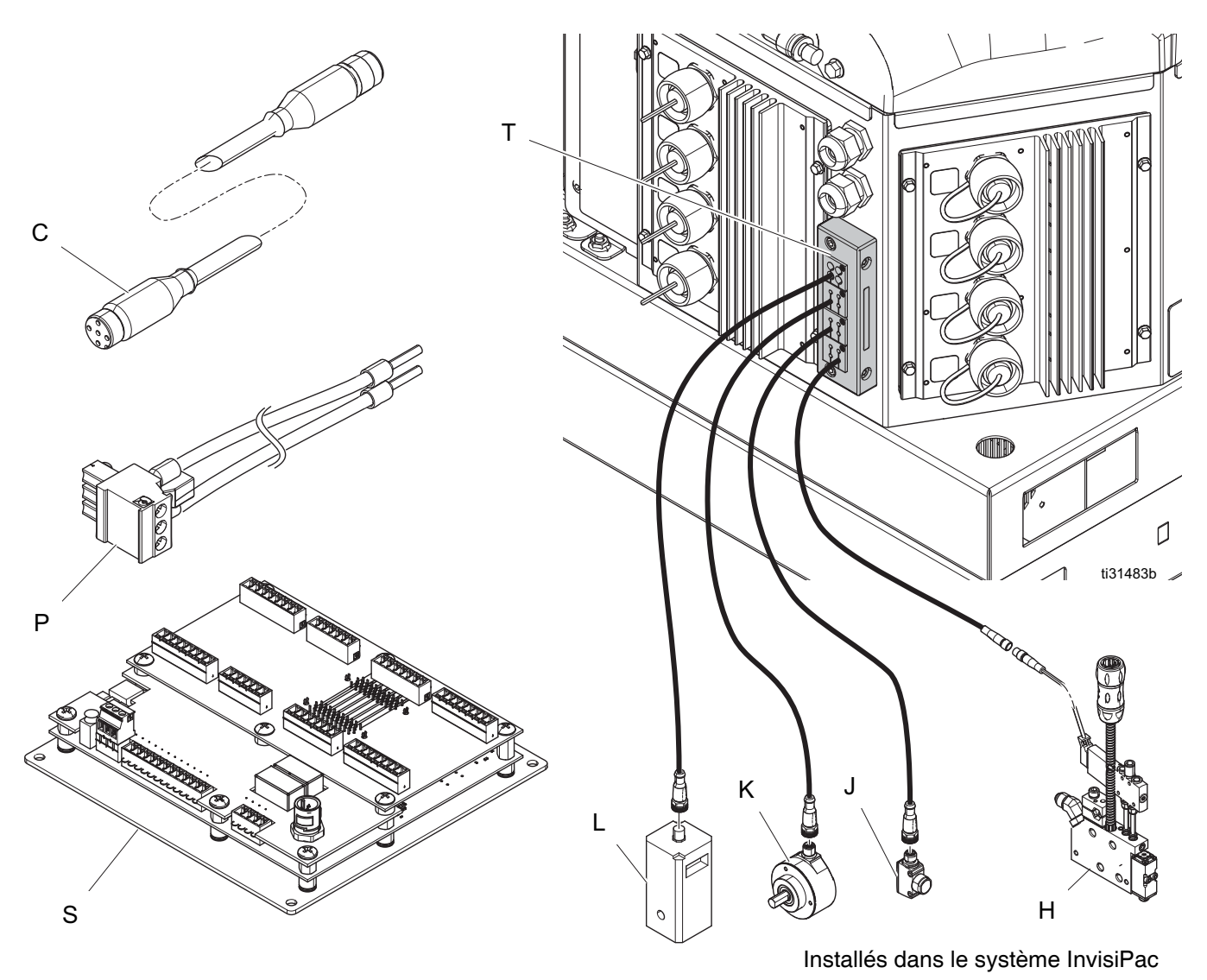

#### **Touche**

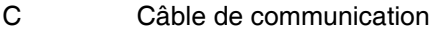

H Vanne

- J Gâchette
- K Encodeur

#### **Touche**

L Dispositif de mise en service

- P Faisceau d'alimentation électrique
- S Carte de commande
- T Serre-câble

# <span id="page-8-0"></span>**Identification de composant (Modèles internes - HM25 et HM50)**

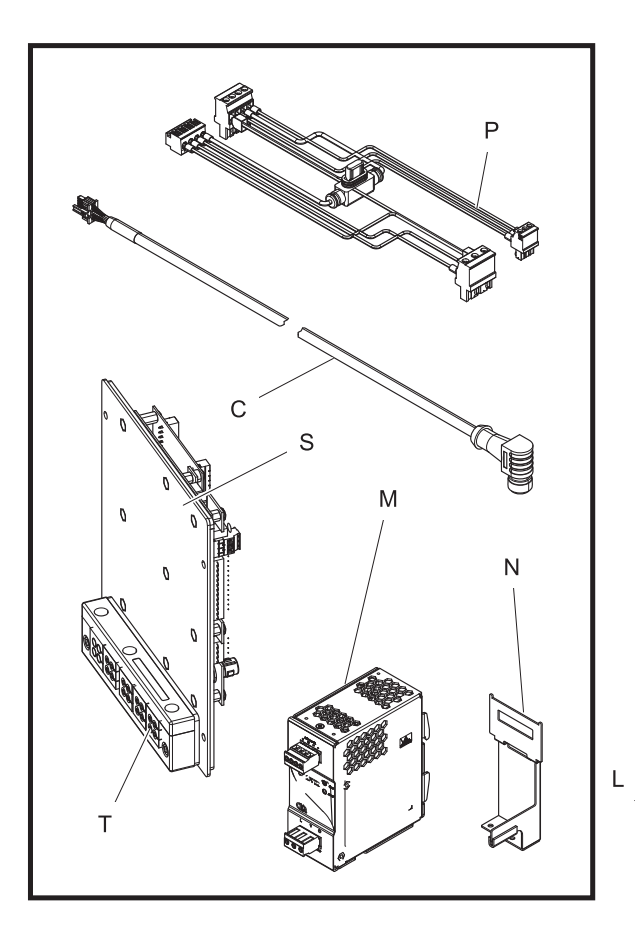

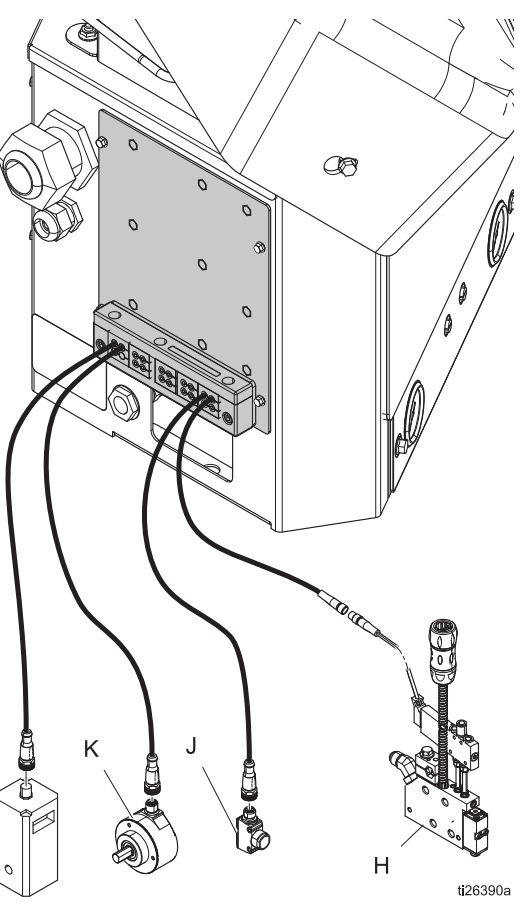

#### **Touche**

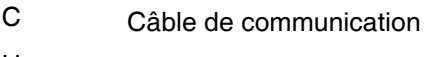

- H Vanne
- J Gâchette
- K Encodeur
- L Dispositif de mise en service
- M Alimentation électrique

#### Installés dans le système InvisiPac

#### **Touche**

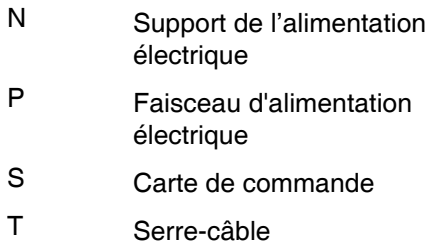

# <span id="page-9-0"></span>**Identification de composant (modèles externes)**

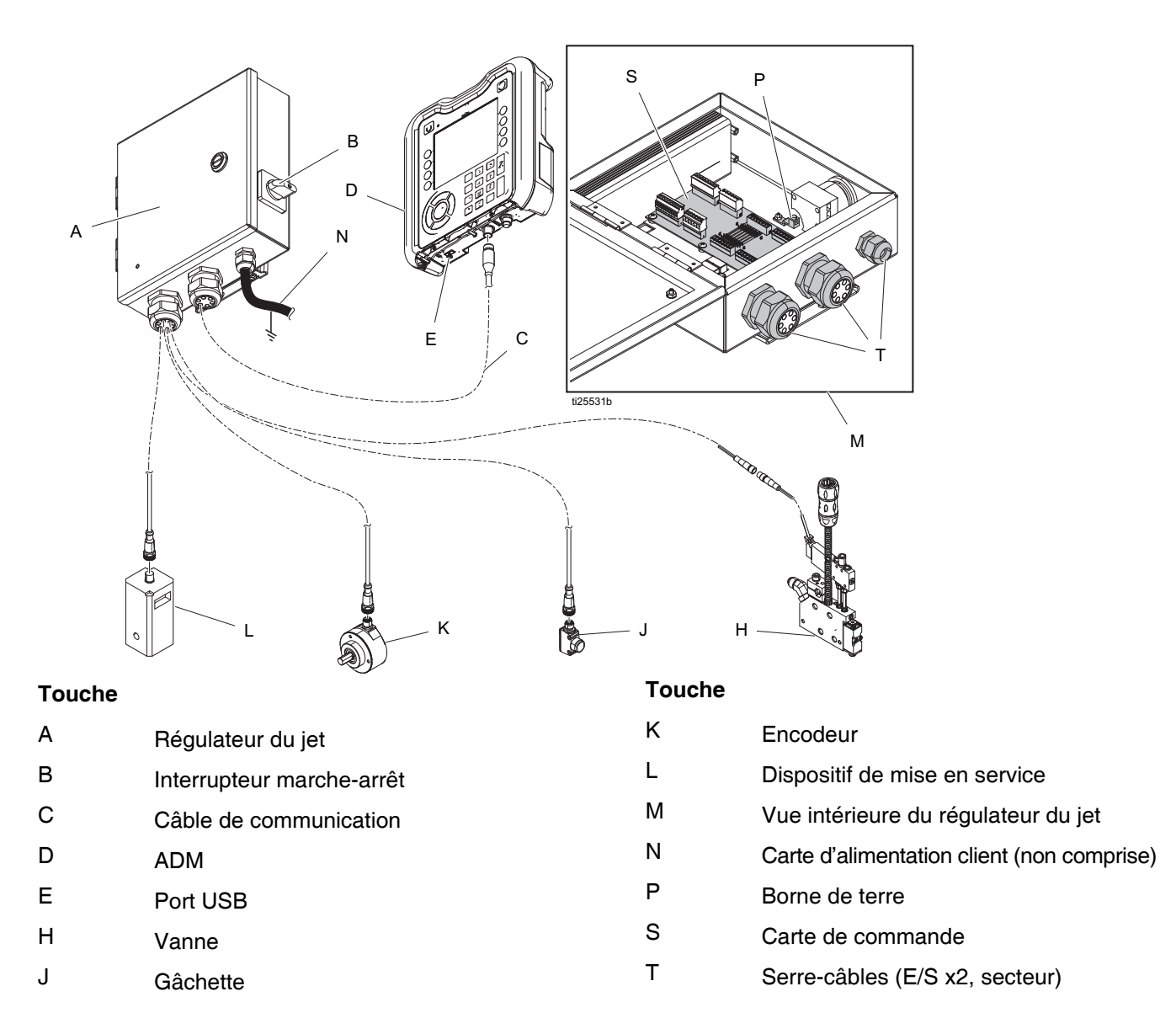

# <span id="page-10-0"></span>**Installation - Modèles internes (HM25c)**

### <span id="page-10-1"></span>**Connexion de la carte du réglage du jet**

1. Mettre sur 0 l'interrupteur de sélection du type de système de réglage du jet.

**REMARQUE :** Le système doit être éteint pour qu'un changement de type de système puisse être pris en compte.

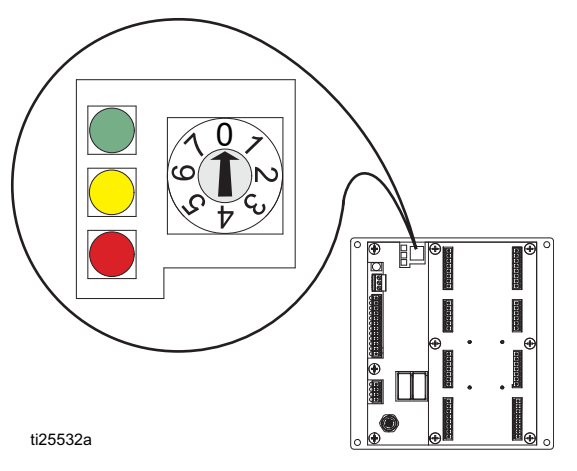

- 2. Enlever l'ensemble serre-câble (T) du dos du système InvisiPac et enlever les pièces amovibles. Les pièces amovibles peuvent tenir solidement la plupart des câbles M8 et M12 et elles s'agrandissent et se compriment pour s'adapter à des câbles plus grands que la taille de trou visible.
- 3. Brancher les fils porteurs des signaux de vannes, de gâchettes, de l'API (en option). Voir **Câblage de la carte du réglage du jet**, page [18](#page-17-0).
- 4. Guider comme illustré les câbles par l'ouverture qui se trouve au dos du boîtier InvisiPac.
- 5. Mettre les pièces amovibles des prises de cordon sur les câbles et les remettre dans le cadre. Remettre en place le châssis au dos du boîtier InvisiPac.
- 6. Enlever le trop de mou sur les câbles, sans trop tirer. Bien serrer le cadre des prises de cordon sur les pièces amovibles pour les attacher.

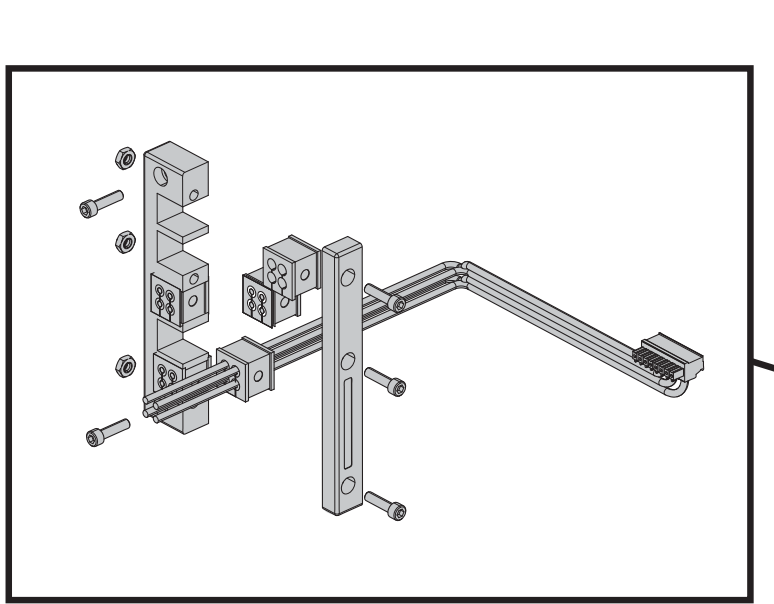

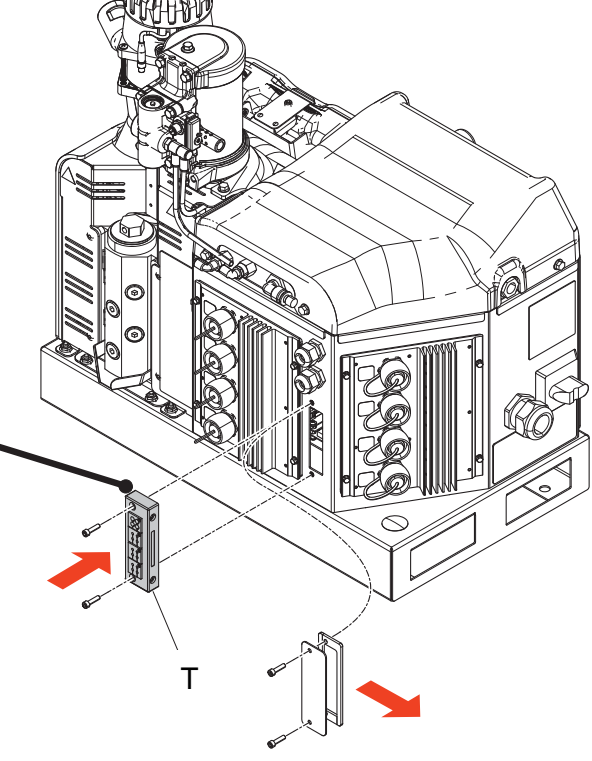

ti31480a

# <span id="page-11-0"></span>**Installation - Modèles internes (HM25 et HM50)**

### <span id="page-11-1"></span>**Connexion de la carte du réglage du jet**

1. Mettre sur 0 l'interrupteur de sélection du type de système de réglage du jet.

**REMARQUE :** Le système doit être éteint pour qu'un changement de type de système puisse être pris en compte.

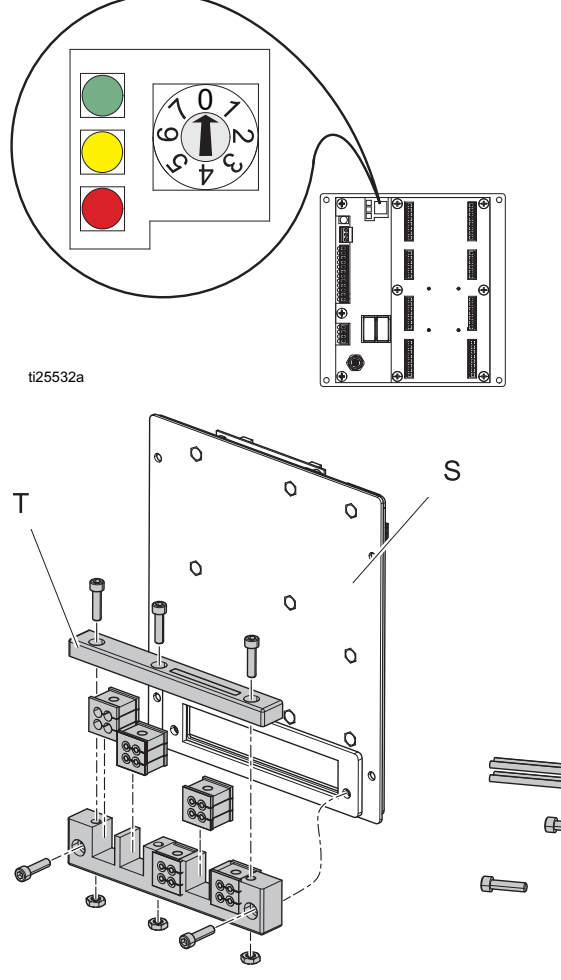

- 2. Enlever l'ensemble serre-câble (T) de la carte (S) de réglage du jet et enlever les pièces amovibles. Les pièces amovibles peuvent fortement tenir la plupart des câbles M8 et M12 et s'agrandissent et se compriment pour accepter des câbles plus grands que la taille de trou que l'on voit.
- 3. Placer les fils porteurs des signaux des vannes, ceux de la gâchette, les fils de l'API (en option) et les fils de l'encodeur et du dispositif de mise en service (uniquement pour PC-8e). Voir **Câblage de la carte du réglage du jet**, page [18](#page-17-0).
- 4. Guider comme illustré les câbles par l'ouverture dans le dos de la carte du réglage du jet.
- 5. Mettre les pièces amovibles des prises de cordon sur les câbles et les remettre dans le cadre. Remettre le cadre sur le panneau de réglage du jet.
- 6. Enlever le trop de mou sur les câbles, mais sans tirer de trop sur eux. Bien serrer le cadre des prises de  $\begin{array}{c} \begin{array}{c} \bullet \\ \bullet \end{array} \end{array}$   $\begin{array}{c} \bullet \\ \bullet \end{array}$   $\begin{array}{c} \bullet \\ \bullet \end{array}$

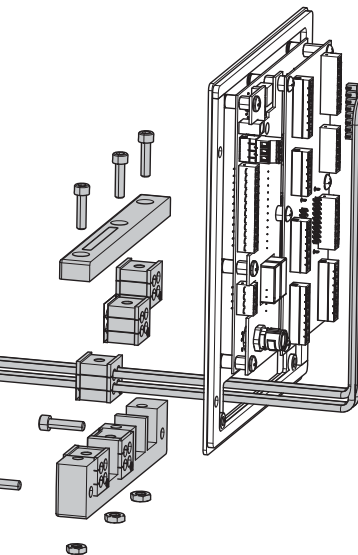

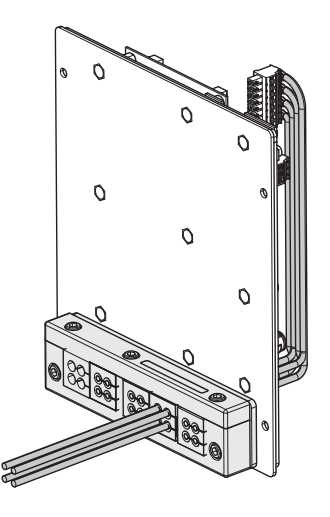

ti26392a

### <span id="page-12-0"></span>**Raccordement de l'alimentation électrique et du module d'affichage avancé (ADM)**

**REMARQUE :** Si le régulateur interne du jet est installé dans un HM25 de la première génération avec un câblage sur un rail DIN, des connexions supplémentaires doivent être effectuées.

Le **kit d'installation 24Y171** comprend les composants et instructions nécessaires pour faire cette installation. Voir **Kits**, page [55](#page-54-0).

1. Mettre le commutateur principal sur OFF (ARRÊT).

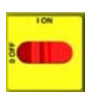

2. Enlever d'abord la porte à panneaux, puis la plaque d'obturation sur le côté gauche du boîtier électrique du système.

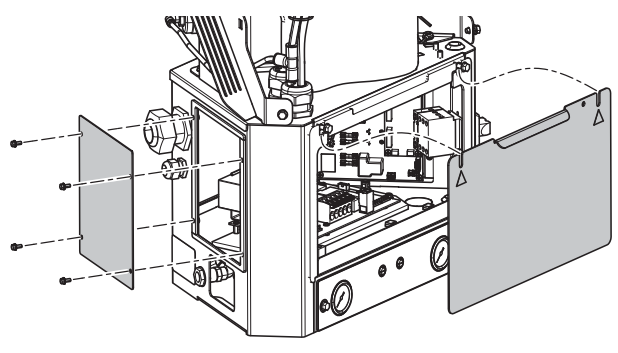

- ti26393a
- 3. Déposer le connecteur des broches J1 de l'AWB et déposer l'alimentation électrique et le faisceau du support de fixation. Dévisser le support de fixation de l'AWB.

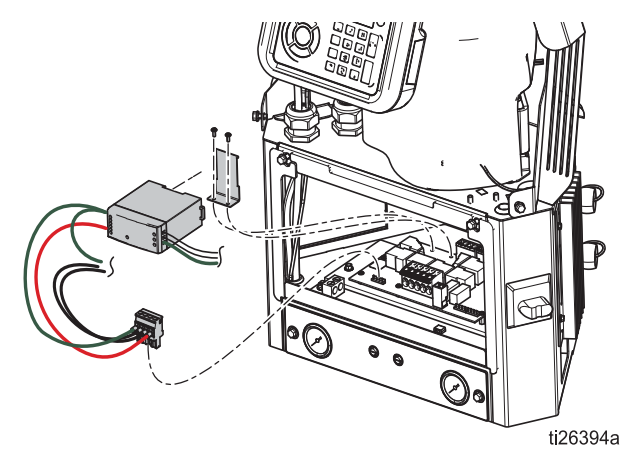

4. Brancher le câble de communication (C) sur le connecteur J3 (ou J6 si J3 est utilisé) sur la carte MZLP. Si le branchement se fait sur MZLP #2, guider une longueur de câble supplémentaire le long du bord du dos du boîtier électrique.

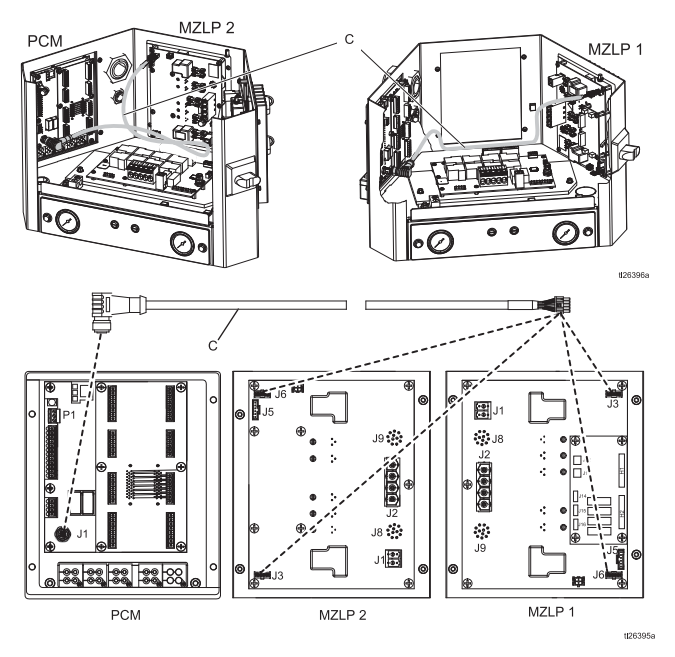

5. Retirer les connecteurs bleus des bornes d'alimentation électrique W et jeter ou mettre de côté. Installer le nouveau support d'alimentation électrique (N) sur la carte de câblage automatique (AWB) et mettre en place le nouveau support.

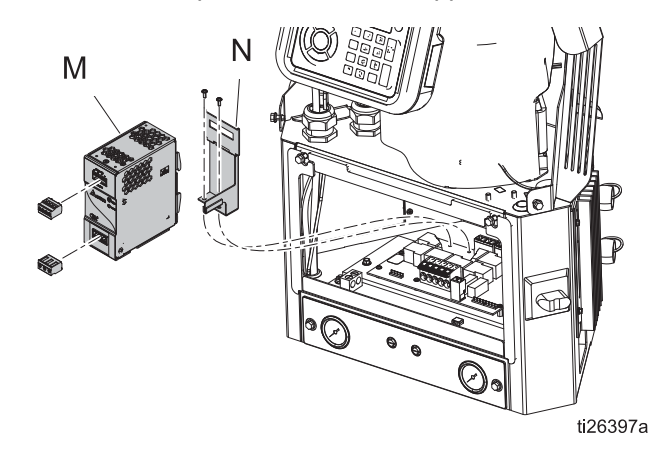

6. Brancher le faisceau (P) de l'alimentation sur les broches J1 de l'AWB et les bornes d'entrée et de sortie de l'alimentation électrique.

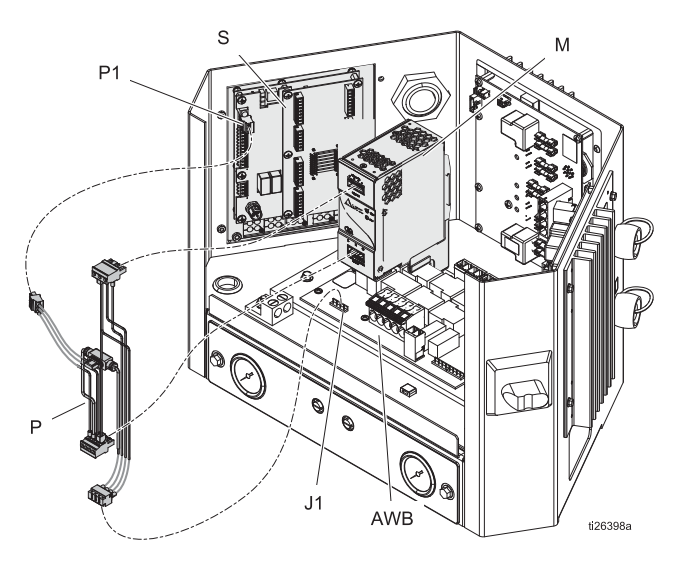

### <span id="page-13-0"></span>**Installation de la carte de régulation dans le système InvisiPac**

- 1. Introduire la carte dans le logement ouvert du côté gauche du boîtier électrique. Utiliser des vis à collet dentelé.
- 2. Brancher le faisceau d'alimentation électrique sur la borne P1 de la carte du réglage du jet et brancher le câble de communication sur la borne P4 de la carte du réglage du jet.

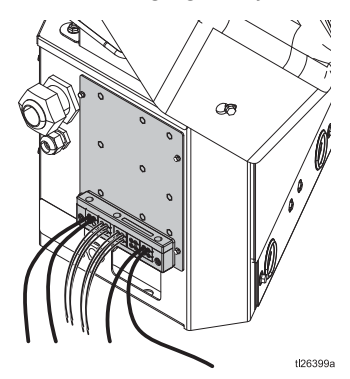

3. Remettre la porte du boîtier électrique.

# <span id="page-14-0"></span>**Installation - Modèles externes**

### <span id="page-14-1"></span>**Montage**

Le régulateur du jet et le module d'affichage avancé (ADM) peuvent être montés avec le support compatible VESA et la visserie de fixation fournis.

- 1. Dévisser les deux vis du bas pour détacher la partie « mur » du support.
- 2. Solidement monter le support sur l'emplacement voulu.
- 3. Glisser le régulateur sur le support et serrer les deux vis pour qu'il soit solidement attaché au mur.

**MÉTHODE ALTERNATIVE :** Enlever la visserie de fixation et monter directement sur n'importe quelle surface.

**REMARQUE :** Veiller à ce qu'il y ait au moins un espace disponible de 33 cm (13 po.) au-dessus de support de fixation pour pouvoir glisser le boîtier sur et du support mural.

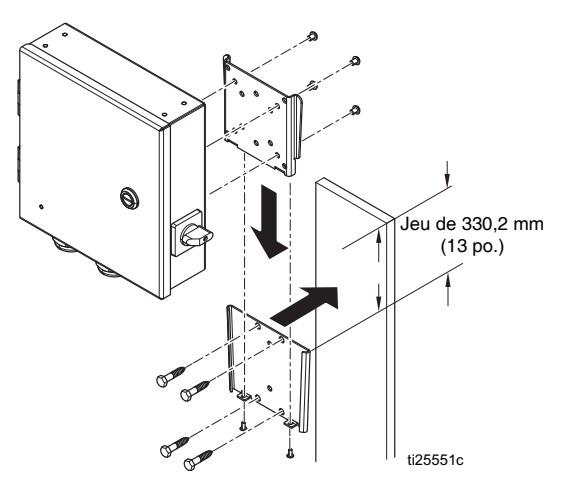

**REMARQUE :** Pour faciliter les réparations du système, placer le système de sorte que son accès soit facile et qu'il soit suffisamment éclairé.

### <span id="page-14-2"></span>**Raccordement d'un module d'affichage avancé (ADM)**

#### **Intégration avec l'InvisiPac HM25c**

1. Mettre sur 0 l'interrupteur de sélection du type de système de réglage du jet.

**REMARQUE :** Le système doit être éteint pour qu'un changement de type de système puisse être pris en compte.

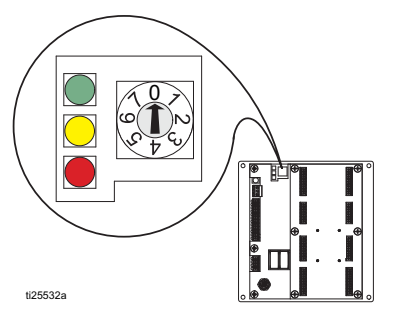

2. Débrancher le câble CAN venant du module d'affichage avancé (ADM) (D) et brancher sur l'une des extrémités mâles du répartiteur (2).

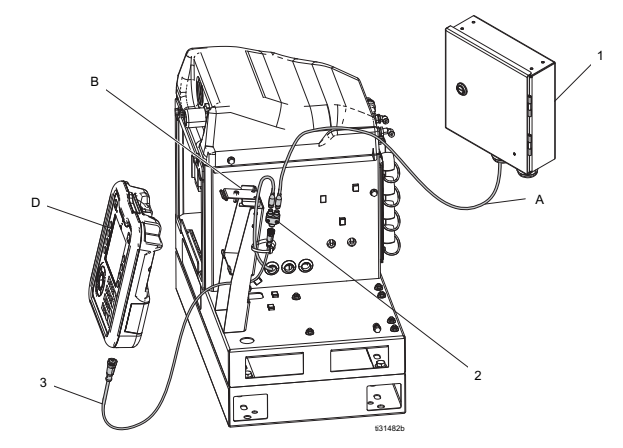

- 3. Brancher le câble CAN venant du régulateur (A) du jet sur l'autre extrémité mâle du répartiteur (2).
- 4. Brancher l'extrémité mâle du câble CAN court compris dans le kit (3) du régulateur du jet sur l'extrémité femelle du répartiteur (2).
- 5. Brancher l'extrémité femelle du câble CAN (3) court sur l'ADM.
- 6. Utiliser des attaches pour lier les câbles CAN et le répartiteur au support ADM (B).

#### **Intégration avec l'InvisiPac (HM25 ou HM50)**

1. Mettre sur 0 l'interrupteur de sélection du type de système de réglage du jet.

**REMARQUE :** Le système doit être éteint pour qu'un changement de type de système puisse être pris en compte.

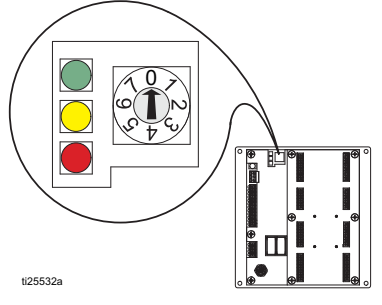

2. Débrancher le câble CAN du module d'affichage avancé (ADM) (D), pousser ce câble dans le capot en plastique (B), puis retirer le capot du système.

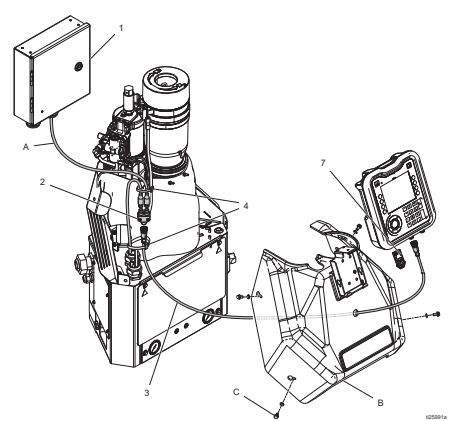

- 3. Brancher le câble CAN venant du module d'affichage avancé (ADM) (D) sur une des extrémités mâles du répartiteur (2).
- 4. Brancher le câble CAN venant du régulateur (A) du jet sur l'autre extrémité mâle du répartiteur (2).
- 5. Brancher l'extrémité mâle du câble CAN court compris dans le kit (3) du réglage du jet sur l'extrémité femelle du répartiteur.
- 6. Pousser l'extrémité libre du câble CAN court (3) dans le capot et brancher l'extrémité femelle sur le module d'affichage avancé (ADM).
- 7. Utiliser des serre-câbles (4) pour attacher le faisceau de câbles CAN sur l'autre faisceau vertical de câbles.

#### **Autonome**

1. Mettre sur 1 l'interrupteur de sélection du type de système de réglage du jet.

**REMARQUE :** Le système doit être éteint pour qu'un changement de type de système puisse être pris en compte.

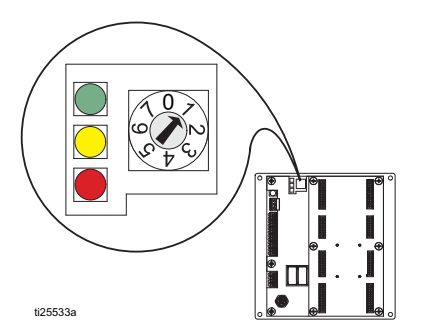

- 2. Monter le module d'affichage avancé (ADM) sur le support fourni
- 3. Brancher le câble CAN (C) entre le régulateur du jet et le module d'affichage avancé (ADM)

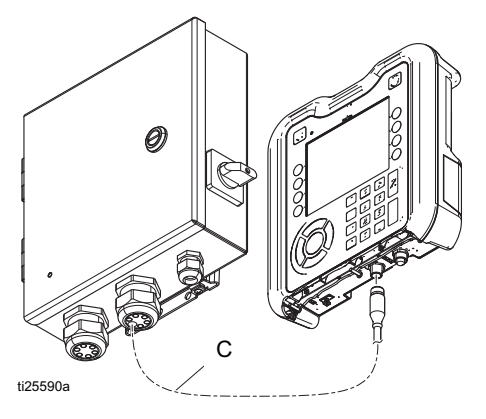

### <span id="page-15-0"></span>**Connexion de la carte du réglage du jet**

Voir **Câblage de la carte du réglage du jet**, page [18.](#page-17-0)

- 1. Installer les gâchettes et les vannes
- 2. Installer les entrées et sorties de l'API (en option)
- 3. Installer l'encodeur (uniquement pour PC-8e)
- 4. Installer le dispositif de mise en service (en option, uniquement pour PC-8e)

### <span id="page-16-0"></span>**Raccordement du cordon électrique**

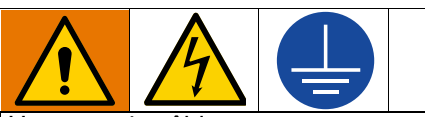

Un mauvais câblage peut provoquer une décharge pour serrer.<br>
électrique ou des blessures graves si le travail n'est pas effectué correctement. Demander à un électricien qualifié d'effectuer tous les travaux électriques. Veiller à ce que l'installation réponde aux réglementations de sécurité et d'incendie nationales, régionales et locales.

L'équipement doit être mis à la terre afin de réduire le risque de décharge électrique. Une mauvaise mise à la terre peut provoquer une décharge électrique. La mise à la terre offre un câble échappatoire au courant électrique.

Le système du régulateur du profil du jet est muni d'une borne de terre. Demander à un électricien qualifié de mettre le système à la terre en utilisant cette borne.

Le courant électrique entre par la plus petite prise de cordon sur le côté droit du boîtier (voir la figure). Le cordon d'alimentation peut être attaché à l'intérieur du boîtier avec les serre-câbles et attaches prévues pour ceci.

1. Installer les fils secteur (L1/L2 ou L/N) dans les bornes 2 et 4 sur l'interrupteur. Cet interrupteur accepte des fils massifs ou multibrins de 2 et 3,3 mm² (12 et 14 AWG). Pour toutes informations sur les valeurs nominales, voir les **Spécifications techniques**, page [64](#page-63-0).

**REMARQUE :** Le boîtier de l'interrupteur d'alimentation peut être enlevé pour faciliter le câblage – pour ceci, utiliser la languette rouge sur le dessus de l'interrupteur.

- 2. Mettre la borne de terre à la terre.
- 3. Vérifier si la prise de cordon serre bien autour du cordon d'alimentation. Au besoin, utiliser une clé

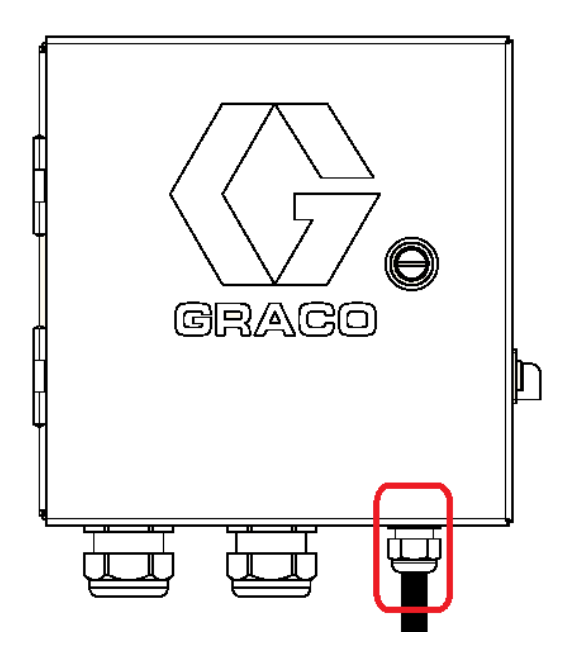

# <span id="page-17-0"></span>**Câblage de la carte du réglage du jet**

### <span id="page-17-1"></span>**Installation des vannes**

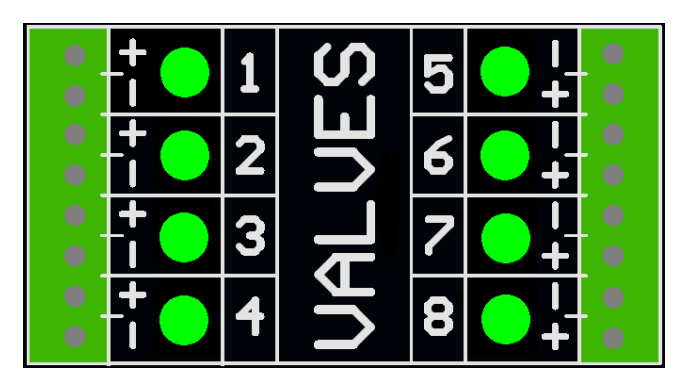

1. Raccorder maximum 8 vannes.

**REMARQUE :** La tension de commande est 24 V c.c. avec une limite de 1 A par sortie et 6 A au total.

**REMARQUE :** Les LED verts indiquent l'état de chaque vanne.

**REMARQUE :** Les fils noirs du câble DIN portent les étiquettes 1 et 2. 1 correspond à plus et 2 correspond à moins.

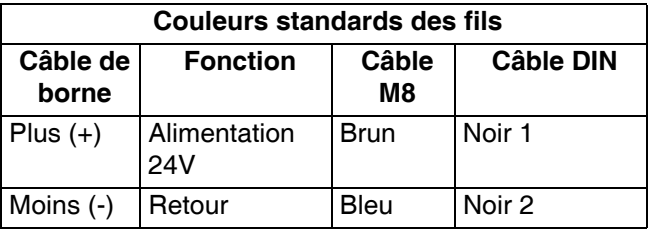

### <span id="page-17-2"></span>**Installation des gâchettes**

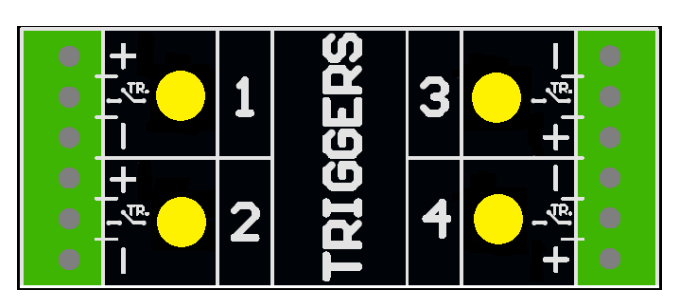

1. Brancher maximum 4 gâchettes NPN, PNP ou à contact sec

**REMARQUE :** La tension fournie (+) est de 24 V CC

2. Brancher les deux fils entre TR et le moins (-) pour installer un contact sec.

**REMARQUE :** Les LED jaunes indiquent l'état de chaque gâchette. La polarité peut au besoin être inversée. Voir **Configuration des gâchettes**, page [31.](#page-30-0)

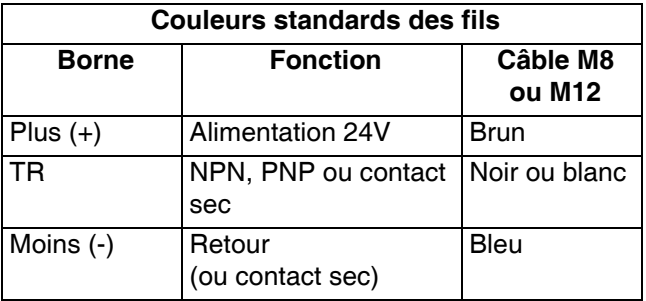

# <span id="page-18-0"></span>**Installation des entrées et sorties de l'API (en option)**

#### **Fonctions :**

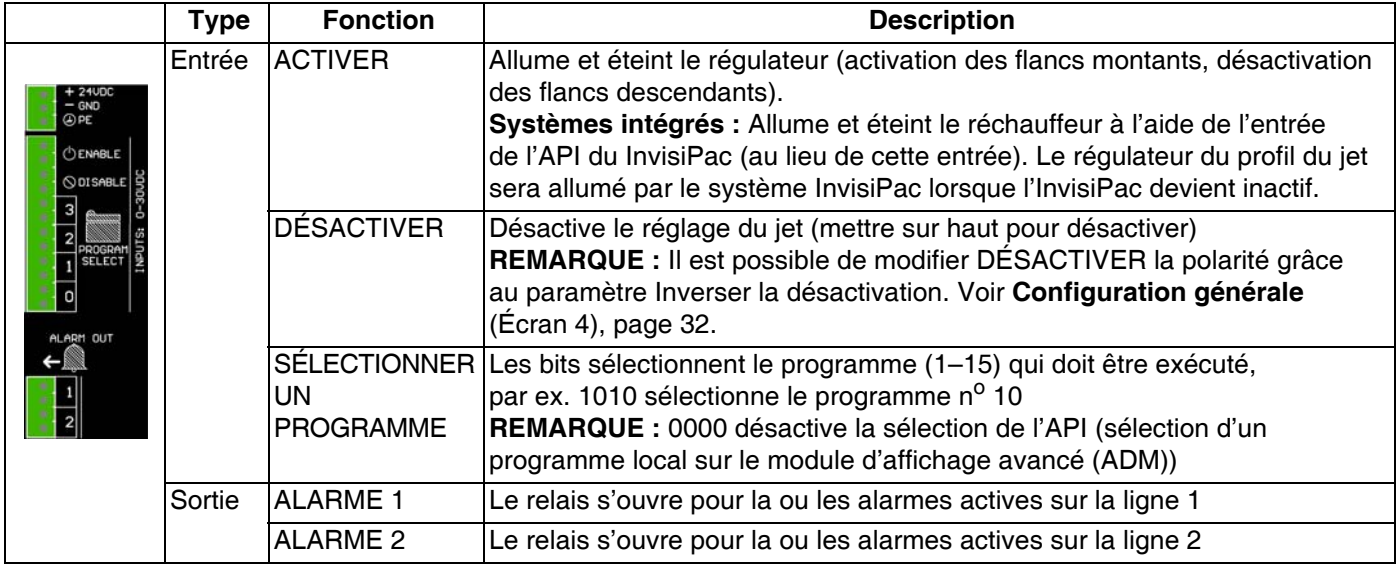

#### **Spécifications**

#### **Entrées Sorties**

- 
- 
- 
- Min. 10 V c.c. pour une réaction
- 

- Entrée bipolaire Sortie à contact sec
	- Isolée électriquement 0-24 V c.c. ou 0–240 V c.a.
	- 0-30 VDC 2 A max

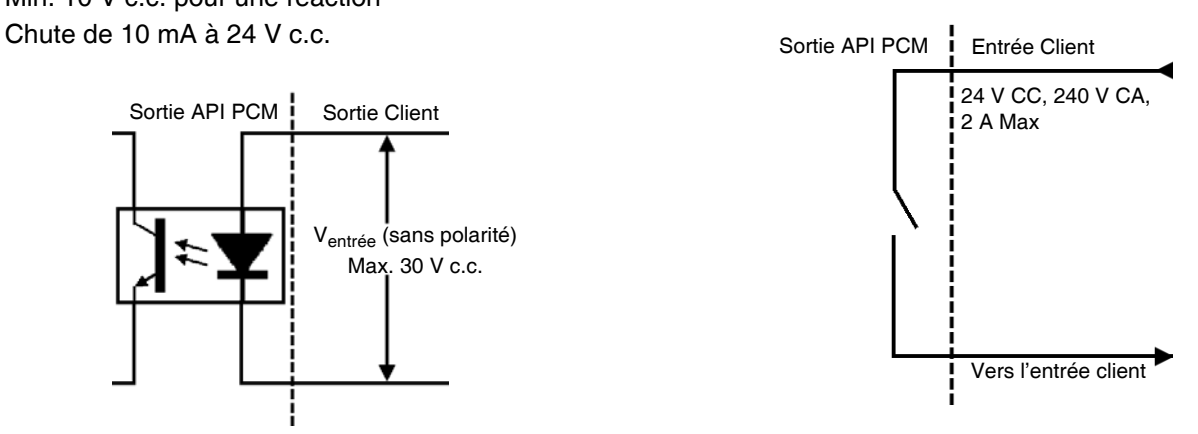

Alarmes indiquées par les relais de sortie. Voir **Dépannage Codes d'erreurs**, page [45](#page-44-1)  pour toutes informations supplémentaires.

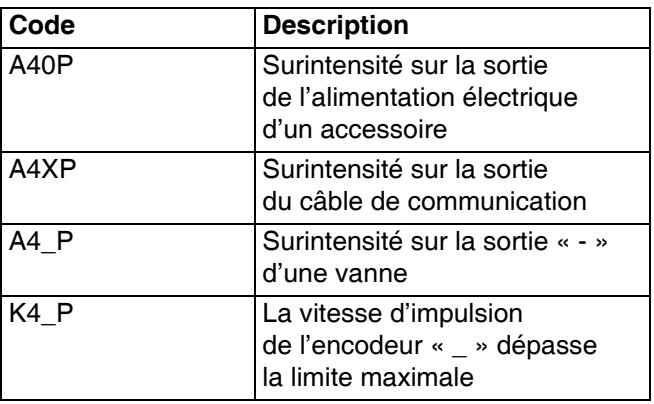

**REMARQUE :** Pour connecter le signal d'un contact sec, mettre une borne à la terre (TERRE) et brancher le signal de 24 V c.c. via le contact sec sur l'autre borne (voir la figure ci-dessous).

Sortie API PCM Sortie Client

Ventrée (sans polarité) Max. 30 V c.c.

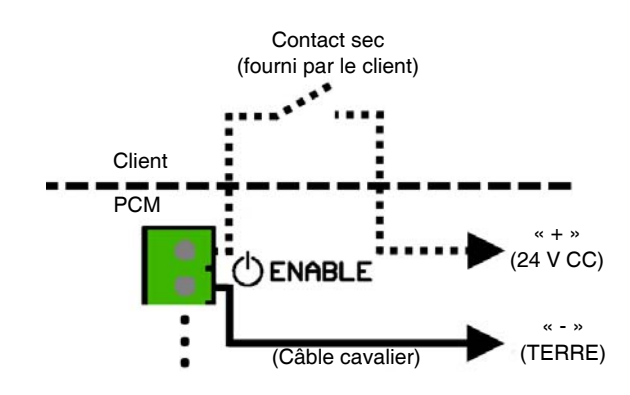

### <span id="page-19-0"></span>**Installation de l'encodeur (uniquement pour PC-8e)**

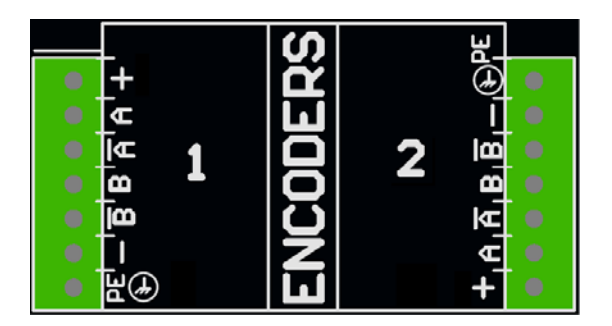

1. Brancher maximum deux encodeurs pour surveiller la vitesse de ligne.

**REMARQUE :** Ligne 1 et Ligne 2 du module d'affichage avancé (ADM).

**REMARQUE :** Le type d'encodeur doit être pilote de ligne différentiel en quadrature (RS422). L'échelle est introduite sur l'écran de configuration de l'encodeur à l'aide de la fonction d'étalonnage en durée réelle.

**REMARQUE :** Certains encodeurs ont des raccords Z et Z'. Ces raccords ne sont pas utilisés et ne doivent pas être raccordés.

**REMARQUE :** Le sens de l'encodeur peut être inversé en échangeant A et A' avec B et B'. Faire cet échange si le module d'affichage avancé (ADM) affiche une vitesse de ligne négative.

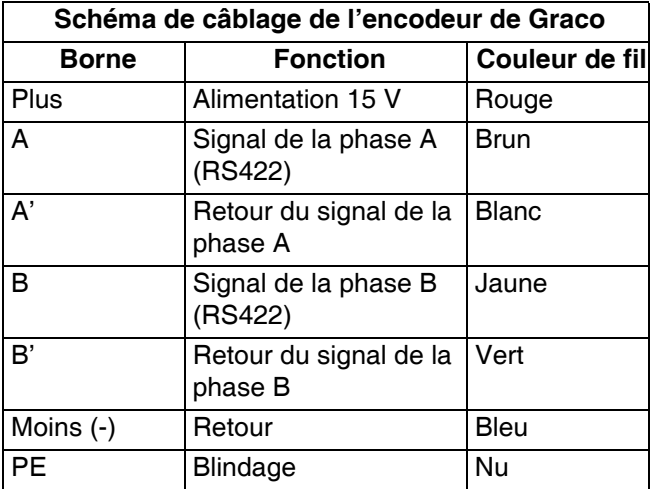

### <span id="page-19-1"></span>**Installation du dispositif de mise en service (uniquement pour PC-8e)**

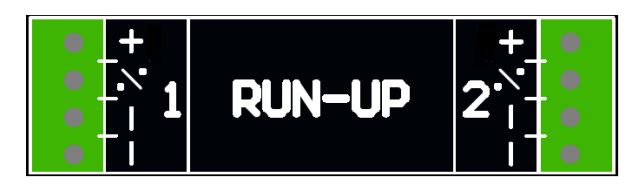

1. Brancher maximum deux régulateurs de pression d'air de mise en service « I/P » ou « V/P » pour régler la pression d'air en fonction de la vitesse de ligne. Le matériel détecte automatiquement si c'est un I2P ou V2P qui a été branché sur lui.

**REMARQUE :** Les paramètres de pression en fonction de la vitesse de ligne sont saisis sur l'écran de configuration du dispositif de mise en service. Voir **Commande de mise en service**, page [42.](#page-41-0)

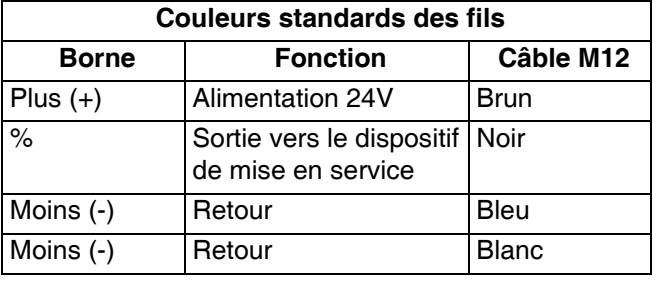

# <span id="page-20-0"></span>**Démarrage initial**

# <span id="page-20-1"></span>**Mise à jour du logiciel**

Lorsqu'il est intégré dans un système InvisiPac, il se peut que le logiciel du système doive être mis à jour pour être compatible avec le réglage du jet. Suivre la **Procédure de mise à jour du logiciel**, page [49.](#page-48-0)

### <span id="page-20-2"></span>**Jeton-clé**

Uniquement pour les modèles PC-8e, un jeton-clé est requis pour activer l'encodeur et utiliser le dispositif de mise en service.

1. Démonter le panneau d'accès au jeton sur le dos du module d'affichage avancé (ADM).

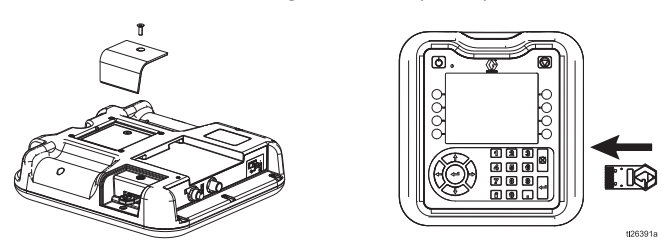

- 2. Introduire le jeton-clé bleu 24X626 et bien le pousser dans son emplacement.
- 3. Remettre le couvercle en laissant le jeton-clé à l'intérieur.

Écrans

# <span id="page-21-0"></span>**Écrans**

Naviguer dans chaque écran pour configurer l'interface du réglage du jet.

- Les écrans de fonctionnement contiennent la page d'accueil et la définition du profil du jet.
- Les écrans de configuration contiennent les paramètres configurables pour chaque accessoire.

## <span id="page-21-1"></span>**Carte des écrans**

**REMARQUE :** Chaque système intégré InvisiPac comprend des chapitres supplémentaires pour le HMI des colles thermofusibles.

#### **Écrans de fonctionnement**

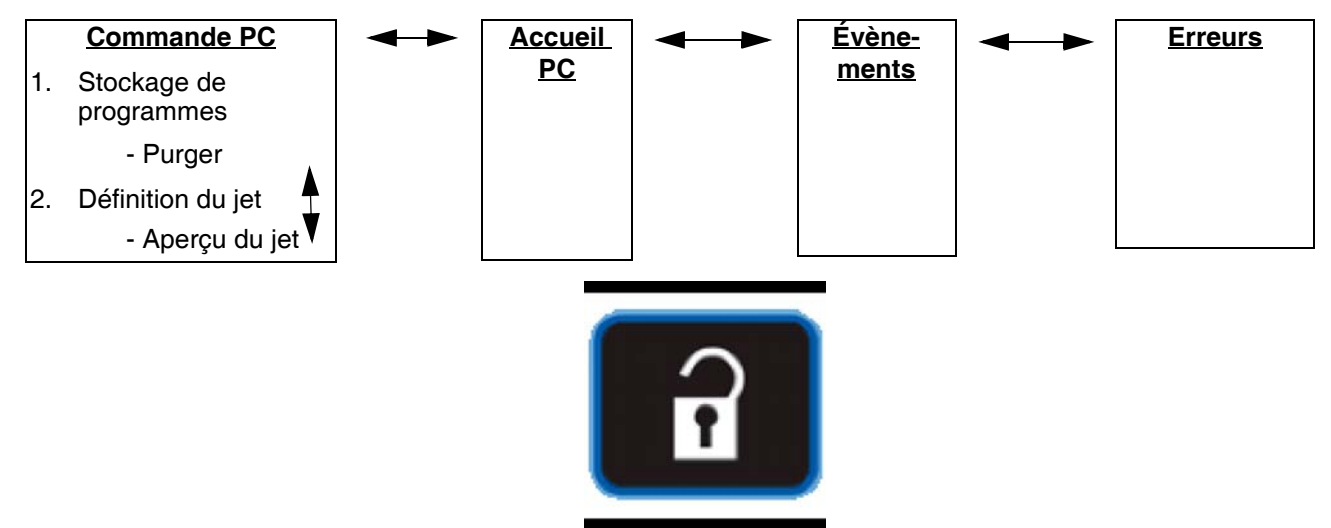

Appuyer sur cet interrupteur pour passer de Exécuter à Configuration et vice versa.

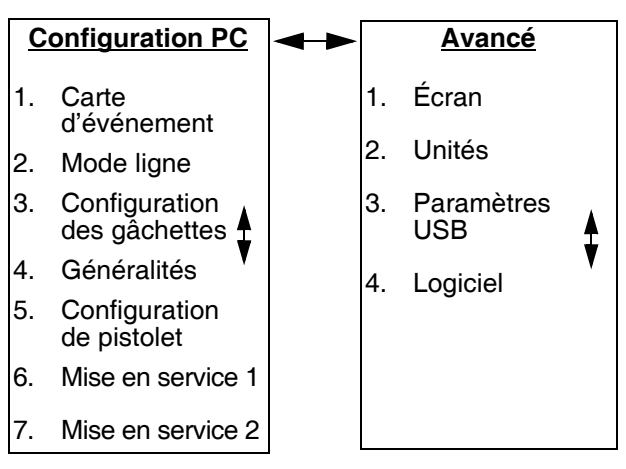

### **Écrans de configuration**

# <span id="page-22-0"></span>**Interface HMI**

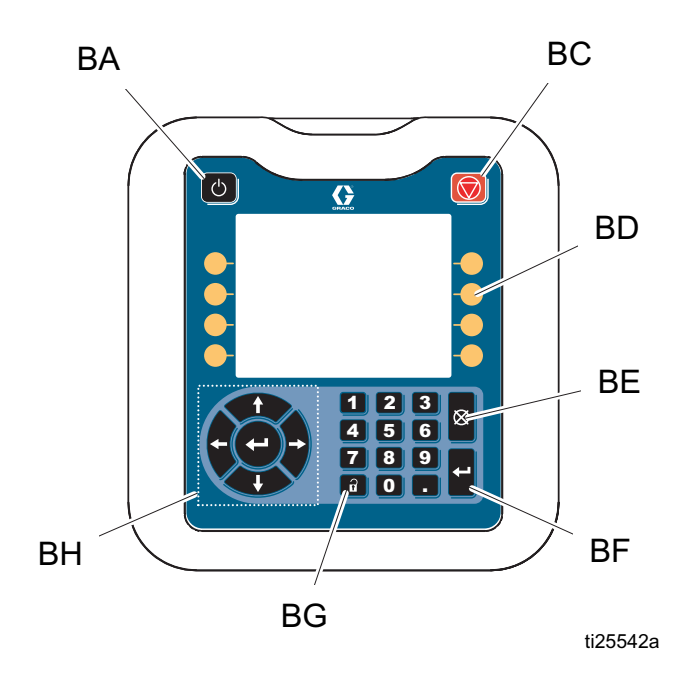

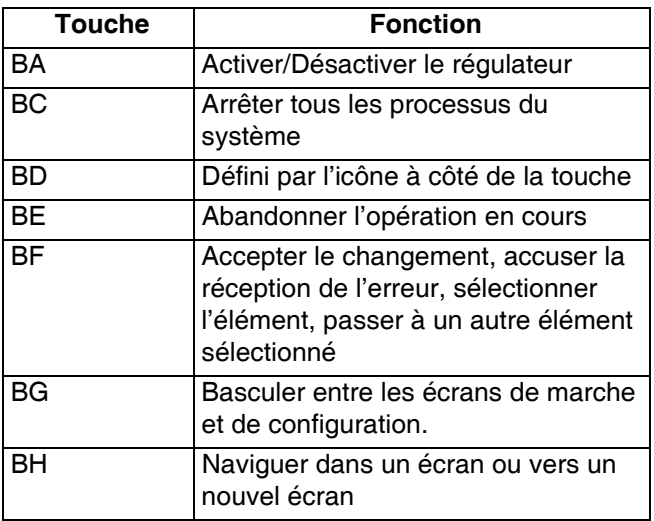

#### *ATTENTION*

Pour éviter d'endommager les boutons des touches programmables, ne pas appuyer dessus avec des objets tranchants tels que des stylos, des cartes plastiques ou des ongles.

Écrans

# <span id="page-23-0"></span>**Écrans de PC**

#### <span id="page-23-1"></span>**Accueil**

Vue en lecture seule des entrées et sorties du régulateur du profil du jet :

- 1. État des signaux de pistolet <sup>1</sup>, de gâchettes <sup>et</sup> et de l'API.
- 2. Cadence de production  $\frac{1}{2}$  min et unités terminées  $\pm$ .
- 3. Matériau distribué par produit  $\mathcal{V}$ .

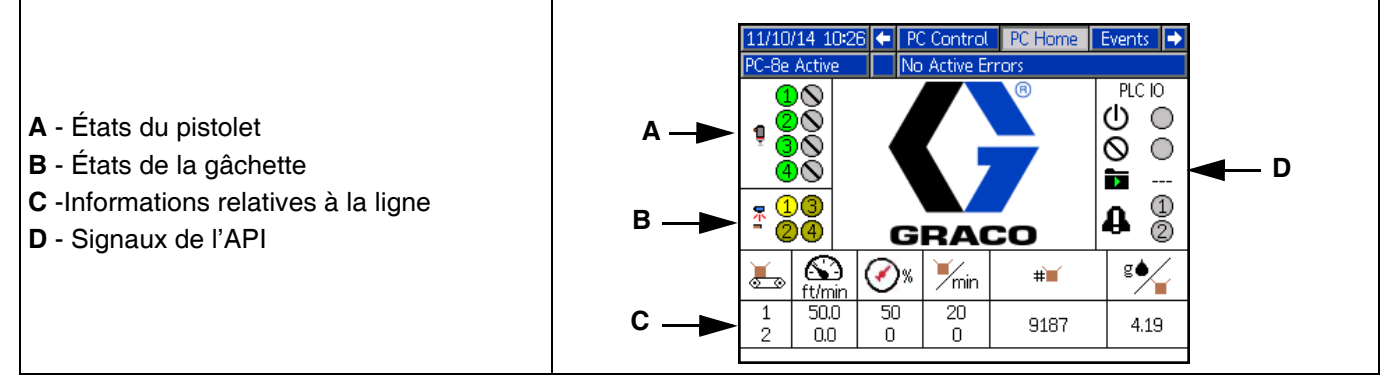

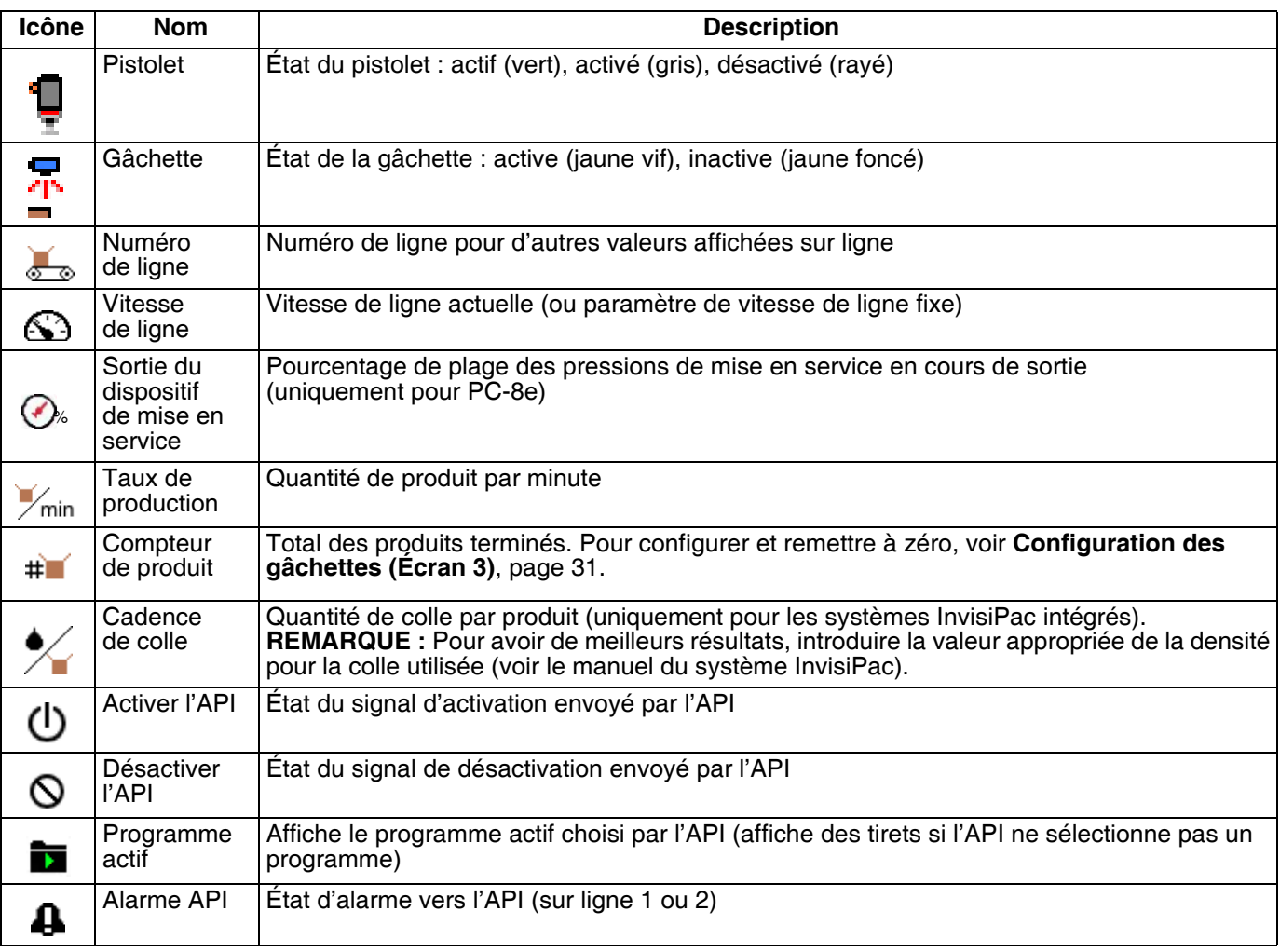

#### <span id="page-24-0"></span>**Stockage de programmes (écran 1)**

- 1. Sélectionner le programme qui doit être chargé.
- 2. Copier un programme **D**, supprimer un programme **ou renommer un programme**
- 3. Purger les pistolets
- 4. Verrouiller/déverrouiller contrôleur de maintenance

**REMARQUE :** Les fonctions Copier, Effacer et Renommer sont désactivées lorsque « Verrouiller définition de profil » est activé. Voir **Configuration générale**, page [32](#page-31-0).

11/10/14 11:04 ← Diagnostic PC Control PC Home → PC-8e Active No Active Errors Program Storage  $\overline{\textbf{f}}$ **A** - Entrer dans l'écran ò, **A B** - Verrouiller/déverrouiller pour **D** Demo Program la maintenance 1 **B**  $\rightarrow$  **Q Q B**  $\rightarrow$  **P C** - Purger l'écran 5  $\overline{a}$ **D** - Programme actif 6  $\overline{a}$ **C** 7  $\overline{a}$ **P** - Numéro d'écran (Écran 1) 8  $---$ 9  $\overline{a}$ 10

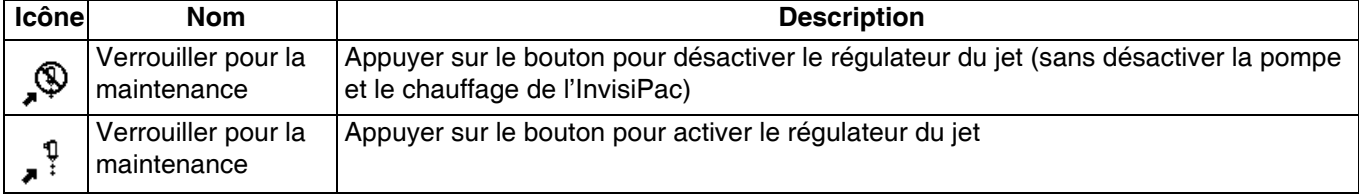

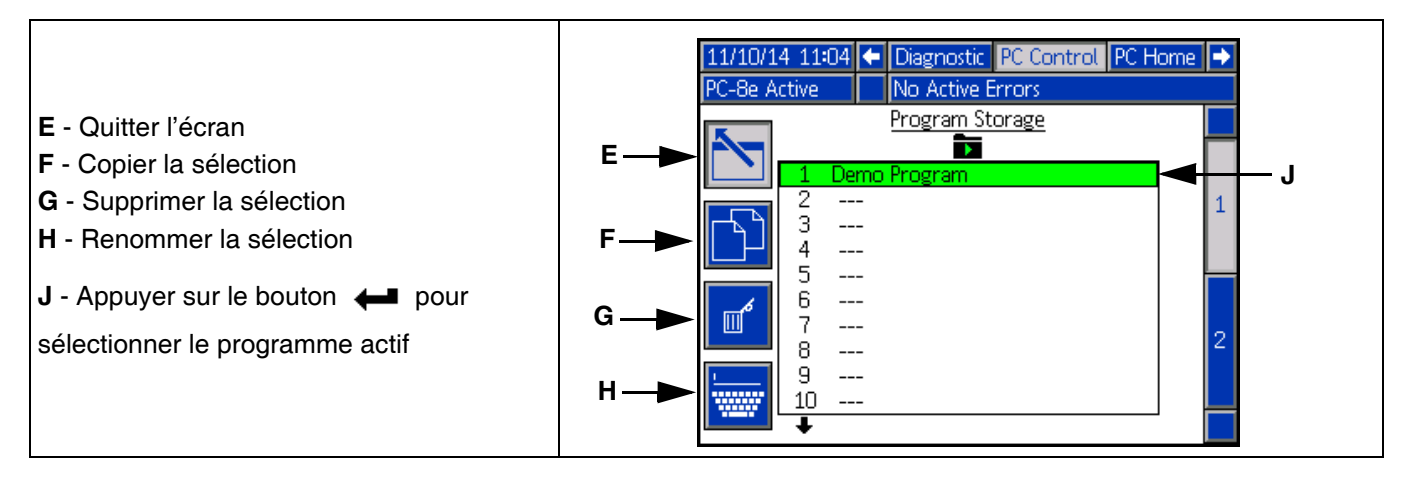

Écrans

#### **Purge du pistolet**

- 1. Purger les pistolets un par un  $\mathbb{I}^d$ .
- 2. Purger tous les pistolets en appuyant sur  $\leftarrow$ .

**REMARQUE :** Seuls les pistolets avec des gâchettes attribuées seront purgés.

**REMARQUE :** Les pistolets seront uniquement purgés lorsque le système est en marche ou dans les 5 minutes après avoir éteint le système.

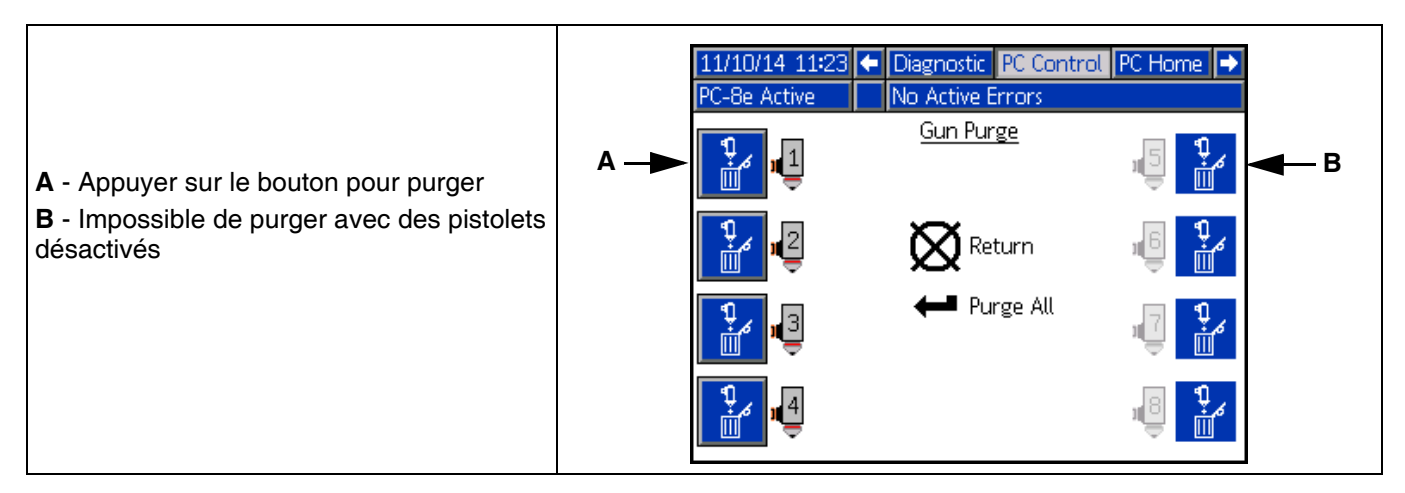

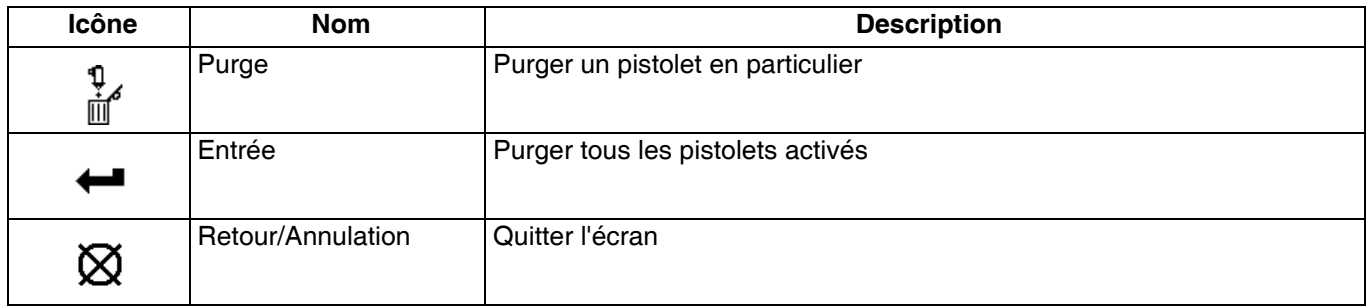

#### <span id="page-26-0"></span>**Définition du profil du jet (Écran 2)**

- 1. Introduire le point de départ et la longueur des lignes de colle.
- 2. Activer ou désactiver le pointillage pour chaque ligne de colle.
- 3. Aperçu de ce profil du jet.

**REMARQUE :** Pour cloner le profil du jet du pistolet A vers le pistolet B, naviguer vers n'importe quelle ligne de colle sur le pistolet B et appuyer de façon prolongée sur le numéro de clé pour le pistolet A.

**REMARQUE :** Entrer dans l'écran et défiler vers le bas pour voir les vannes 5-8. Ajouter des lignes de colle et continuer de défiler vers la droite pour accéder aux lignes de colle 6-24.

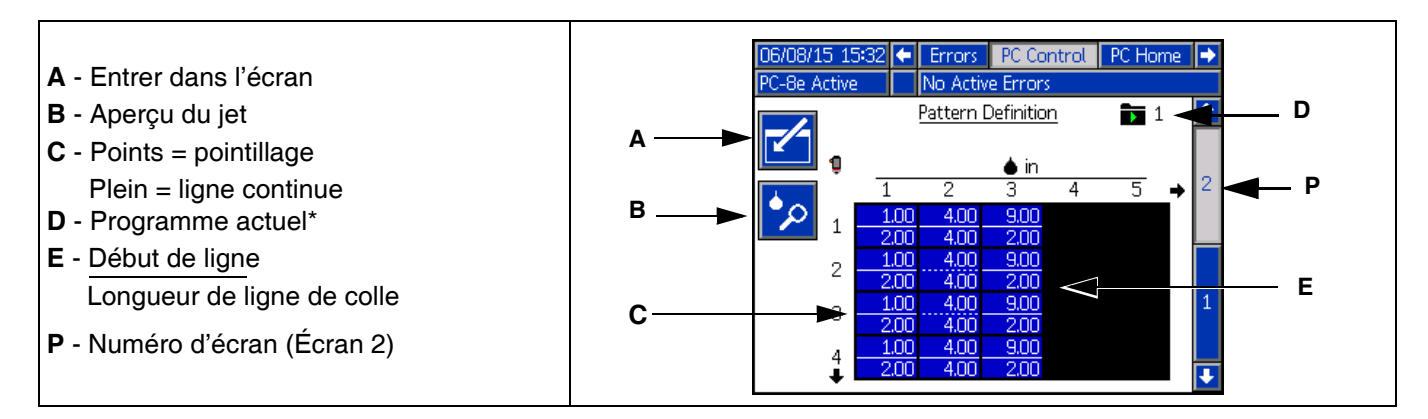

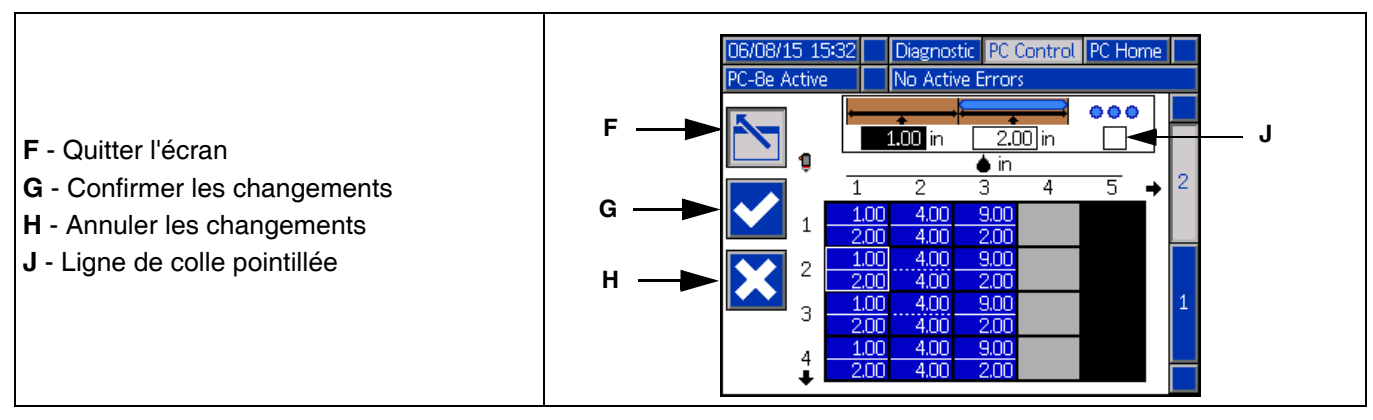

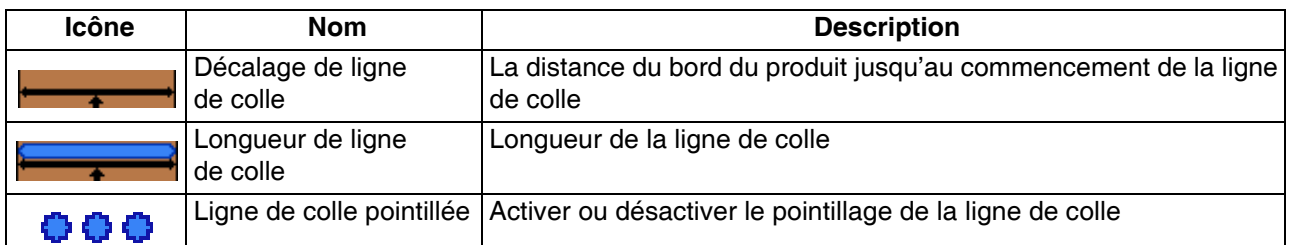

*\* L'indicateur du programme actuel indique que les changements apportés aux paramètres sur cette page ne seront pris en compte que par le programme actuel.*

Écrans

#### <span id="page-27-0"></span>**Aperçu du jet**

Écran en lecture seule du profil de la ligne de colle.

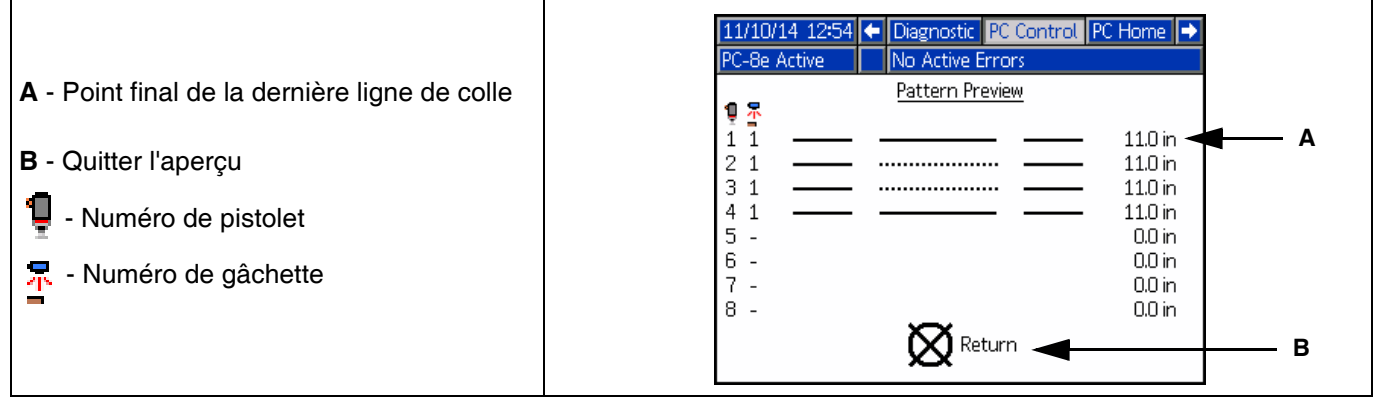

**REMARQUE :** Un profil pointillé montre une ligne de colle pointillée. Le nombre actuel de lignes de colle piquées n'est pas indiqué.

**REMARQUE :** Un dessin rouge indique qu'aucune gâchette n'a été sélectionnée pour le pistolet. Voir **Carte des événements**, page [29](#page-28-0).

#### <span id="page-28-0"></span>**Carte des événements (Écran 1)**

Introduire les paramètres de configuration pour ce profil :

- 1. Attribuer gâchette à chaque pistolet.
- 2. Introduire décalage pistolet-gâchette.
- 3. Introduire longueur de produit minimale (si une fausse activation de la gâchette est un problème).
- 4. Activer miroitage du profil.
- 5. Introduire le pourcentage et l'intervalle des pointillés.
- **A** Entrer dans l'écran 11/10/14 11:25 ← Schedule PC Setup System → **B** - Numéro de pistolet No Active Error PC-8e Active **C** - Gâchette de pistolet Event Map  $\overline{2}$  1 **F A** ဍ၀၀ L. **D** - Décalage pistolet-gâchette in in in **G E** - Longueur minimale de produit  $\frac{1}{1.00}$ **B**  $\mathbf{1}$ 帀  $1.00$  $\overline{0.0}$  $\overline{0}$ siel  $\mathcal{P}$  $\overline{1}$ 1.00  $0.0$  $1,00$ **F** - Programme actuel\* **P C**  $\overline{0.0}$  $\overline{1.00}$  $\overline{1.00}$ **G** - Intervalle de pointillage  $\overline{1}\overline{•}$  $\frac{1}{1.00}$ jao  $\overline{\overline{0}}$ **H**  $\overline{4}$  $\boxed{0}$ 5  $\triangleright$   $\big[ 1.00 \big]$   $\big[ 0.0 \big]$  $1.00$ **H** - Économie de pointillage **D** 靣  $\frac{1.00}{1.00}$  $\frac{0.0}{0}$  $1,00$ **JJ** - Mode miroir  $\boxed{0.0}$ 7. ⊡च **E**  $\overline{0.0}$  $\boxed{0}$  $1,00$ ∓ **P** - Numéro d'écran (Écran 1)

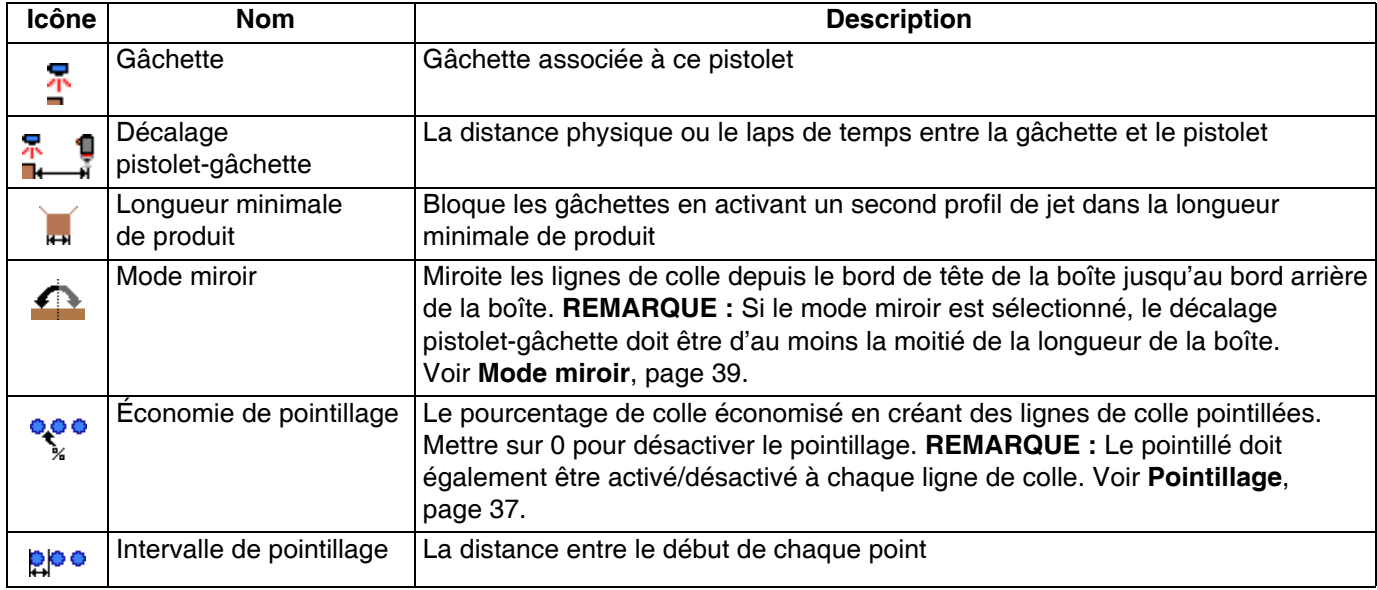

*\* L'indicateur du programme actuel veut dire que les changements apportés aux paramètres sur cette page seront uniquement pris en compte par le programme actuel.*

### <span id="page-29-0"></span>**Mode ligne (Écran 2)**

- 1. Sélectionner mode :
	- a. Temporel.
	- b. Mode distance sans encodeur (utilise une vitesse de ligne fixe).
	- c. Mode distance avec encodeur.
- 2. Pour le mode durée, il n'y a pas de paramètres supplémentaires.
- 3. Pour le mode distance sans encodeur :
	- a. Passer un produit par la gâchette à vitesse normale.

**REMARQUE :** Voir la rubrique sur la configuration de la gâchette si le produit n'active pas correctement la gâchette.

b. Modifier le paramètre de la vitesse de ligne  $\mathbb{S}^3$ de façon à ce que la longueur du dernier produit

soit correcte.

- 4. Pour le mode distance avec encodeur :
	- a. Vérifier si la vitesse de ligne est positive lorsque la ligne avance. Si la vitesse est négative, inverser les fils A et A' avec les fils B et B' au niveau du connecteur de l'encodeur du régulateur du jet.
	- b. Passer un (1) produit par la gâchette.
	- c. Modifier les impulsions par mm de l'encodeur

de façon à ce que la longueur du dernier

 $product$  soit correcte.

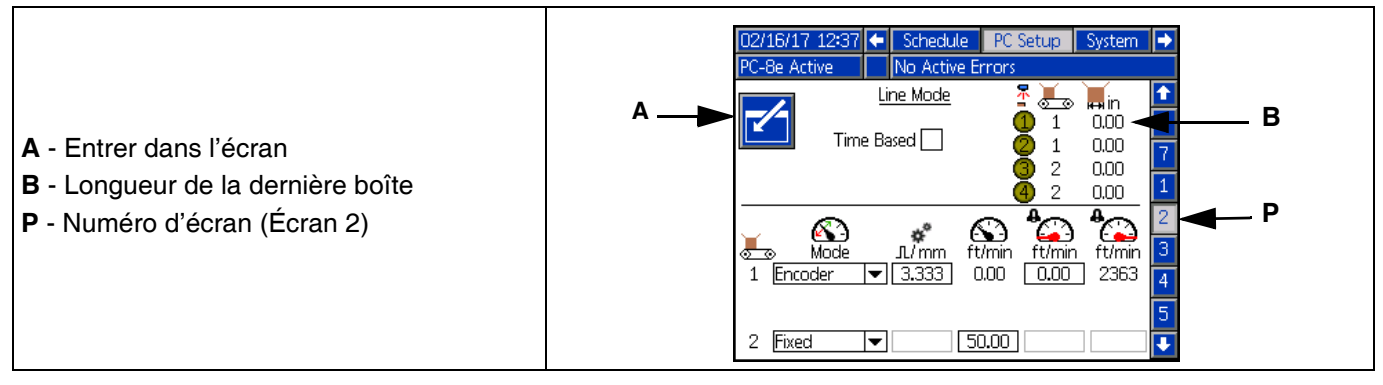

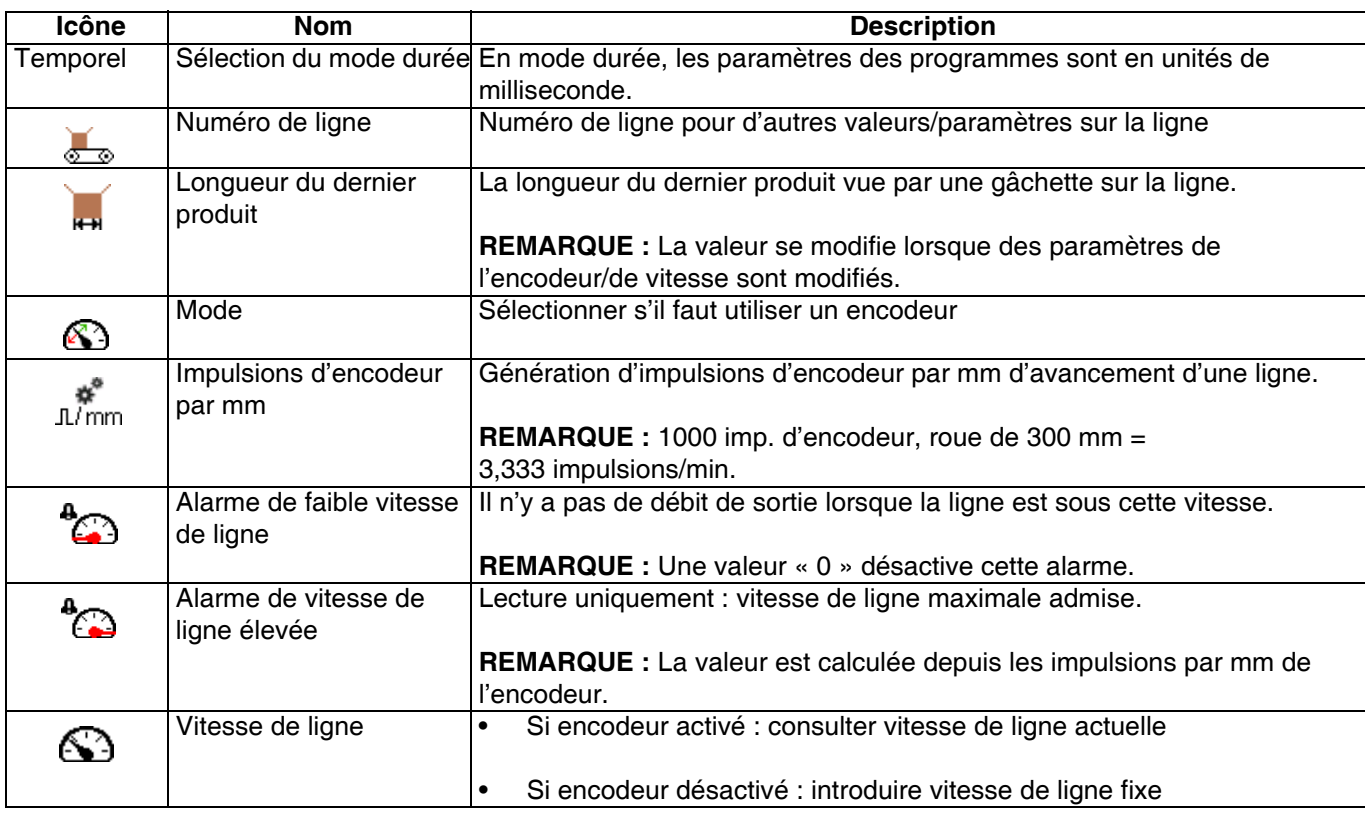

#### <span id="page-30-0"></span>**Configuration des gâchettes (Écran 3)**

- 1. Sélectionner la polarité de gâchette  $\overline{\mathscr{L}}$ :
	- a. La gâchette <sup>de</sup> doit s'afficher en jaune vif lorsque le produit est présent et en jaune foncé lorsqu'il n'y a pas de produit.
	- b. Si la polarité est inversée, utiliser le menu

déroulant  $\frac{+}{\sqrt{2}}$  pour inverser la détection.

- 2. Sélectionner le numéro de ligne de gâchette  $\frac{\sqrt{2}}{2}$ (PC-8e uniquement) :
	- a. Si le produit passe à la même vitesse par toutes les gâchettes, sélectionner ligne 1.
- b. Lorsqu'il faut deux paramètres de vitesse de ligne, sélectionner ligne 1 pour les gâchettes depuis la première vitesse de ligne et ligne 2 pour la seconde.
- 3. Compteurs de cycles gâchette :
	- a. Consulter le nombre de cycles actuel et historique de chaque gâchette.
	- 12345 b. Appuyer sur la touche programmable **pour** réinitialiser le compteur de cycles actuels de la gâchette sélectionnée.

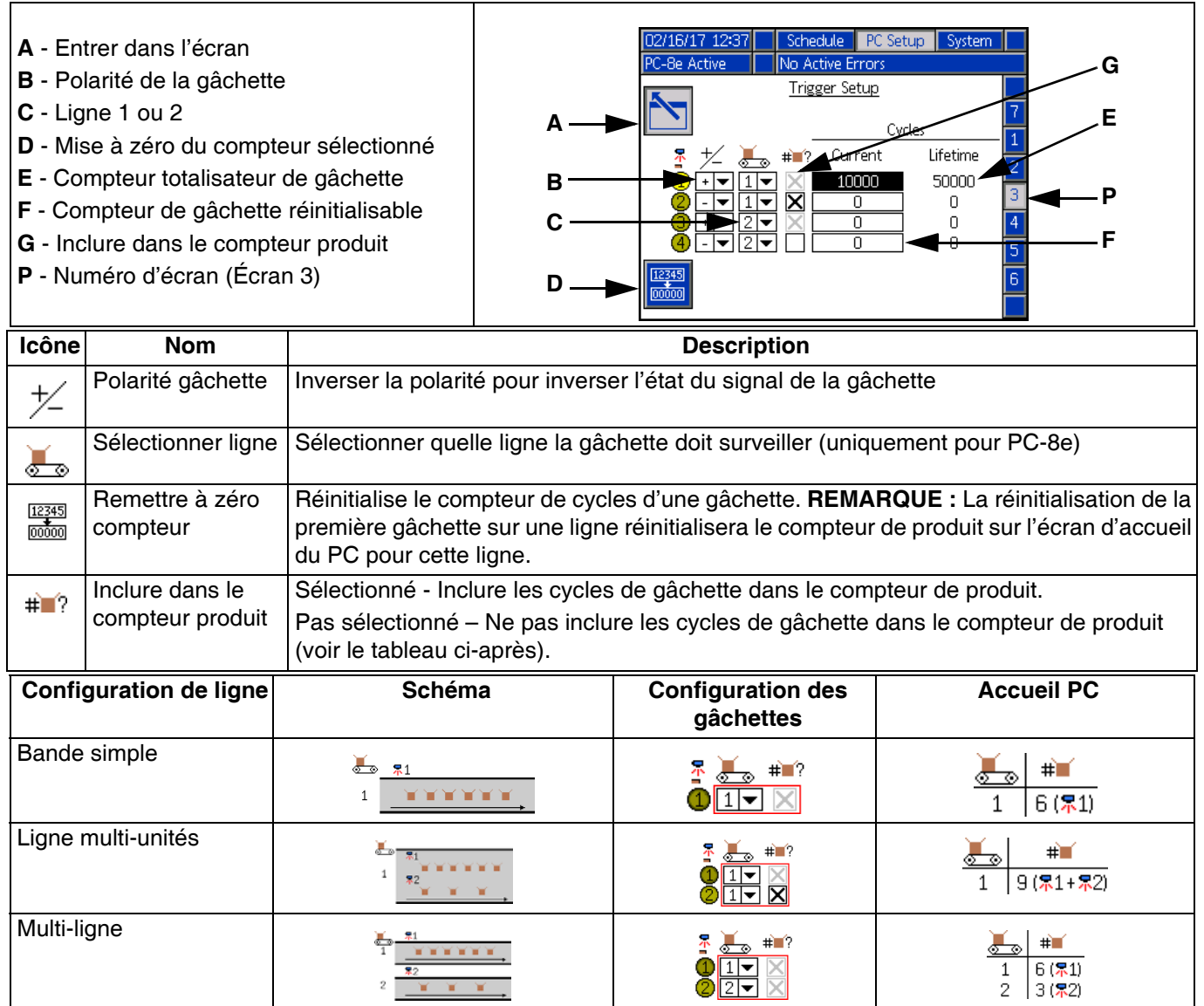

**REMARQUE :** Pour remettre à zéro le compteur de produit Accueil PC de chaque ligne, remettre à zéro le compteur actuel de la gâchette avec la case à cocher désactivée (grise).

### <span id="page-31-0"></span>**Configuration générale (Écran 4)**

1. Verrouiller la définition de jet (en option) — Prévient les changements accidentels de jet. L'opérateur doit introduire un mot de passe pour changer de profil du jet, ainsi que pour copier, supprimer ou renommer des programmes.

**REMARQUE :** Ce paramètre ne s'active que lorsque les écrans de fonctionnement sont également verrouillés. Voir **Écrans avancés**, page [35.](#page-34-0)

- 2. Inverser une entrée désactivée (en option) :
	- Permet d'inverser la polarité du signal d'entrée Désactiver l'API. Voir **Installation des entrées et sorties de l'API,** page [19.](#page-18-0)
	- S'il est sélectionné, le signal de désactivation doit être tiré vers le haut pour permettre au régulateur du jet de fonctionner.
	- S'il n'est pas sélectionné (par défaut), le signal de désactivation doit être tiré vers le haut pour désactiver le fonctionnement du régulateur du jet.
- 3. Activer compensation de pression (en option, uniquement pour PC-8e) :
	- Utilisé pour garder un débit de sortie de colle constant avec une vitesse de ligne qui varie.
	- Lorsque le kit du dispositif de mise en service est installé, cette fonction règle la pression de la pompe selon la courbe débit/vitesse. Pour les paramètres du dispositif de mise en service, voir **Commande de mise en service**, page [34.](#page-33-0)
- 4. Activer la ligne de colle modulée (en option, uniquement pour PC-8e) :
	- Utilisé pour garder un débit de sortie de colle constant avec une vitesse de ligne qui varie.
- Règle le débit en pulvérisant des lignes de colle pointillées selon la courbe débit/vitesse.
- Lorsque la compensation de pression est activée, les lignes de colle modulées passent sous le pourcentage minimal de débit.
- Lorsque la compensation de pression est désactivée, les lignes de colle modulées suivent la courbe débit/vitesse. Pour les paramètres du dispositif de mise en service, voir **Commande de mise en service**, page [42.](#page-41-0)
- 5. Arrêt (uniquement pour PC-8e) :
	- Évacuer la queue (par défaut) : Les produits passent en procédure d'arrêt au moment où la ligne s'arrête et ils ne continuent pas lorsque la ligne redémarre. Les produits en queue entre la gâchette et le pistolet seront aussi évacués lorsque la ligne s'arrête.
	- Conserver la queue : Les produits passent en procédure d'arrêt au moment où la ligne s'arrête et ils ne continuent pas lorsque la ligne redémarre. Les produits en queue entre la gâchette et le pistolet sont conservés lorsque la ligne s'arrête et traités lorsque la ligne redémarre. Les produits peuvent être évacués à la main de la file d'attente en éteignant le système et en le rallumant avec le bouton de mise en marche.
	- Pause Les produits passent en pause au moment où la ligne s'arrête et ils continuent lorsque la ligne redémarre. Les produits en queue entre la gâchette et le pistolet sont conservés lorsque la ligne s'arrête et traités lorsque la ligne redémarre. Les produits en traitement et en queue peuvent être évacués à la main en éteignant le système et en le rallumant avec le bouton de mise en marche.

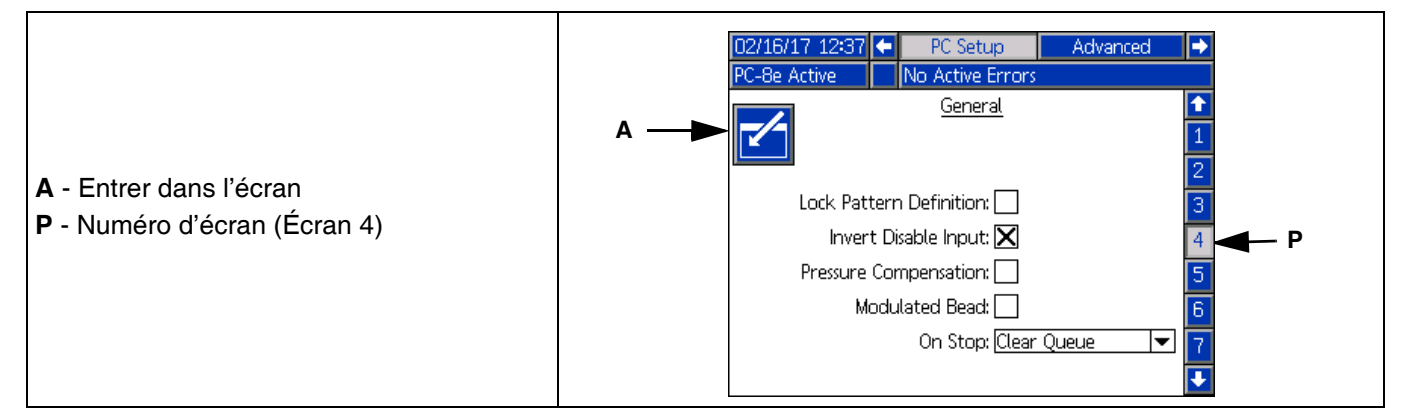

#### <span id="page-32-0"></span>**Configuration des pistolets (Écran 5)**

- 1. Compensation de pistolet, voir **Étalonnage Compensation de pistolet**, page [40](#page-39-1) :
	- Saisir une compensation d'ouverture de pistolet .
	- Saisir une compensation de fermeture de pistolet .
- 2. Compteurs de cycles de pistolet :
	- Afficher le nombre de cycles actuel et totaux de chaque pistolet,
	- Appuyer sur la touche programmable pour remettre à zéro le compteur de cycles actuels du pistolet sélectionné.

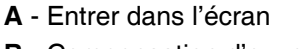

- **B** Compensation d'ouverture de pistolet
- **C** Compensation de fermeture de pistolet
- **D**  Cycles de pistolet totaux x 1000
- **E**  Cycles de pistolet réinitialisables x 1000
- **P** Numéro d'écran (Écran 5)

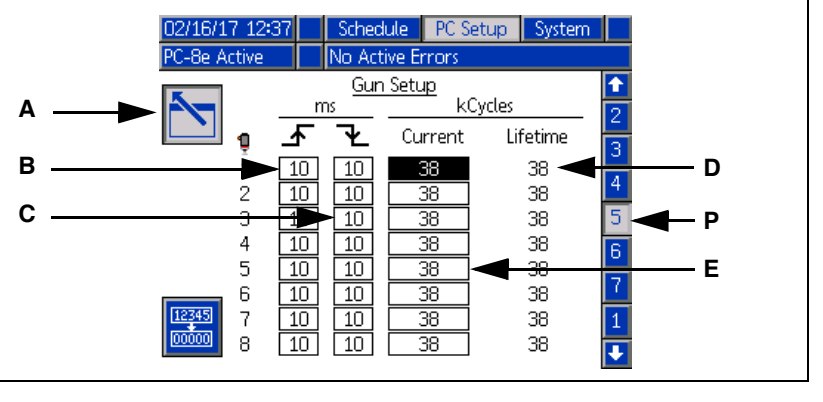

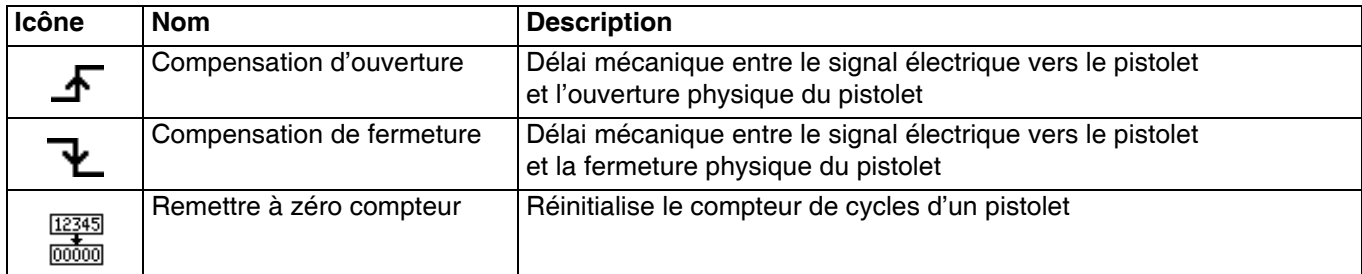

#### Écrans

#### <span id="page-33-0"></span>**Commande de mise en service (Écrans 6–7, uniquement pour PC-8e)**

Saisir les paramètres de sortie de mise en service. Voir **Étalonnage - Commande de mise en service**, page [34.](#page-33-0)

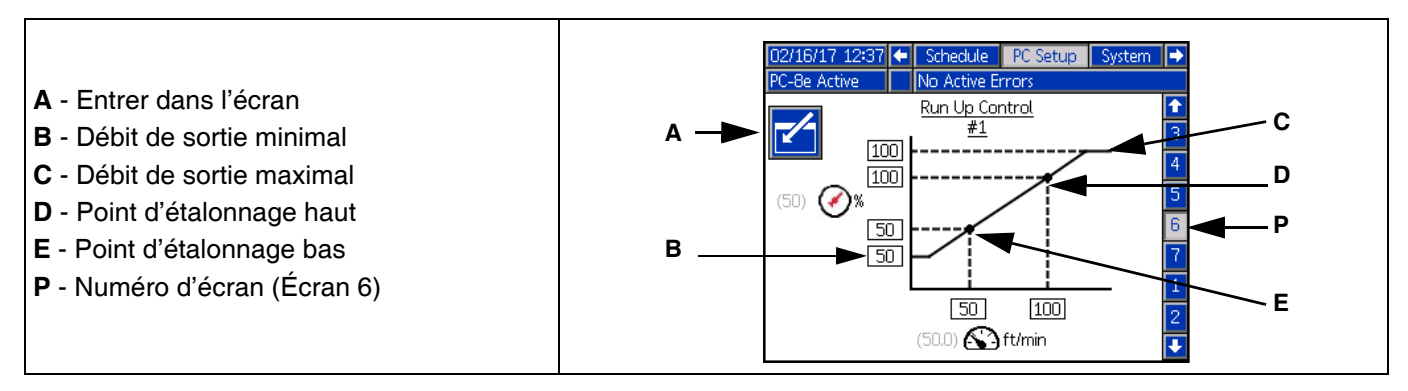

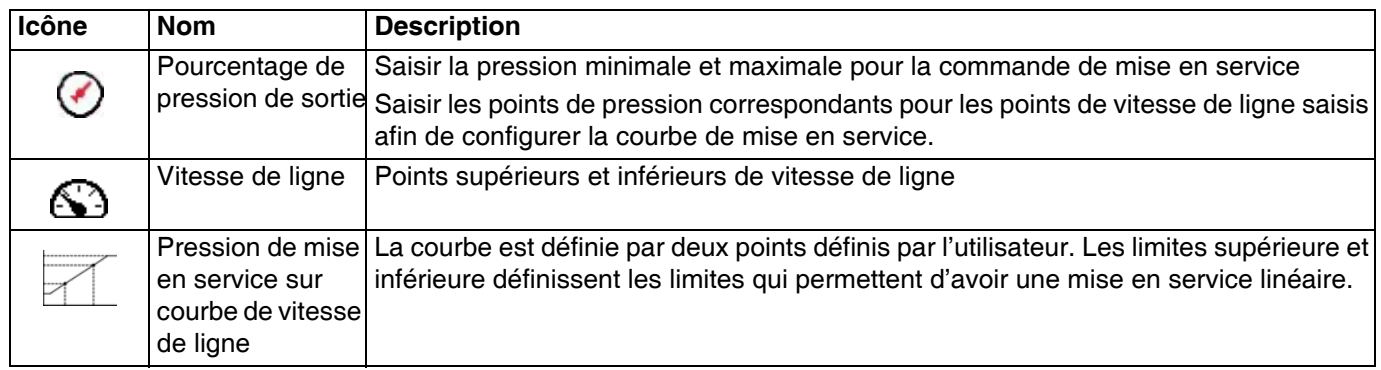

**REMARQUE :** Le % de sortie se rapporte au pourcentage du paramètre pleine échelle du régulateur de mise en service, pas au pourcentage de la pression haute d'admission.

# <span id="page-34-0"></span>**Écrans avancés**

#### **Affichage avancé**

Les paramètres d'affichage généraux, y compris la langue, l'heure et la protection par mot de passe.

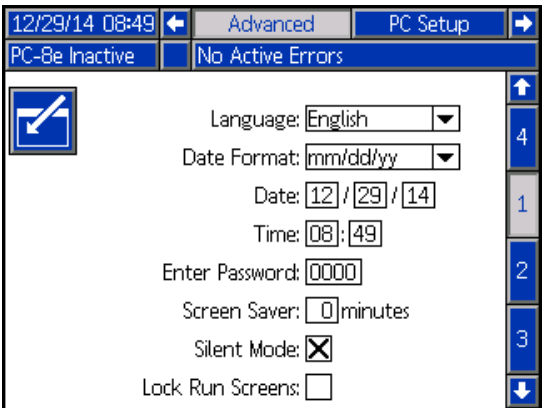

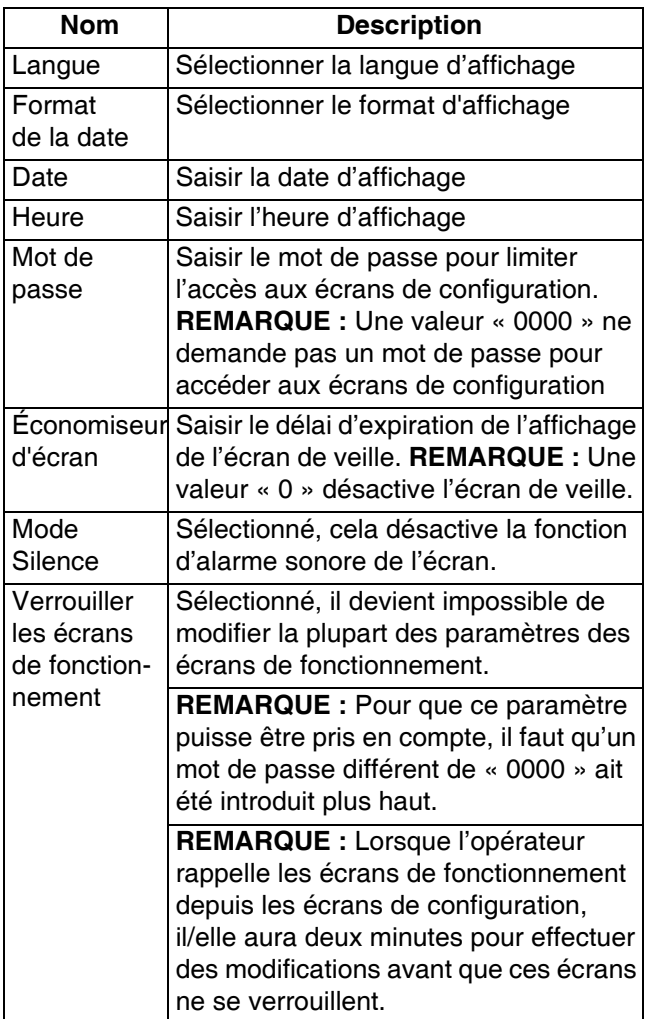

### **Avancé - Unités**

Sélectionner les unités système qui doivent être utilisées sur l'écran.

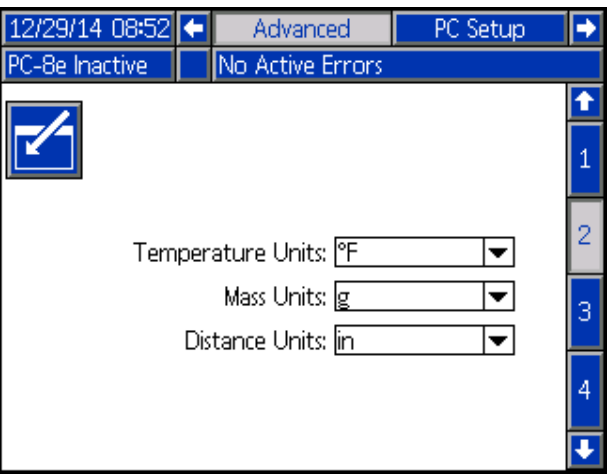

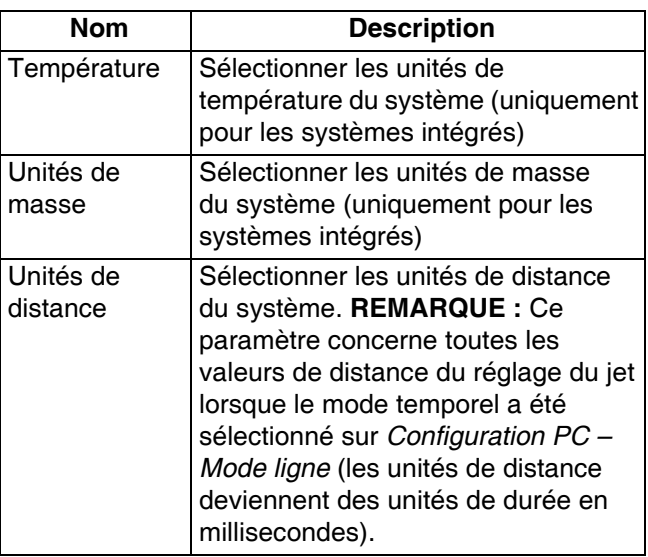

#### **Avancé - Paramètres de téléchargement USB**

Sélectionner les paramètres de téléchargement USB.

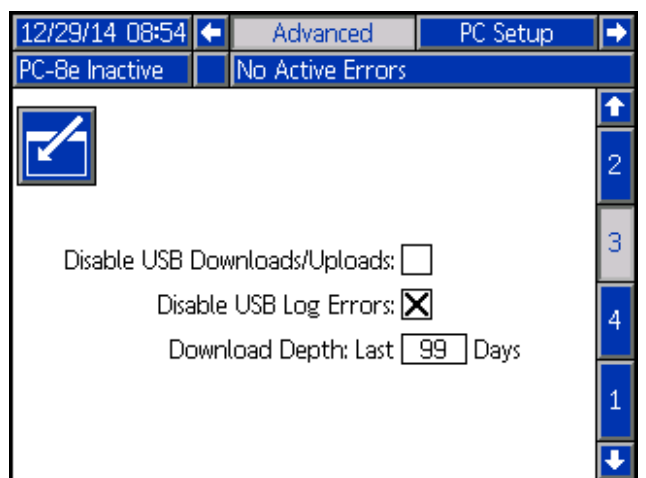

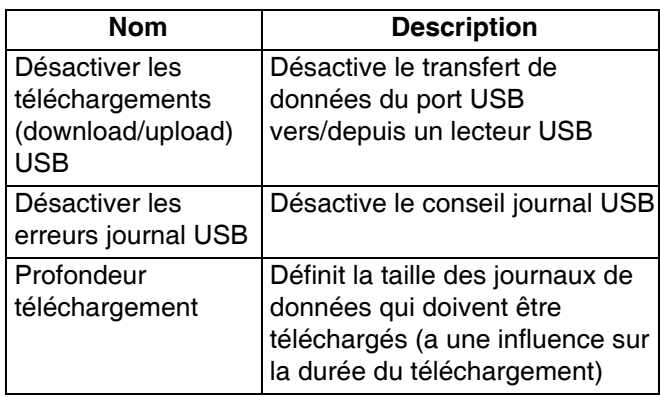

#### **Avancé - Logiciel système**

Écran en lecture seule du logiciel système.

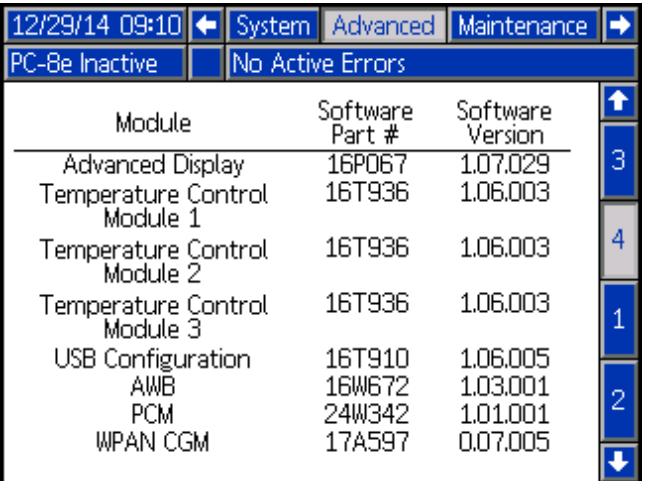

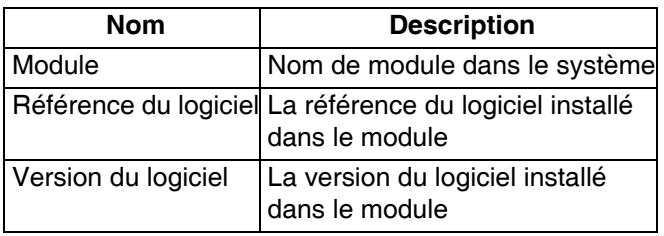

**REMARQUE :** Si des versions ou références de logiciel ne correspondent pas avec les valeurs prévues, voir **Procédure de mise à jour du logiciel**, page [49.](#page-48-0)

# <span id="page-36-0"></span>**Pointillage**

#### 000

Le pointillage est utilisé pour réduire la consommation de colle tout en gardant une bonne force d'adhésion.

#### **Définitions**

**Sous-ligne de colle -**

Un seul cycle de pulvérisation d'une ligne de colle pointillée.

**Intervalle de pointillage -** DDC

La distance entre le commencement de deux sous-lignes de colle voisines.

**Économie de pointillage -** 

Le pourcentage d'économie de colle.

#### **Lignes de colle d'ancrage**

Une ligne de colle d'ancrage est une sous-ligne de colle placée à la fin de la ligne de colle pointillée pour veiller à ce que les fins de ligne de colle pointillée sont au même endroit que la ligne de colle originale (non pointillée).

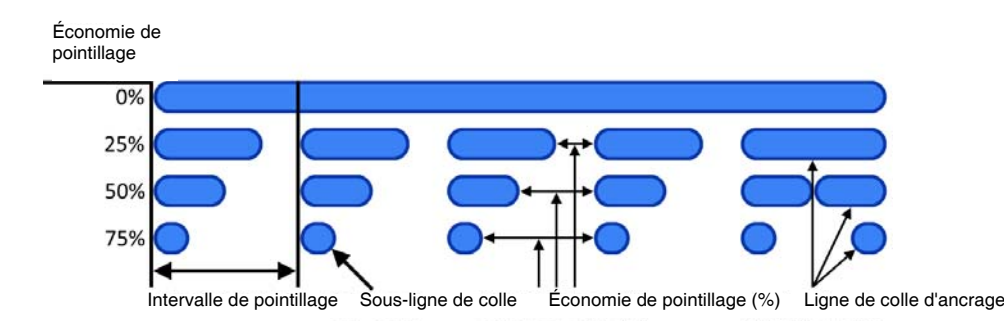

#### **Réglage**

Pour pouvoir pulvériser une ligne de colle pointillée, exécuter les étapes suivantes :

- 1. Voir **Carte des événements**, page [29](#page-28-0).
- 2. Saisir l'intervalle de pointillage voulu

pour le pistolet voulu.

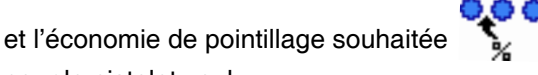

**REMARQUE :** Le pointillage peut être désactivé en réglant le paramètre Économie de pointillage sur « 0 ».

- 3. Aller à **Définition du jet**, page [27.](#page-26-0)
- 4. Sélectionner l'option Ligne de colle pointillée

**a e** à chaque case à cocher de lignes de colle pour des lignes de colle individuelles pointillées.

**REMARQUE :** Ce n'est pas nécessaire que toutes les lignes de colle soient pointillées pour un pistolet en particulier (certaines lignes peuvent en effet être pointillées, tandis que d'autres sont continues).

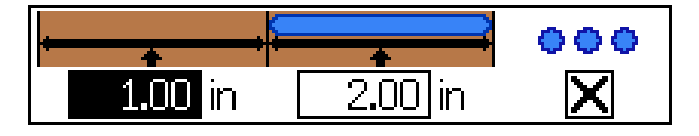

# <span id="page-37-0"></span>**Mode longueur aléatoire de ligne de colle**

Pour traiter des produits de différentes longueurs avec un seul jet.

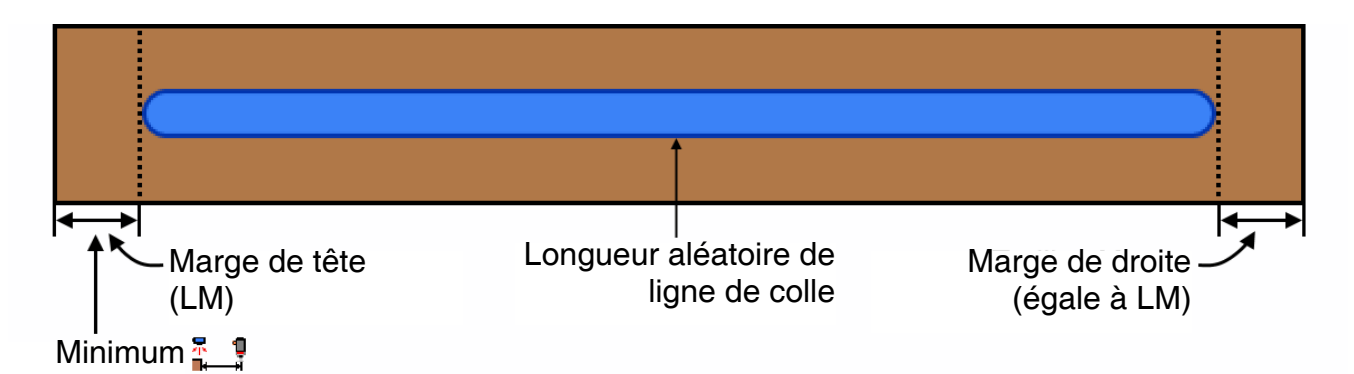

Pour utiliser le mode longueur aléatoire, exécuter les étapes suivantes :

- 1. Voir **Carte des événements**, page [29](#page-28-0).
- 2. Vérifier le décalage pistolet-gâchette adéquat

pour le pistolet sélectionné.

**REMARQUE :** Le décalage pistolet-gâchette doit être supérieur ou égal à la marge principale.

- 3. Activer le mode miroir  $\sum_{n=1}^{\infty}$  pour le pistolet voulu.
- 4. Aller à **Définition du jet**, page [27](#page-26-0).
- 5. Introduire la marge de tête (LM) dans la zone du décalage de la ligne de colle 1.

**REMARQUE :** La marge de tête est égale à la marge arrière.

- 6. Introduire la longueur de la plus longue ligne de colle aléatoire (LRB) qui peut être nécessaire dans la zone de la longueur de la ligne de colle 1.
- 7. Activer ou désactiver le pointillage pour la ligne de colle 1.

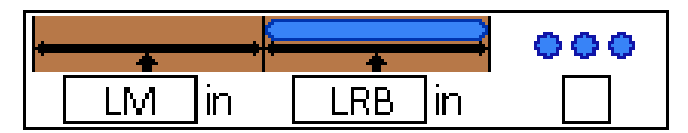

# <span id="page-38-0"></span>**Mode miroir**

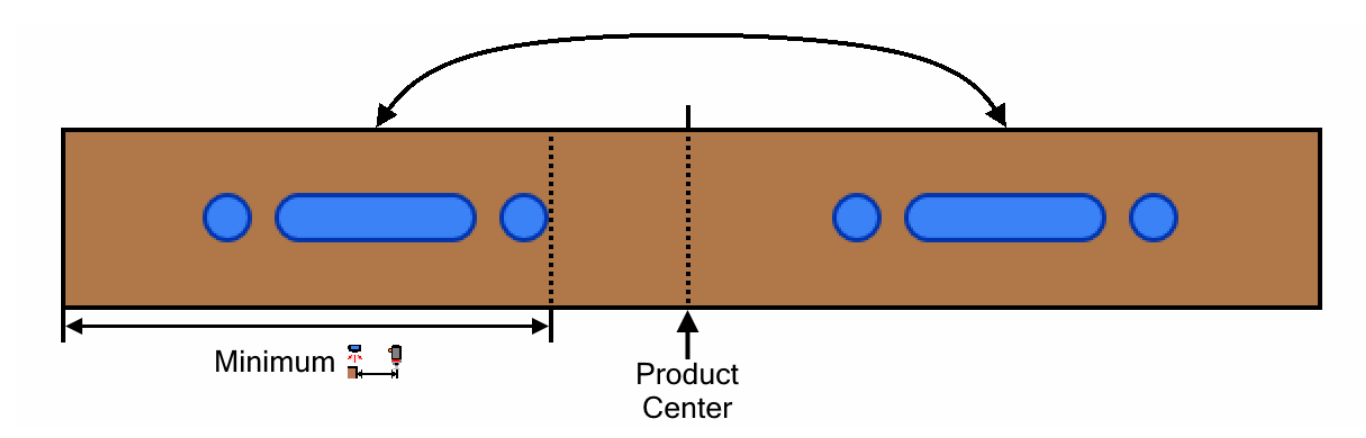

Pour les profils du jet symétriques, y compris les produits avec des longueurs qui varient.

Pour utiliser le mode miroir, exécuter les étapes suivantes :

- 1. Voir **Carte des événements**, page [29](#page-28-0).
- 2. Vérifier que le décalage pistolet-gâchette du pistolet sélectionné soit supérieur ou égal à l'extrémité de la dernière ligne de colle (décalage dernière ligne de colle + longueur).
- 3. Activer le mode miroir du pistolet voulu.
- 4. Aller à **Définition du jet**, page [27](#page-26-0).
- 5. Introduire les informations sur les (lignes de) colle(s) pour la première moitié du produit.
- 6. Activer ou désactiver le pointillage pour chaque ligne de colle.

# **Suivi des produits de pulvérisation**

La fonction Suivi des produits peut être utilisée avec les régulateurs du jet lorsque ces régulateurs sont branchés sur un InvisiPac (systèmes internes et intégrés). Pour plus d'informations, consulter la rubrique Suivi des produits dans le manuel 333347.

# <span id="page-39-0"></span>**Étalonnage**

# <span id="page-39-1"></span>**Compensation du pistolet (en option)**

Pour des applications à haute vitesse et de précision

**REMARQUE** : Avant de saisir les valeurs de compensation du pistolet, veiller à ce que le décalage du pistolet par rapport à la gâchette ait été saisi sur **Carte des événements**, page [29](#page-28-0).

Une compensation du pistolet permet de placer une ligne de colle avec plus de précision. Commencer avec *Valeurs recommandées* suivantes et régler suivant la *Procédure d'étalonnage*.

**Guide du réglage de la compensation du pistolet :**

#### **Valeurs recommandées**

GM-100: 5-10 ms GS-35: 10-20 ms Inconnu, autre : 10 ms

#### **Procédure d'étalonnage**

- 1. Aller à **Configuration du pistolet**, page [33](#page-32-0).
- 2. Pulvériser le profil du jet voulu (programme compris dans le réglage du jet).
- 3. Mesurer la distance erronée entre le profil du jet pulvérisé sur le produit et le profil du jet voulu.
- 4. Régler les valeurs de compensation d'ouverture/fermeture selon le **Tableau des compensations du pistolet** suivant et la **Formule de compensation du pistolet** ci-dessous.
- 5. Répéter les étapes 2 et 3 jusqu'à ce que le profil voulu du jet est obtenu.

## **Bord Bord avant Bord arrière Position relative** Souhaitée : vs Distribuée : Décalée En avant Décalée En avant Réglage | Augmenter | Diminuer | Augmenter | Diminuer

#### **Formule de compensation du pistolet :**

Déterminer en millisecondes de combien la compensation du pistolet doit être ajustée.

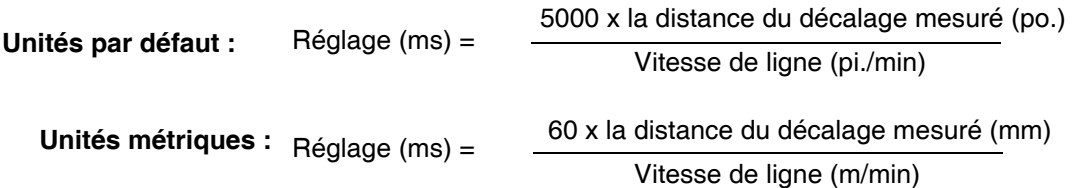

#### **Distance du décalage des lignes de colle en pouces (mm) en fonction de la compensation du pistolet et de la vitesse de ligne**

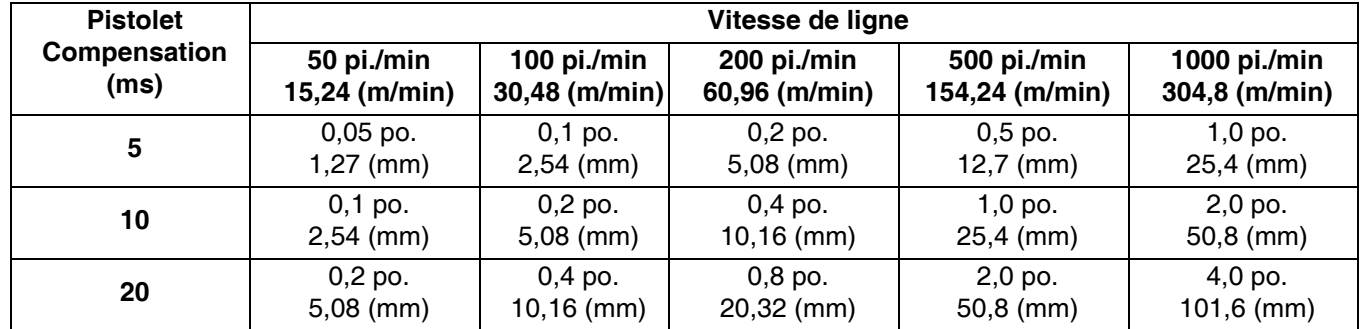

### <span id="page-40-0"></span>**Vitesse de ligne**

1. Veiller à ce que le régulateur du profil du jet soit « inactif » ou « verrouillé ». Appuyer sur le bouton de marche/arrêt pour basculer l'état (si nécessaire).

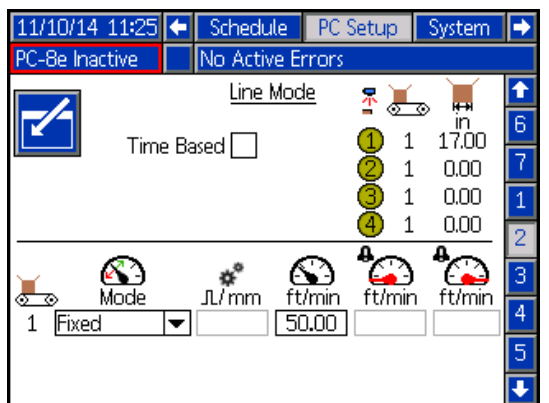

- 2. Faire passer un produit d'une longueur connue par la gâchette utilisée.
- 3. Après le passage du produit par la gâchette, noter la valeur affichée sur l'indicateur *Longueur dernier*

*produit* .

**REMARQUE :** La valeur représente la longueur de la partie de produit qui est passée sous la gâchette utilisée et pas nécessairement toute la longueur du produit.

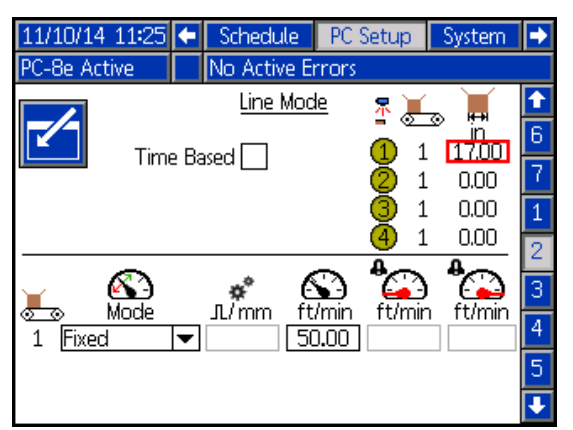

*Longueur dernier produit* affiché pour la gâchette est une longueur de 18,00 pouces.

4. Ajuster les paramètres :

**REMARQUE :** L'indicateur de longueur du dernier produit se mettra à jour selon les changements apportés ci-dessus dans les paramètres (l'étape 2 ne doit être exécutée qu'une seule fois).

a. Sur les systèmes à encodeur (PC-8e uniquement), ajuster les *Impulsions d'encodeur*

par mm  $\prod_{m=1}^{\infty}$  de façon à ce que la longueur du dernier produit corresponde à la longueur prévue.

*Impulsions réelles par mm* = impulsions actuelles par mm x distance observée (sur l'ADM) / distance mesurée

#### **REMARQUE :** Il faut au moins

0,25 impulsion/mm pour obtenir une distance avec une précision de 1 mm.

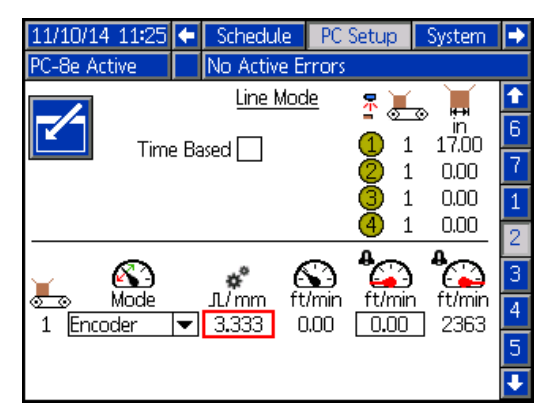

b. Sur les **systèmes à vitesse de ligne** fixe (les deux versions), ajuster la *Vitesse de ligne* 

*fixe*  $\left\{\bullet\right\}$  de façon à ce que la valeur de *Longueur du dernier produit* corresponde à la longueur prévue.

*Vitesse réelle* = vitesse actuelle x distance mesurée / distance observée (sur l'ADM)

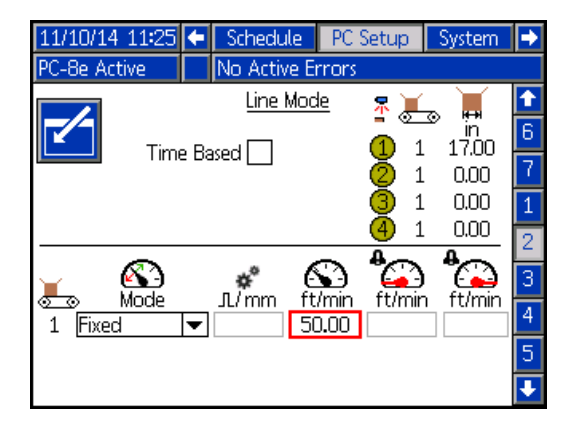

### <span id="page-41-0"></span>**Commande de mise en service (PC-8e uniquement)**

La commande de mise en service est utilisée pour régler la pression du produit en fonction de la vitesse de ligne.

**REMARQUE :** Le régulateur de la mise en service de Graco est étalonné pour la procédure décrite ci-après. Lorsque l'on utilise un régulateur de mise en service non fabriqué par Graco, veiller à ce que les paramètres de ce régulateur soient définis sur un décalage de 0 psi (0 bar) et un intervalle de 100 psi (6,9 bar).

1. Changer les unités du régulateur de BAR en PSI (avec les boutons sur la face avant du régulateur) :

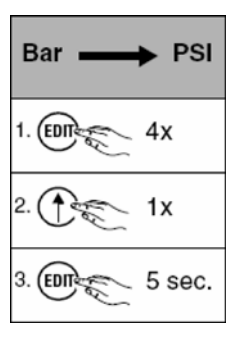

2. Désactiver la compensation de pression.

**REMARQUE :** Ceci est nécessaire pour pouvoir déterminer les réglages des paramètres.

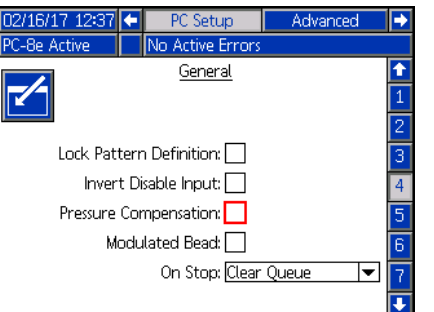

3. Mettre le système en MARCHE à sa vitesse maximale et introduire la vitesse de ligne dans la zone en surbrillance ci-dessous.

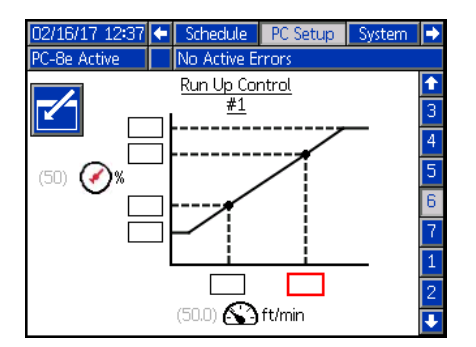

4. Utiliser le cadran et le manomètre du système InvisiPac pour régler la pression de la pompe de façon à obtenir le débit de colle voulu.

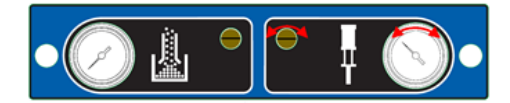

5. Introduire dans les zones en surbrillance ci-dessous la pression affichée sur le régulateur de mise en service.

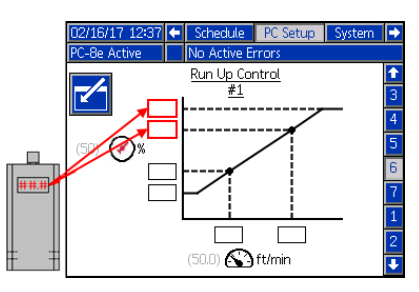

6. Réduire la vitesse de ligne jusqu'à la vitesse minimale et introduire la vitesse de ligne dans la zone en surbrillance ci-dessous.

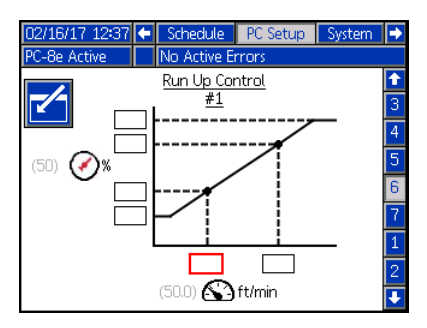

7. Réduire la pression de la pompe, puis utiliser le cadran et le manomètre du système InvisiPac pour régler la pression de la pompe de façon à obtenir le débit de colle voulu.

**REMARQUE :** La pression de la pompe de l'InvisiPac doit être au moins 1,4 bar (20 psi).

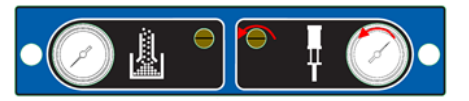

8. Saisir la pression affichée sur le régulateur dans les cases en surbrillance ci-dessous

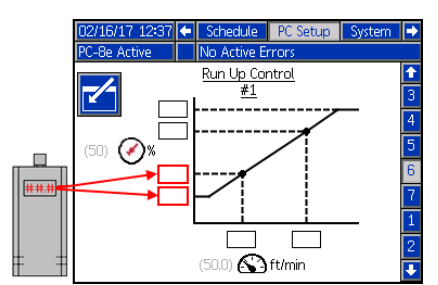

9. Remettre la pression sur le manomètre de la pompe de l'InvisiPac à la valeur de l'étape 3.

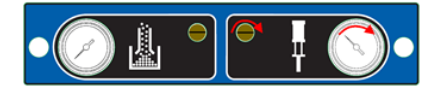

10. Activer la compensation de pression.

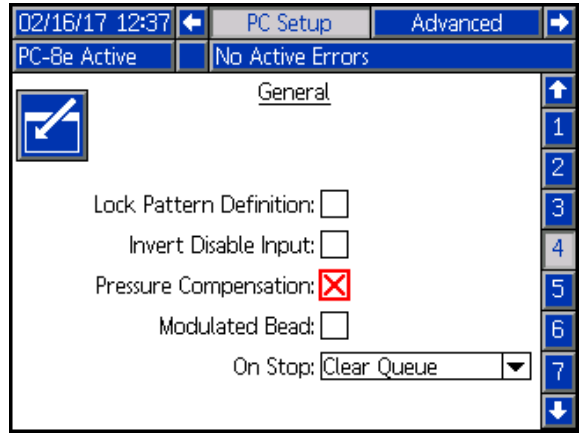

### <span id="page-42-0"></span>**Ligne de colle modulée (uniquement pour PC-8e)**

Ligne de colle modulée est utilisé pour ajuster le débit de produit selon la vitesse de ligne sans régulateur de pression (en utilisant le pointillage).

**REMARQUE :** Les lignes de colle modulées utilisent le même intervalle de points qu'une ligne de colle normalement pointée. Voir **Carte des événements**, page [29.](#page-28-0)

1. Activer ligne de colle modulée.

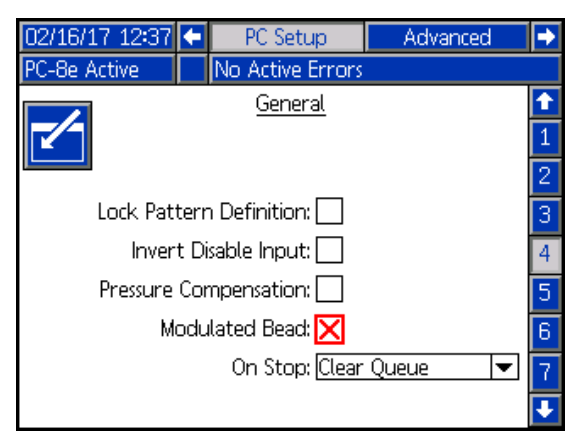

2. Saisir 100 pour les deux valeurs de débit élevé et faible.

**REMARQUE :** Avec une valeur de 100, une ligne de colle continue sera distribuée à des vitesses supérieures à la vitesse de ligne maximale.

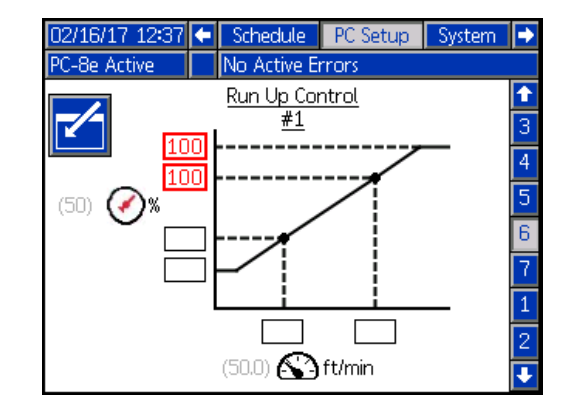

3. Saisir la vitesse de ligne minimale et maximale. **REMARQUE :** La vitesse de ligne maximale est la vitesse à laquelle les lignes de colle passent de lignes continues en lignes pointillées.

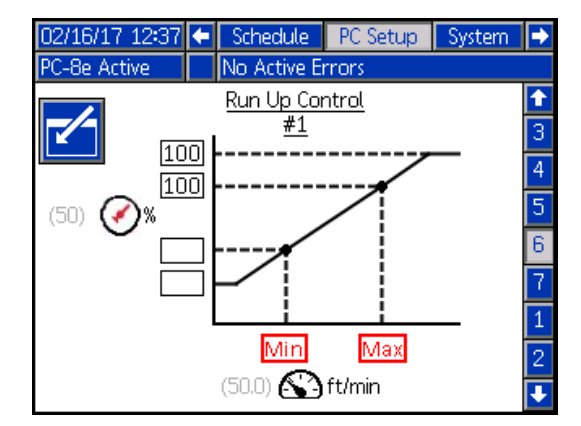

4. Introduire les valeurs de débit faible.

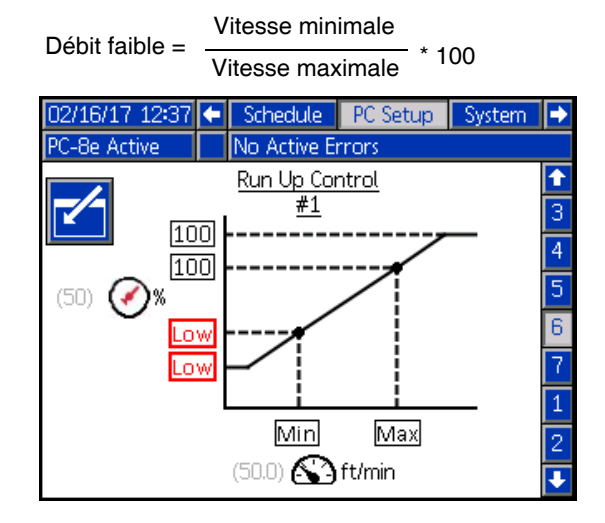

# <span id="page-43-0"></span>**Vérification**

Cette rubrique vérifie que le système de réglage du jet de l'InvisiPac a été installé correctement. Pour avoir de l'aide, voir **Dépannage**, page [45.](#page-44-0)

# <span id="page-43-1"></span>**Vannes**

- 1. Pour vérifier si la colle peut être pulvérisée, mettre le système en MARCHE et essayer de purger par chaque vanne installée, puis vérifier si la vanne est activée (de la colle a été pulvérisée par la vanne en question).
- 2. Pour vérifier le signal électrique, débrancher le câble de l'électrovanne et essayer de purger par chaque vanne installée et vérifier si le signal a été activé (via la LED sur le connecteur de la vanne).

# <span id="page-43-2"></span>**Gâchettes**

- 1. Aller à l'**Écran d'accueil**, page [24.](#page-23-1)
- 2. Sans le produit devant la gâchette, vérifier si l'indicateur LED de la gâchette est ÉTEINT.
- 3. Avec le produit devant la gâchette, vérifier si l'indicateur LED de la gâchette BRÛLE.

# <span id="page-43-3"></span>**Encodeur**

- 1. Aller à l'**Écran d'accueil**, page [24.](#page-23-1)
- 2. Vérifier que la vitesse de ligne affichée sur

l'indicateur de vitesse de ligne actuelle  $\leq 1$  est positive et qu'elle varie en fonction de différentes vitesses de ligne.

3. Si la vitesse de ligne affichée ne correspond pas à la valeur connue/prévue, voir **Étalonnage**, page [40](#page-39-0).

# <span id="page-43-4"></span>**Commande de mise en service**

- 1. Aller à l'**Écran d'accueil**, page [24.](#page-23-1)
- 2. Mettre le système en MARCHE et attendre que le régulateur du jet devienne ACTIF.
- 3. Distribuer la ligne à différentes vitesses et vérifier que le bon débit s'affiche sur le module d'affichage avancé (ADM). Vérifier si la pression du débit de sortie du dispositif de mise en service suit correctement.
- 4. Si le pourcentage/la pression affiché(e) ne correspondent pas à la valeur prévue, voir **Commande de mise en service,** page [44](#page-43-4).

# <span id="page-43-5"></span>**Entrées API**

- 1. Aller à l'**Écran d'accueil**, page [24](#page-23-1).
- 2. Enclencher à distance l'entrée de l'API et vérifier que le résultat prévu est indiqué dans la rubrique E/S API en haut à droite de l'écran.

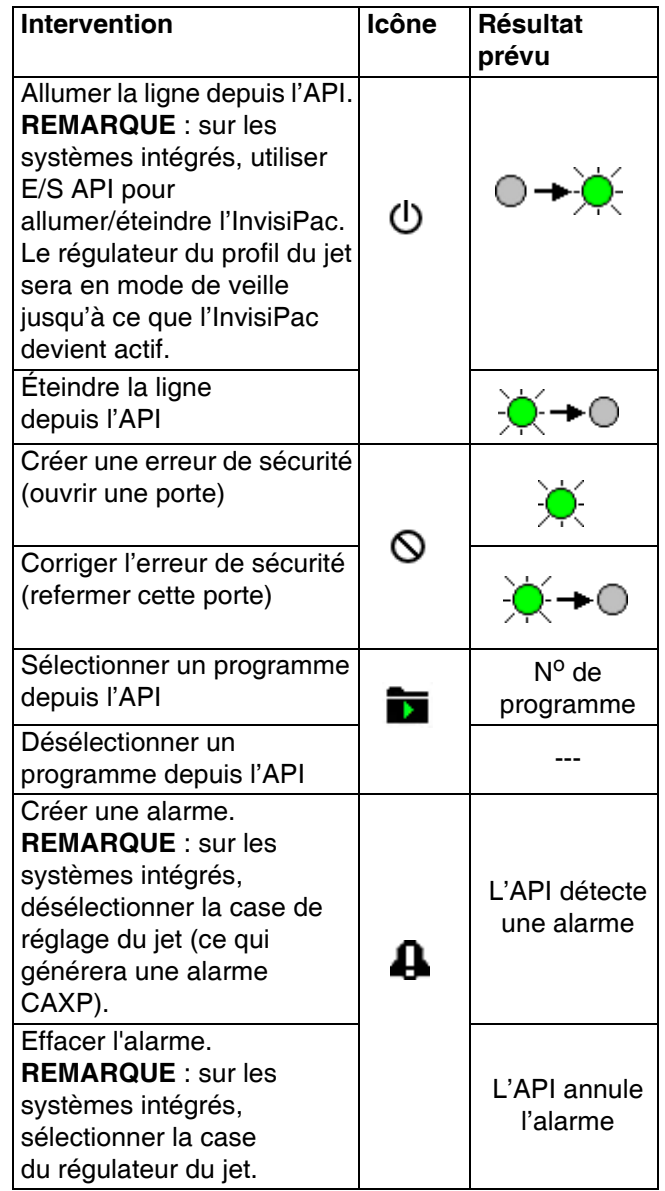

# <span id="page-44-0"></span>**Dépannage**

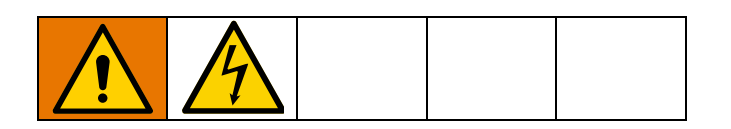

### <span id="page-44-1"></span>**Codes d'erreur**

En cas d'erreur, appuyer sur  $\leftarrow$  pour confirmer la réception de l'erreur. Après avoir confirmé la réception, l'erreur

s'effacera automatiquement après avoir résolu sa cause. Les erreurs actives peuvent être consultées en les faisant défiler sur la barre de menus.

Les alarmes arrêtent le régulateur du jet et activent le contact sec de la sortie de l'API. Les conseils et contournements sont uniquement informatifs et n'arrêtent pas le système.

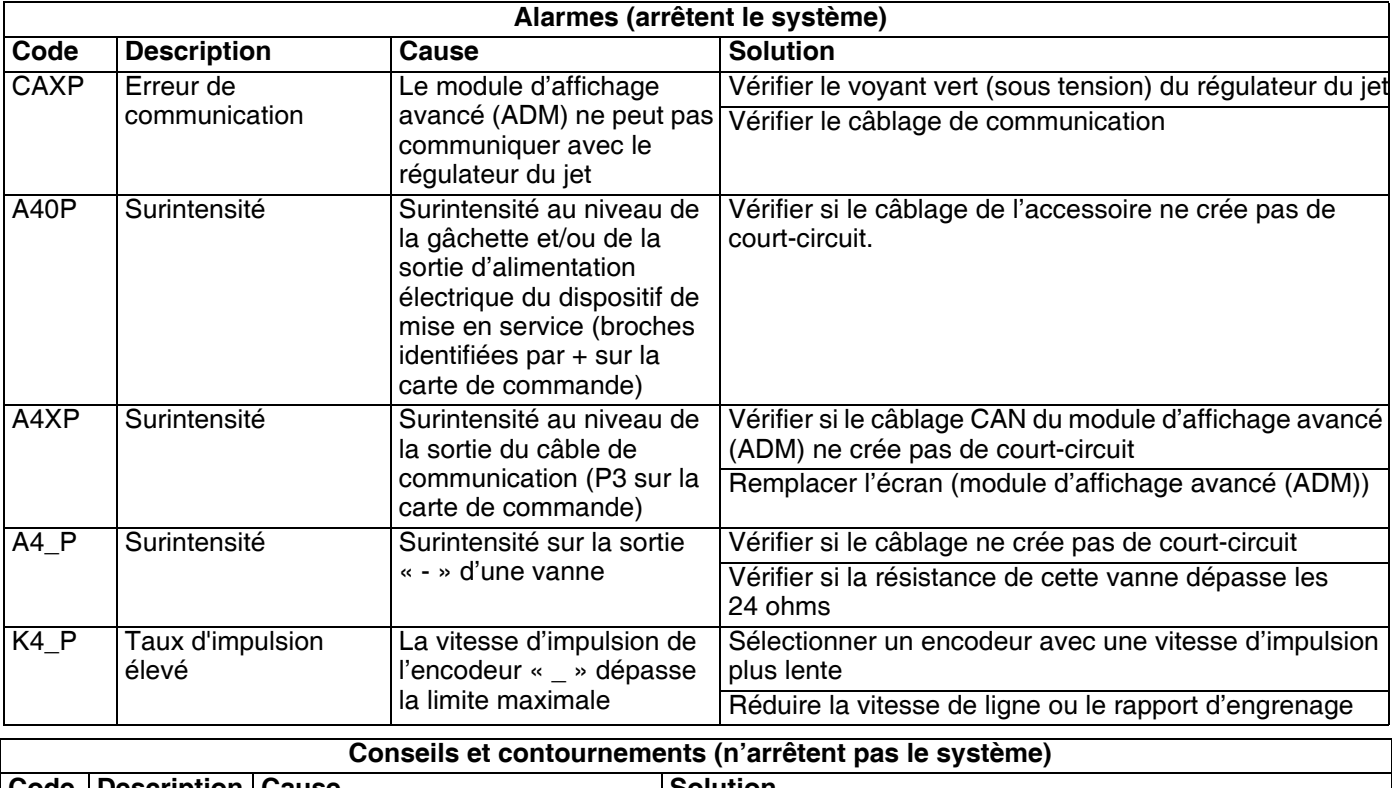

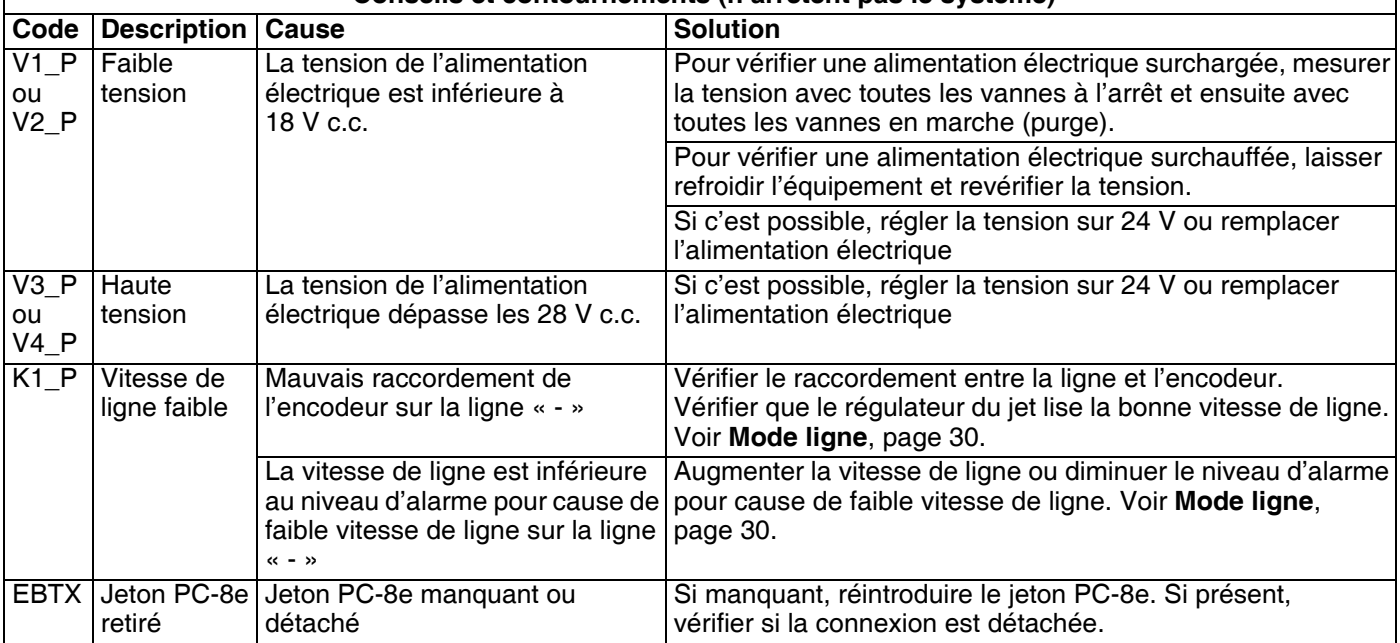

# <span id="page-45-0"></span>**Écran**

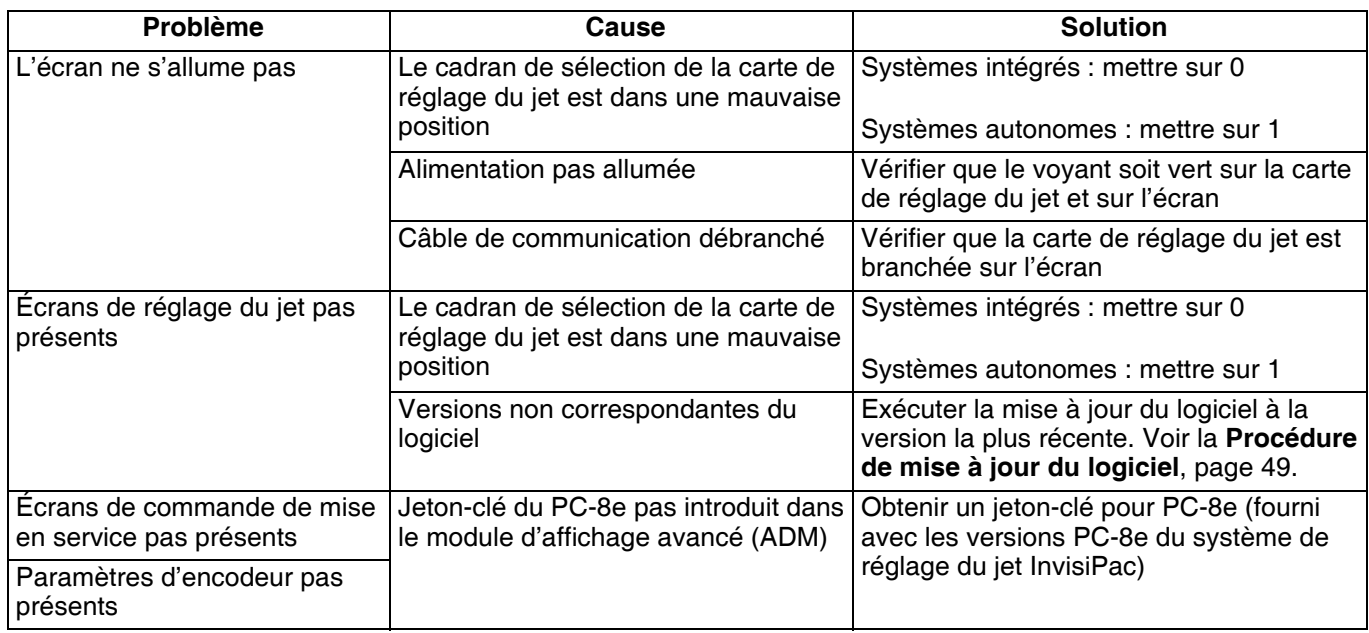

### <span id="page-45-1"></span>**Jet**

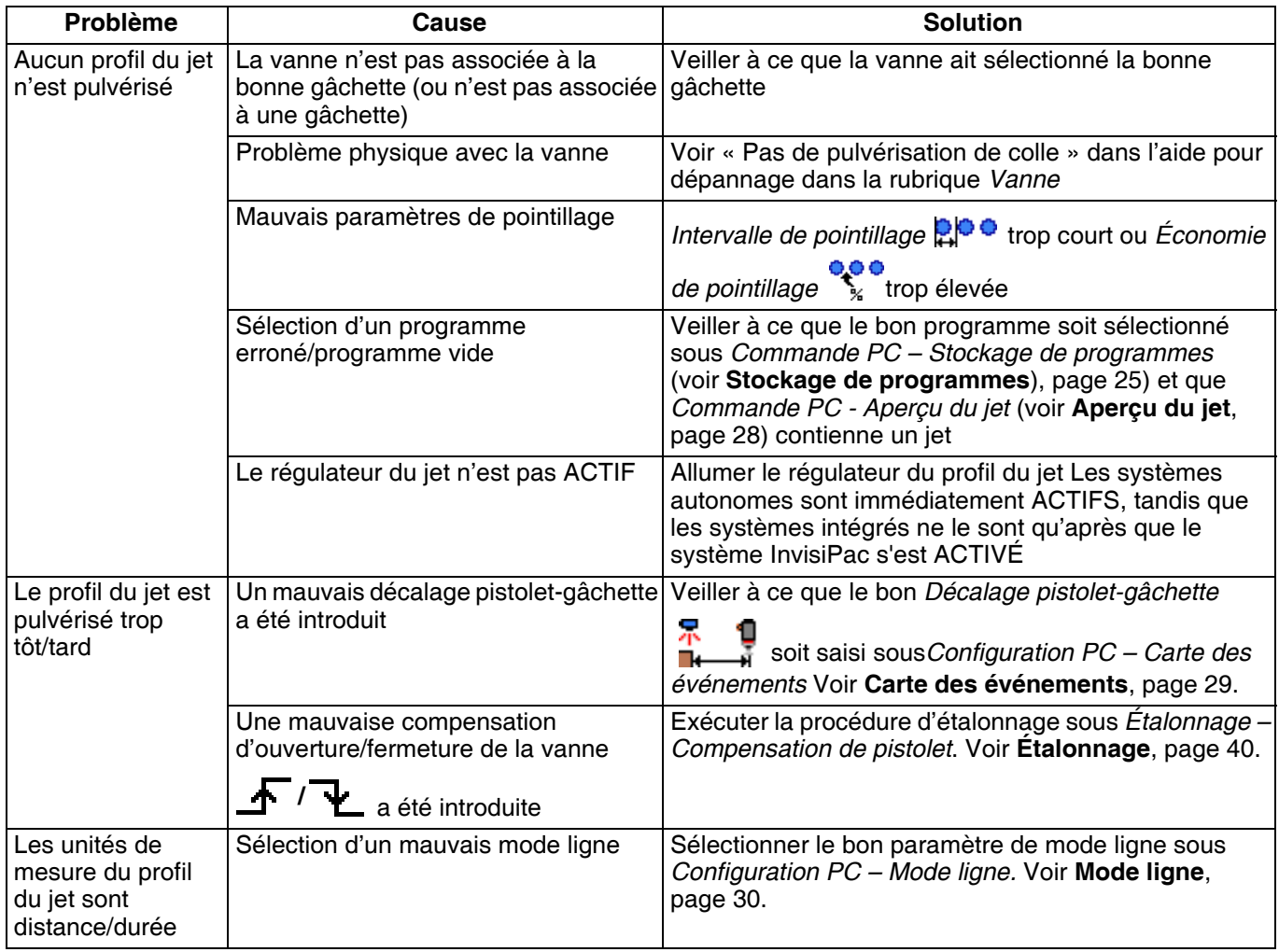

# <span id="page-46-0"></span>**Vanne**

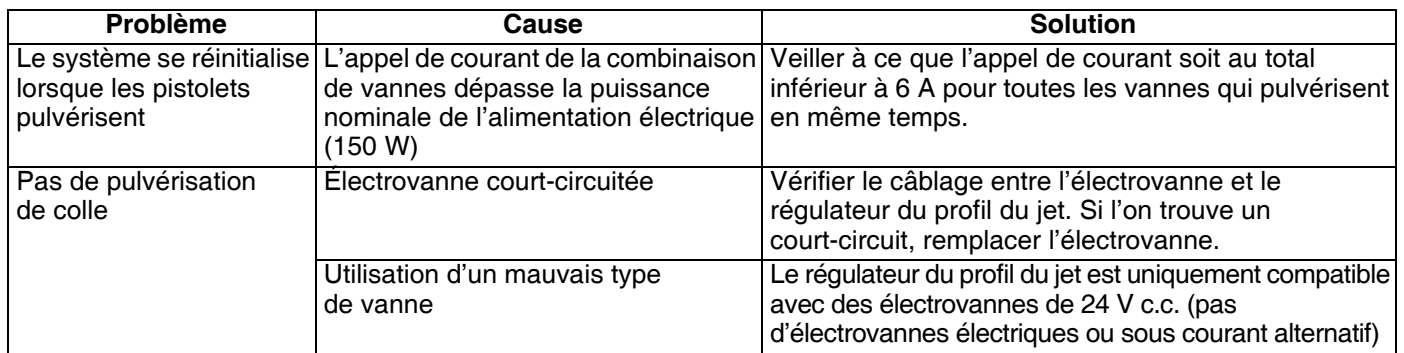

# <span id="page-46-1"></span>**Gâchette**

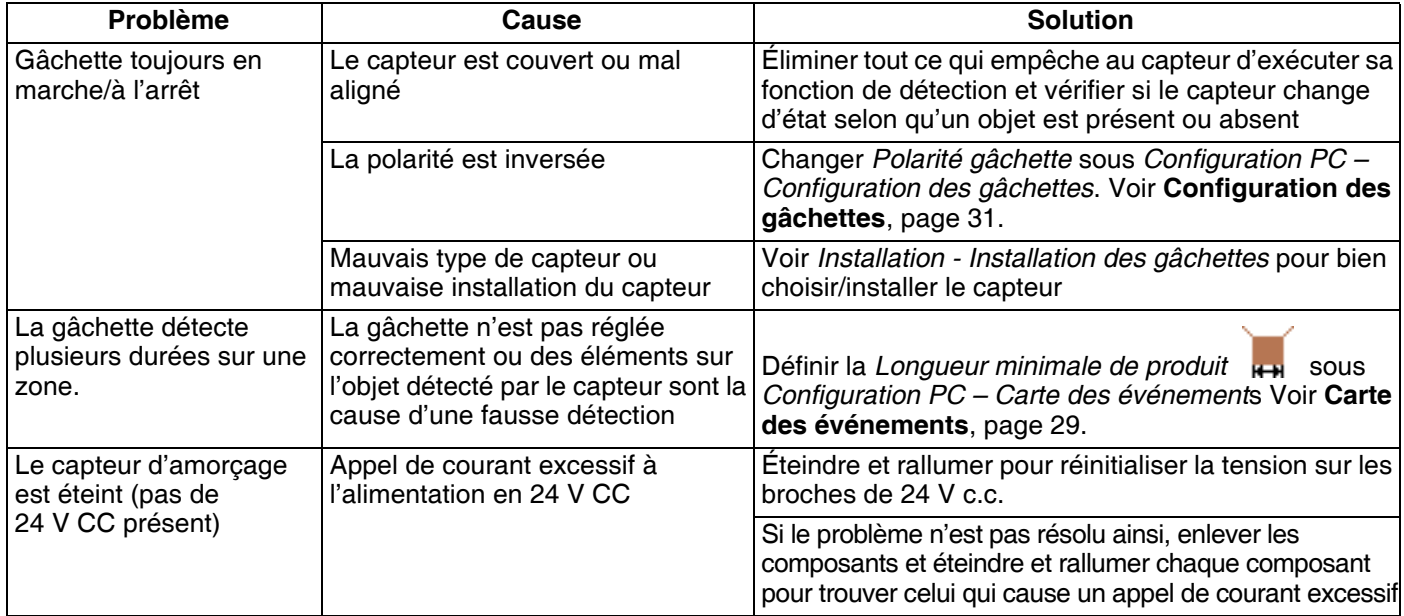

# <span id="page-46-2"></span>**Encodeur**

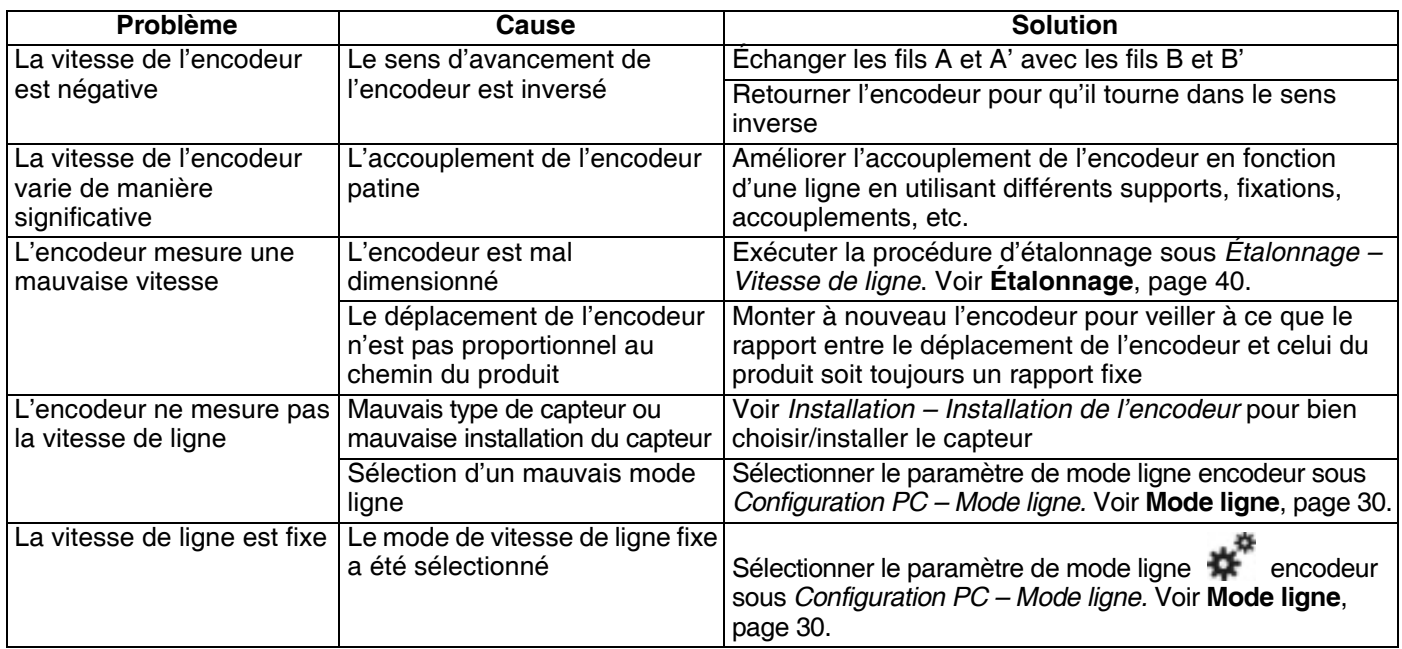

# <span id="page-47-0"></span>**Dispositif de mise en service**

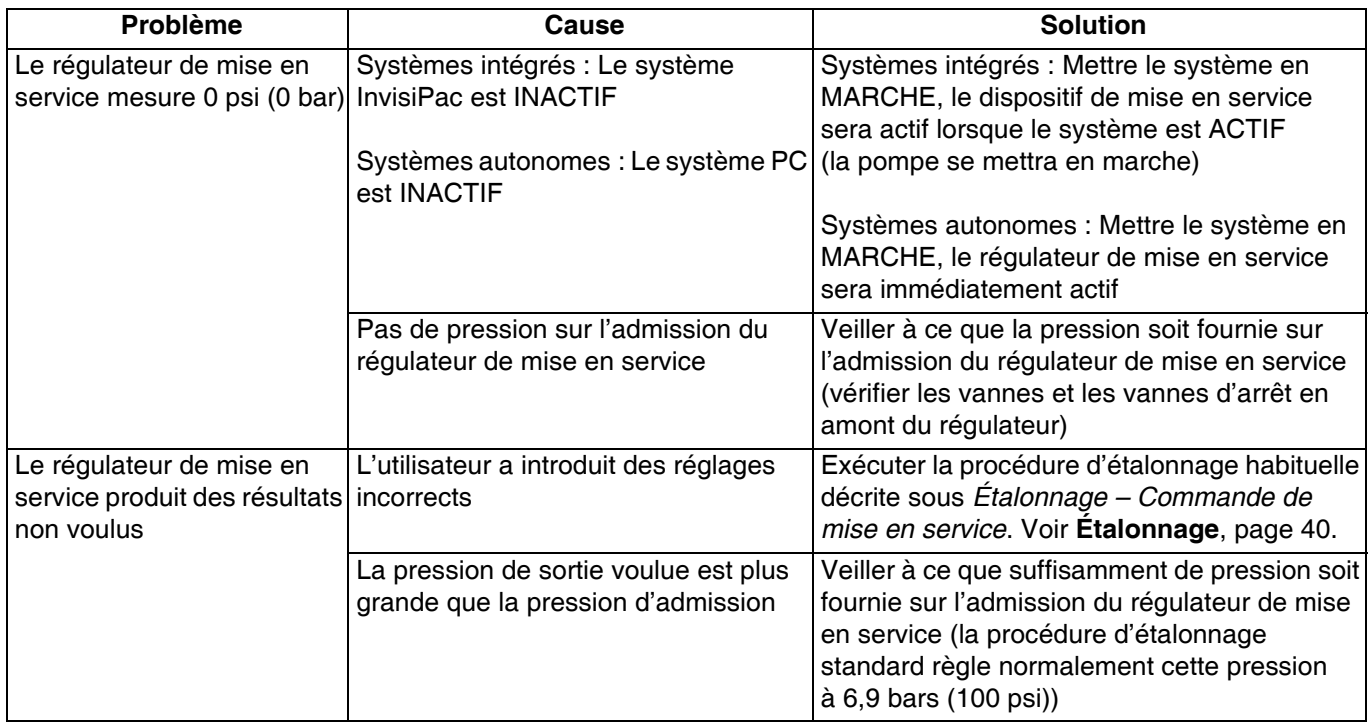

# <span id="page-47-1"></span>**Entrées et sorties de l'API**

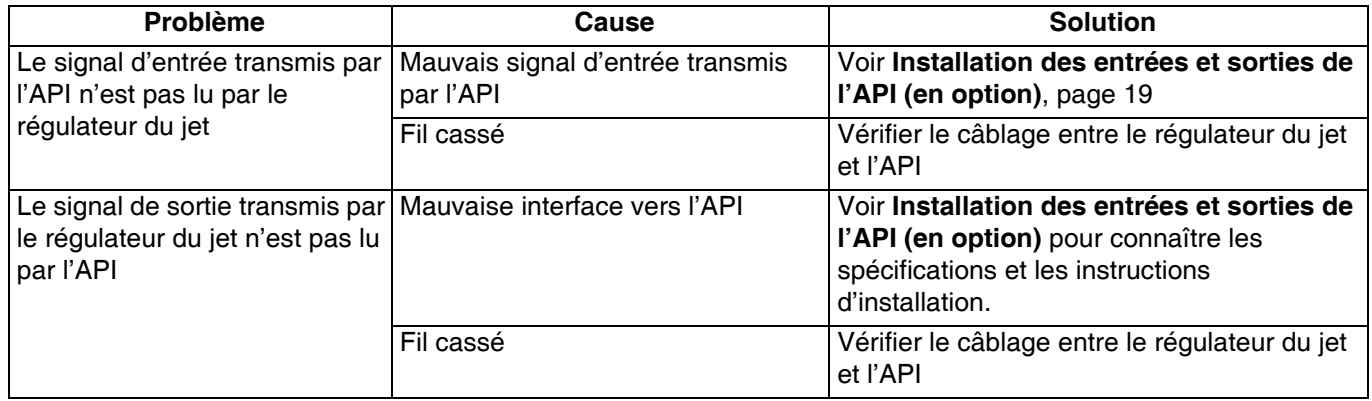

# <span id="page-48-0"></span>**Procédure de mise à jour du logiciel**

Lorsque le logiciel est mis à jour sur le module d'affichage avancé (ADM), il est automatiquement mis à jour sur tous les composants du GCA raccordés. Un écran d'état s'affiche pendant la mise à jour du logiciel afin d'en indiquer la progression.

- 1. Tourner l'interrupteur d'alimentation principal du système sur OFF (Arrêt).
- 2. Enlever l'ADM de son support.
- 3. Enlever le panneau d'accès au jeton.

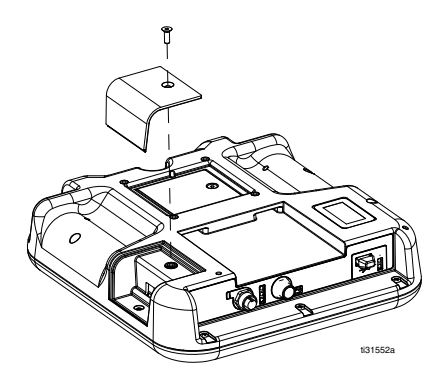

4. Introduire et bien appuyer sur le jeton de mise à niveau du logiciel InvisiPac (pièce référence 24R324) dans son logement.

**REMARQUE :** Le jeton peut être introduit dans les deux sens.

- 5. Placer l'ADM sur son support.
- 6. Tourner l'interrupteur d'alimentation principal du système vers ON (marche).

#### *ATTENTION*

Un écran d'état s'affiche pendant la mise à jour du logiciel pour suivre son avancement. Pour éviter toute erreur de téléchargement du logiciel, ne pas retirer le jeton tant que l'écran d'état reste affiché.

**REMARQUE :** Lorsque l'écran s'allume, les écrans suivants apparaissent :

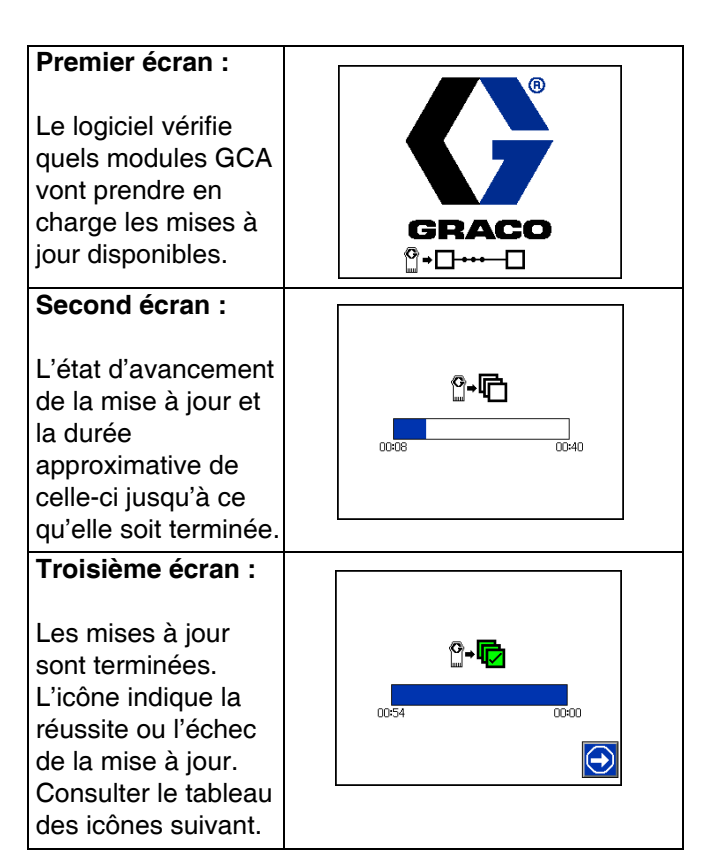

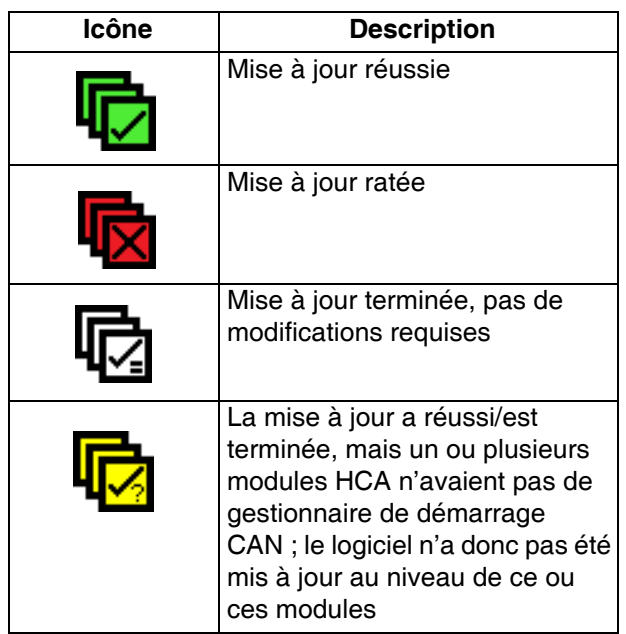

- 7. Retirer le jeton (T).
- 8. Replacer le panneau d'accès au jeton.
- 9. Appuyer sur **D** pour afficher les écrans de fonctionnement de l'InvisiPac.

# <span id="page-49-0"></span>**Téléchargement USB**

Le système peut stocker jusqu'à 250 000 entrées dans ses journaux et il ajoute une nouvelle entrée toutes les 15 secondes. Cela signifie que le système enregistre 655 heures de données sur le fonctionnement du système, soit 27 jours de fonctionnement ininterrompu. Une fois plein, le système écrase les données les plus anciennes.

**REMARQUE :** Pour éviter de perdre des données, ne jamais attendre plus de 27 jours pour télécharger (download) les journaux.

# <span id="page-49-1"></span>**Procédure de téléchargement**

#### *ATTENTION*

Le téléchargement vers le serveur (upload) d'un fichier de configuration système modifié peut endommager le système. Ne jamais mettre un fichier SETTINGS.TXT modifié dans le dossier UPLOAD de la clé USB.

1. Insérez la clé USB dans le port USB du système.

**REMARQUE :** La clé USB doit avoir une contenance maximum de 8 Go.

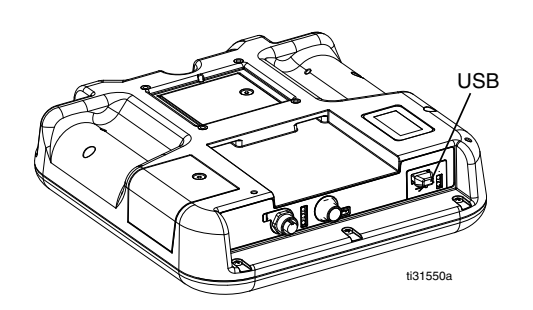

2. La barre de menus et les voyants lumineux USB indiquent que les fichiers sont en train d'être téléchargés sur la clé USB. Attendez la fin de l'activité de la clé USB. Une fenêtre contextuelle va s'afficher tant que le transfert n'est pas terminé et qu'il n'a pas été confirmé.

**REMARQUE :** Si l'écran contextuel n'apparaît pas, la clé n'est pas compatible avec l'ADM. Essayer une autre clé.

**REMARQUE :** Le système peut enregistrer jusqu'à 45 Mo de données supplémentaires par semaine, selon le fonctionnement du système.

# <span id="page-49-2"></span>**Accès aux fichiers**

Tous les fichiers téléchargés à partir d'une clé USB sont enregistrés dans le dossier DOWNLOAD (Téléchargement) de la clé. Un exemple : "E:\GRACO\12345678\DOWNLOAD\". Le nom de dossier numérique à 8 caractères correspond au numéro de série ADM à 8 caractères qui se trouve au dos de l'ADM. Lorsque l'on télécharge depuis plusieurs modules d'affichage avancé (ADM), il y aura un sous-dossier dans le dossier GRACO pour chaque module d'affichage avancé (ADM).

Les fichiers journaux doivent être ouverts dans un tableur.

**REMARQUE :** Pour envoyer les fichiers par e-mail, les comprimer en un fichier d'archivage (\*.zip) pour réduire leur taille.

# <span id="page-49-3"></span>**Journaux USB**

Pendant le fonctionnement, le système InvisiPac enregistre les informations concernant le système et les performances dans la mémoire sous forme de fichiers journaux. InvisiPac alimente les journaux d'événements, de données, des GCA, des black box et diagnostics. Suivre la **procédure de téléchargement** pour récupérer des fichiers journaux.

### **Journal des évènements**

Le journal des événements (1-EVENT.CSV) garde trace des 175 000 derniers événements. Chaque enregistrement d'un événement dans le fichier journal contient la date et l'heure auxquelles l'événement est survenu, le type d'événement, le code d'événement et une description de l'événement.

### **Journal des données**

Le journal des données (2-DATA.CSV) enregistre le point de consigne et les températures réelles toutes les 15 secondes. Ce journal peut contenir jusqu'à 250 000 lignes de données. Le système enregistre 1041 heures de données de fonctionnement du système, soit 43 jours de fonctionnement ininterrompu. Une fois plein, le système écrase les données les plus anciennes.

**REMARQUE :** Pour éviter de perdre des données, ne jamais attendre plus de 43 jours pour télécharger (download) les journaux.

### **Journal GCA**

Ce journal (3-GCA.CSV) liste les modules GCA installés et leurs versions respectives.

### **Journaux Black Box, diagnostics**

Ces journaux (4-BLACKB.CSV, 5-DIAGN.CSV) sont conçus pour fournir des informations précieuses à Graco lorsque l'on téléphone pour une assistance technique.

# <span id="page-50-0"></span>**Pièces**

## <span id="page-50-1"></span>**Modèles externes**

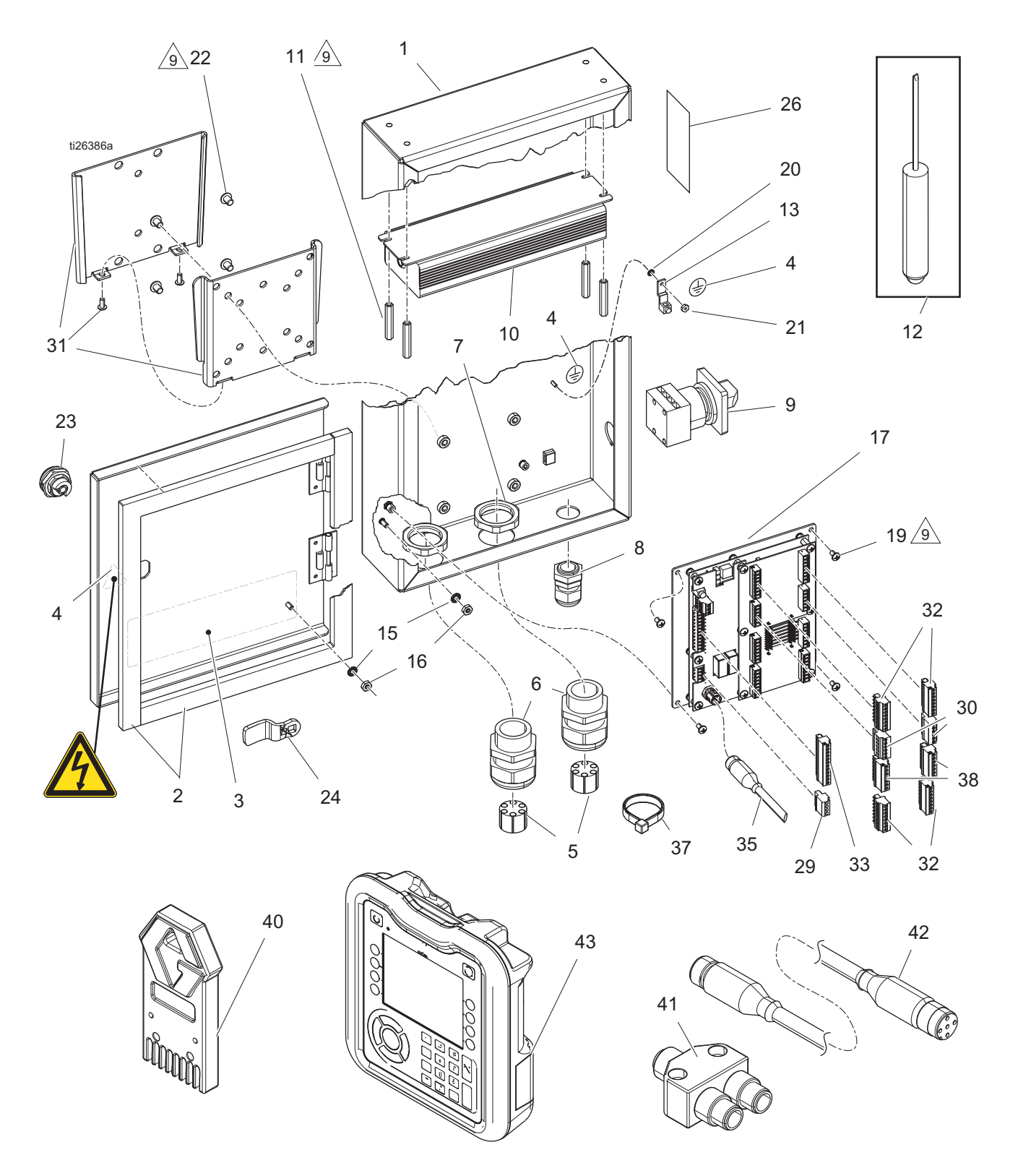

#### Pièces

### **Liste des pièces**

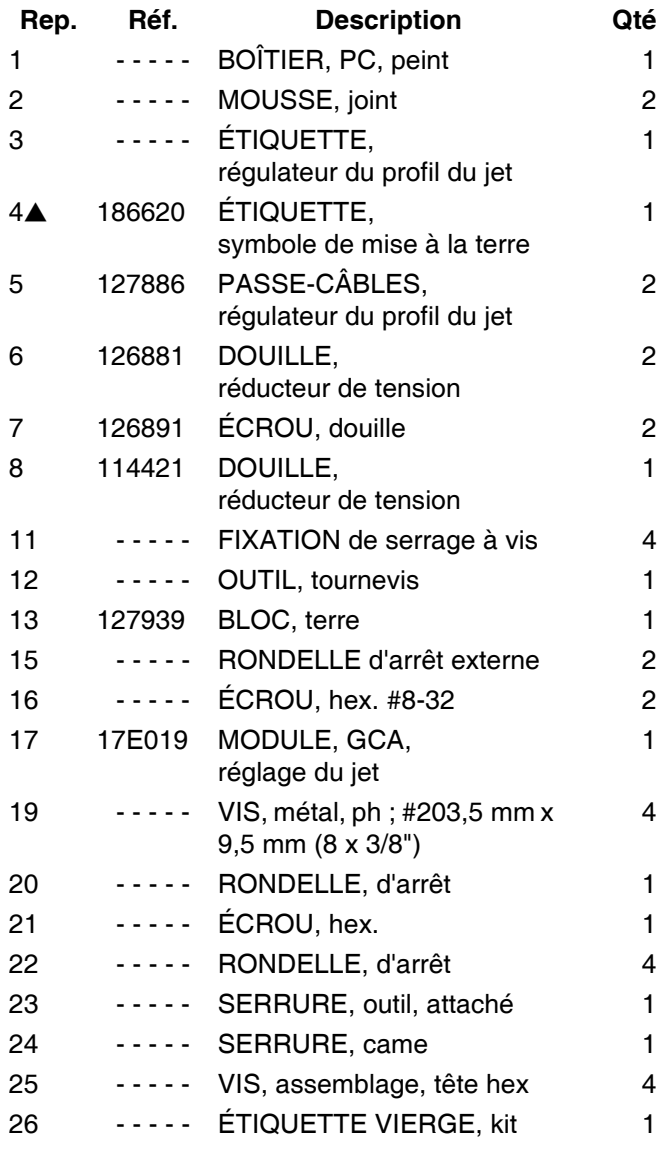

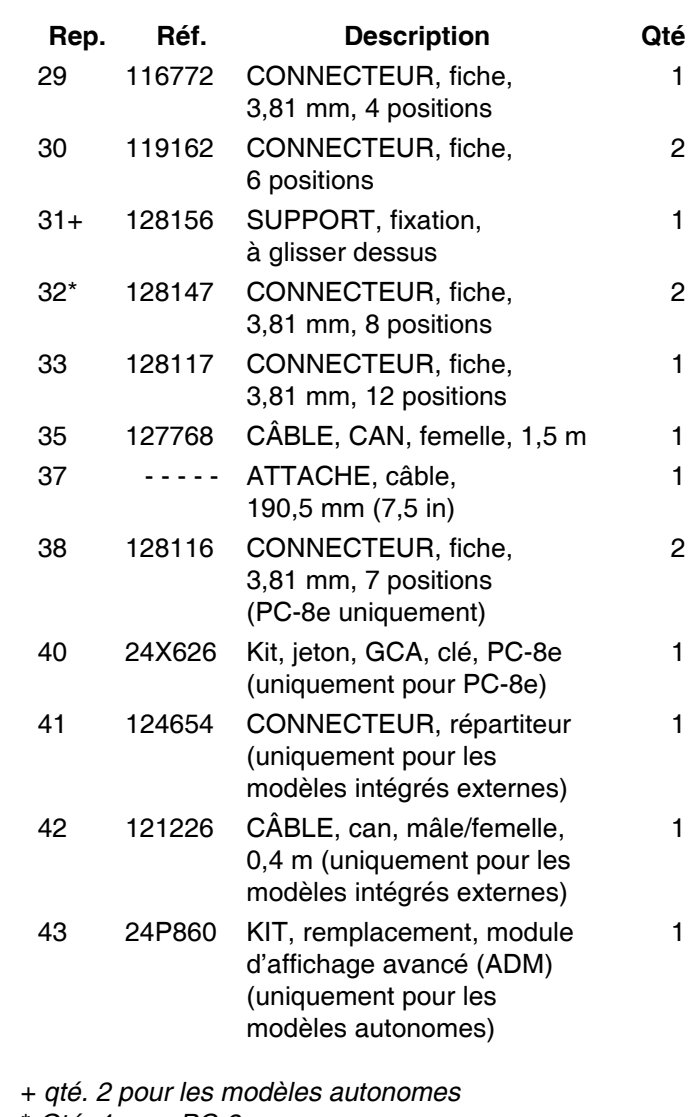

\* *Qté. 4 pour PC-8e*

 *Des étiquettes supplémentaires d'avertissement et de danger peuvent être obtenues gratuitement.*

# <span id="page-52-0"></span>**Modèles internes (HM25c)**

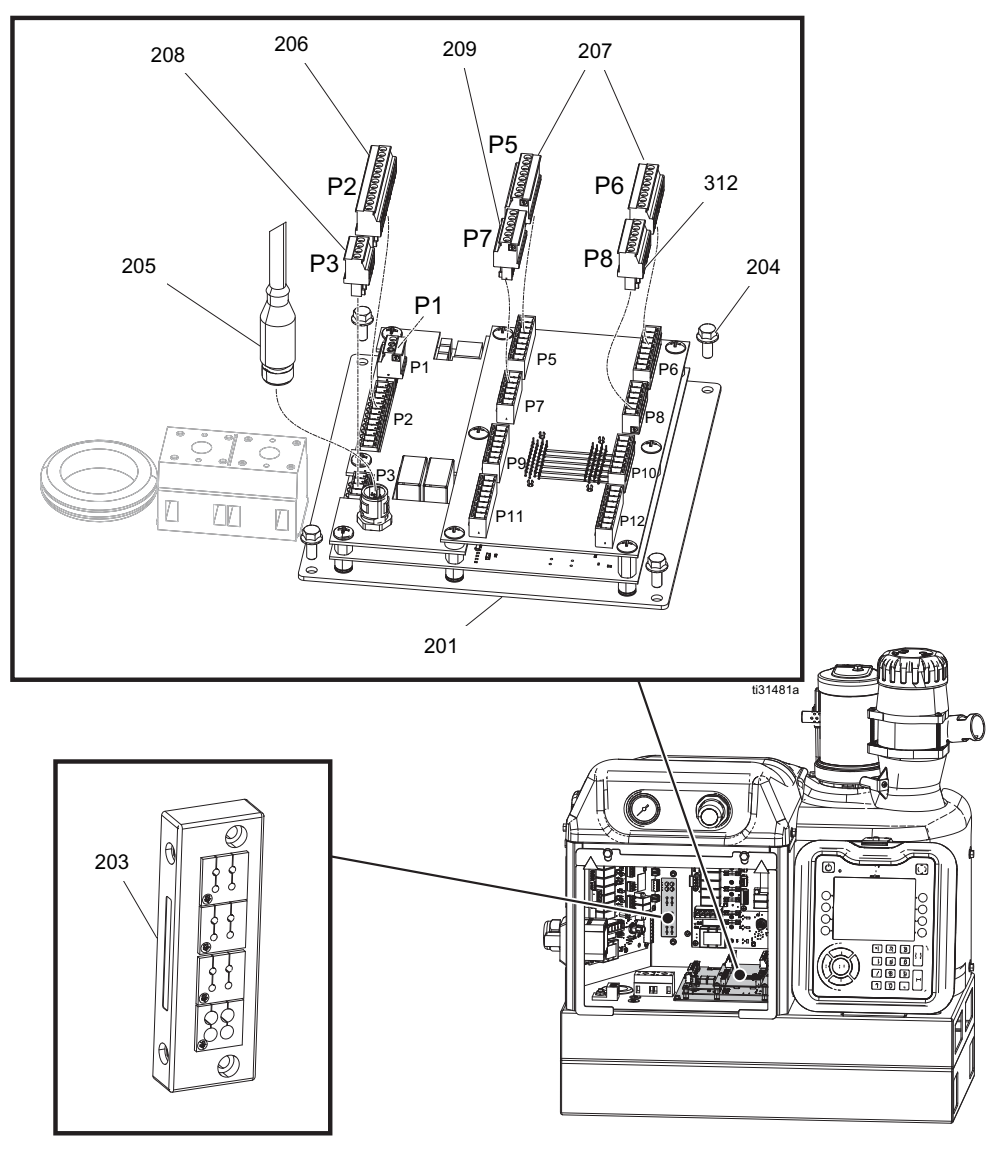

### **Liste des pièces**

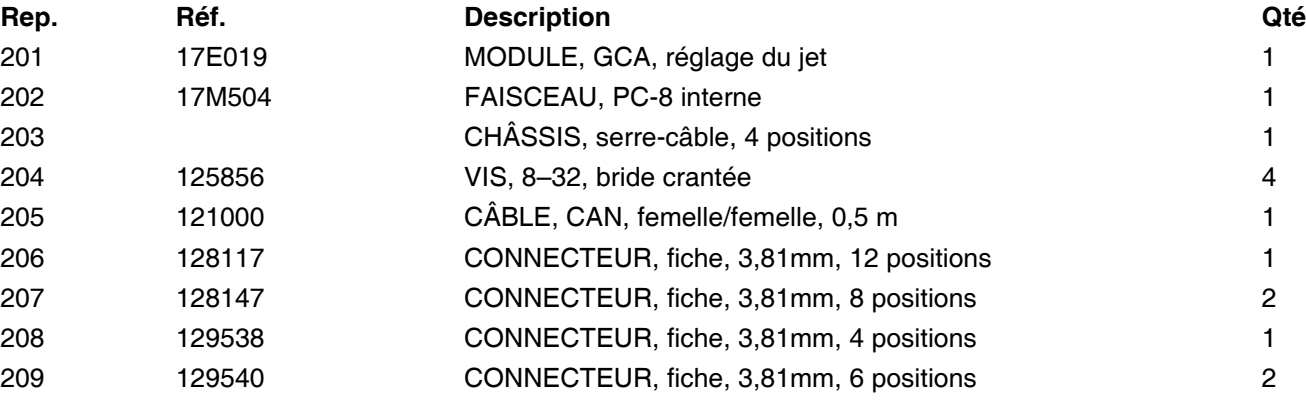

### <span id="page-53-0"></span>**Modèles internes (HM25 et HM50)**

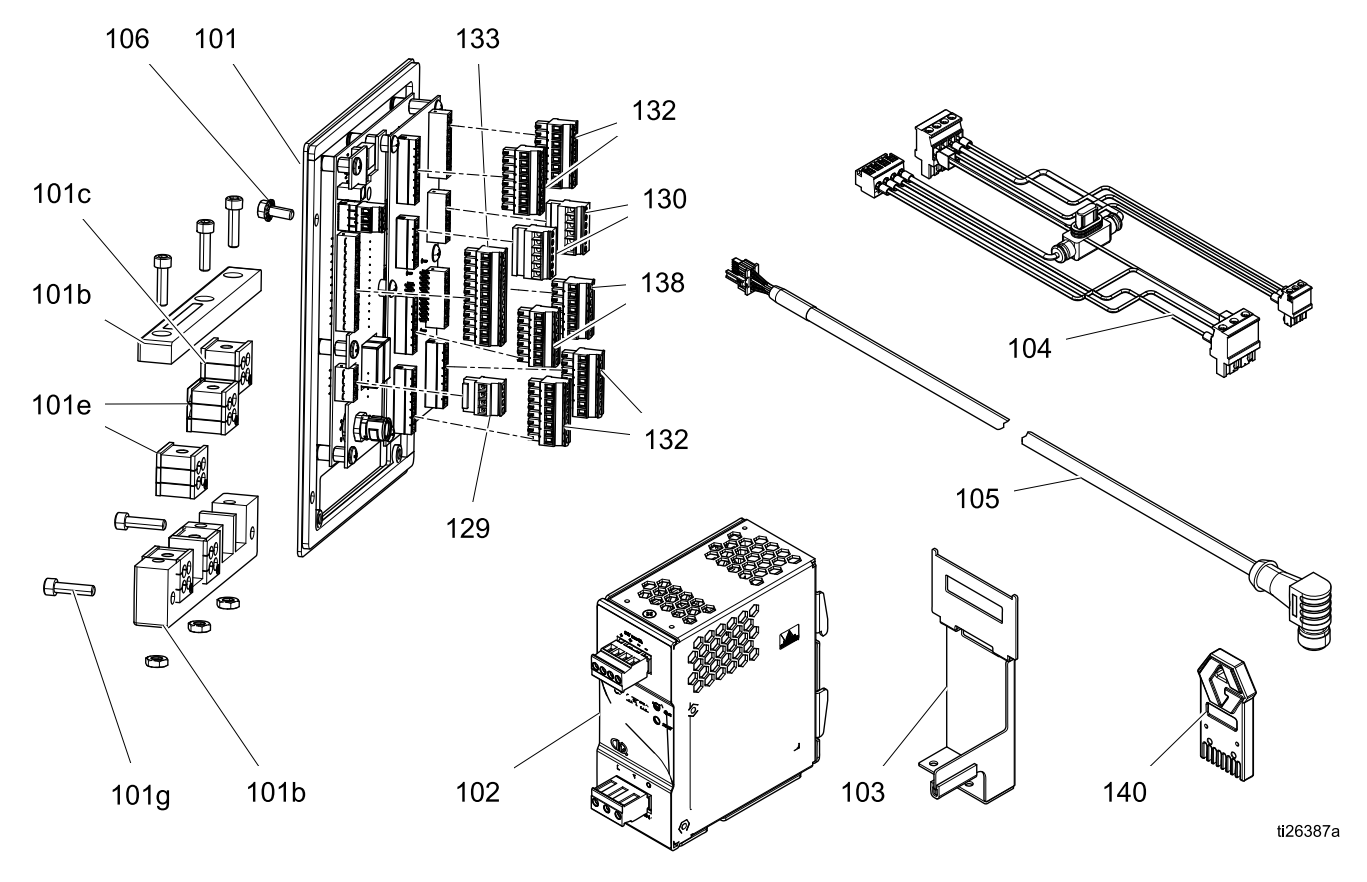

### **Liste des pièces**

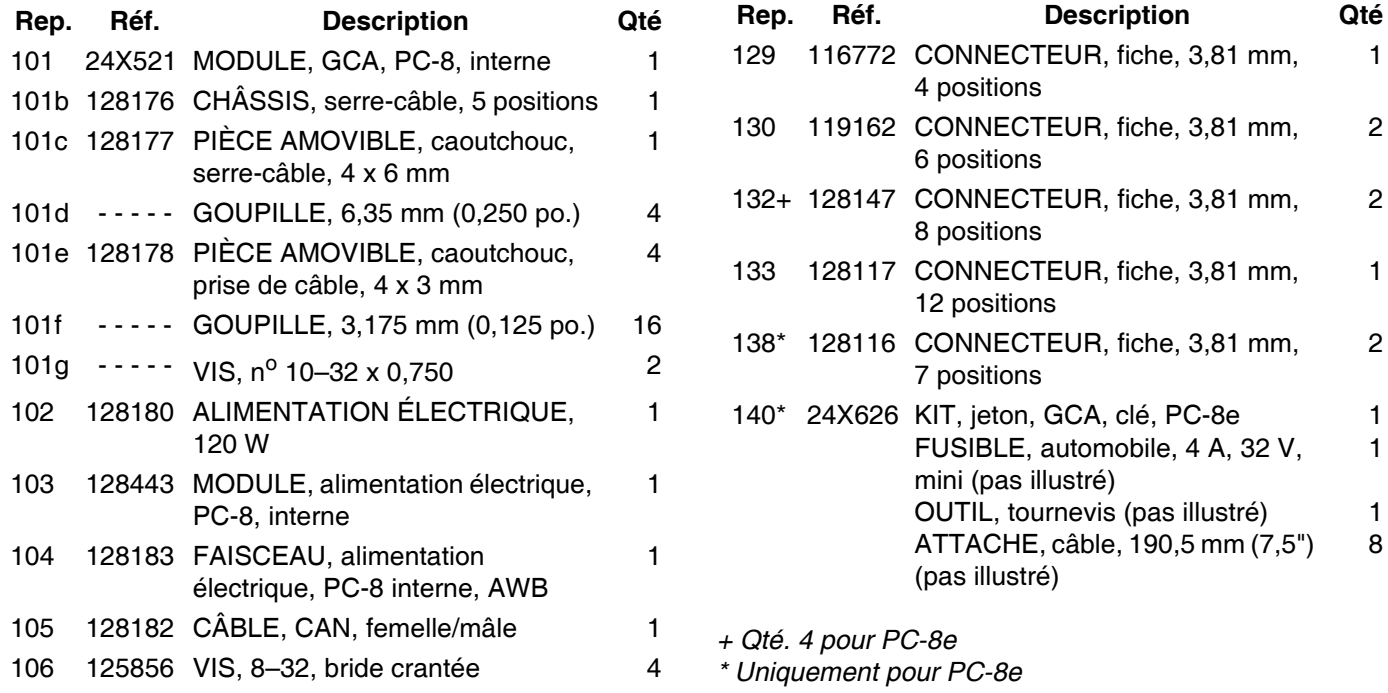

# <span id="page-54-0"></span>**Kits**

### *Capteurs/Montage*

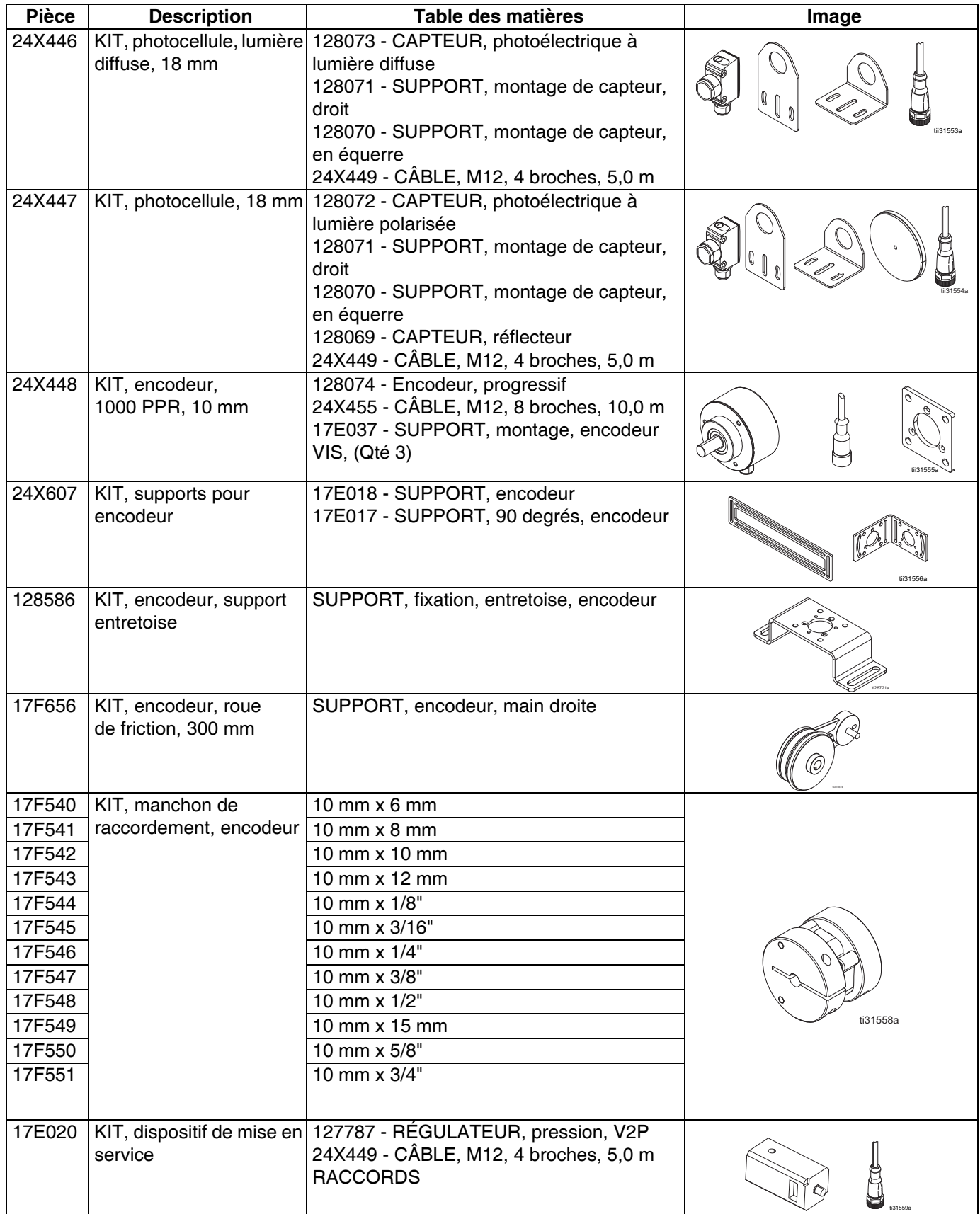

#### *Câbles*

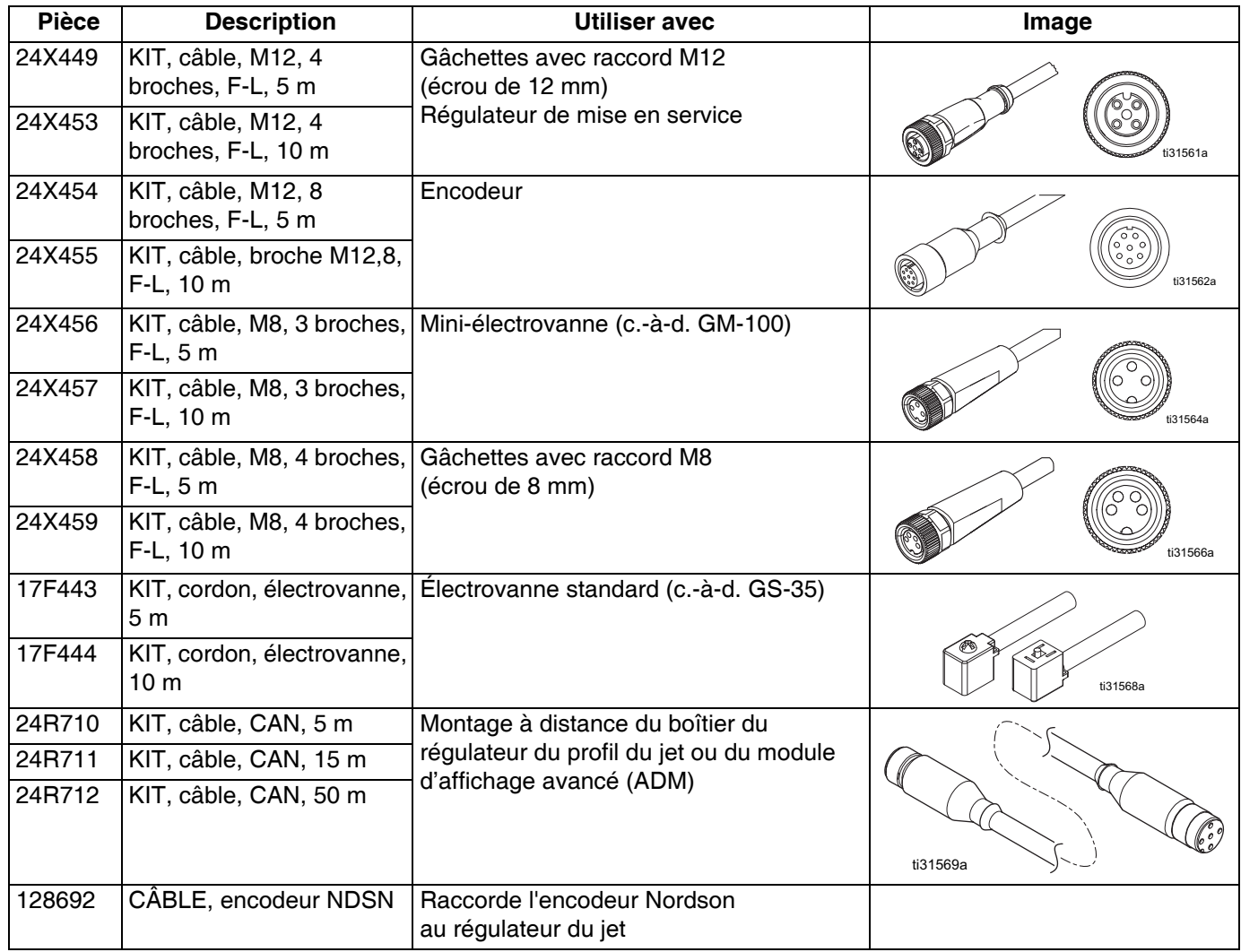

### *Pièces de rechange*

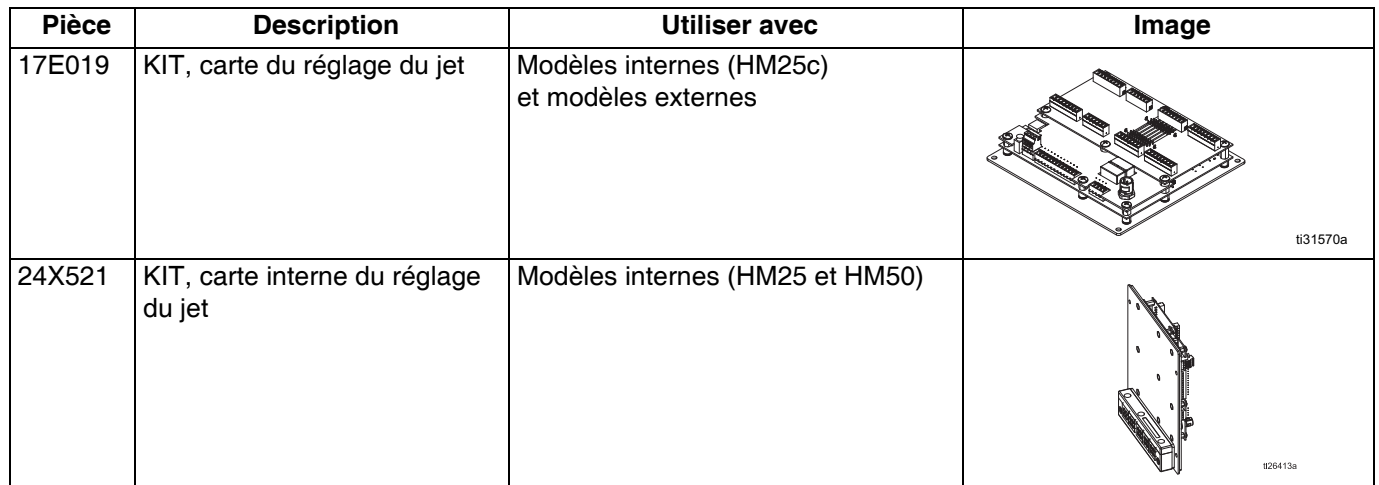

#### *Mises à niveau*

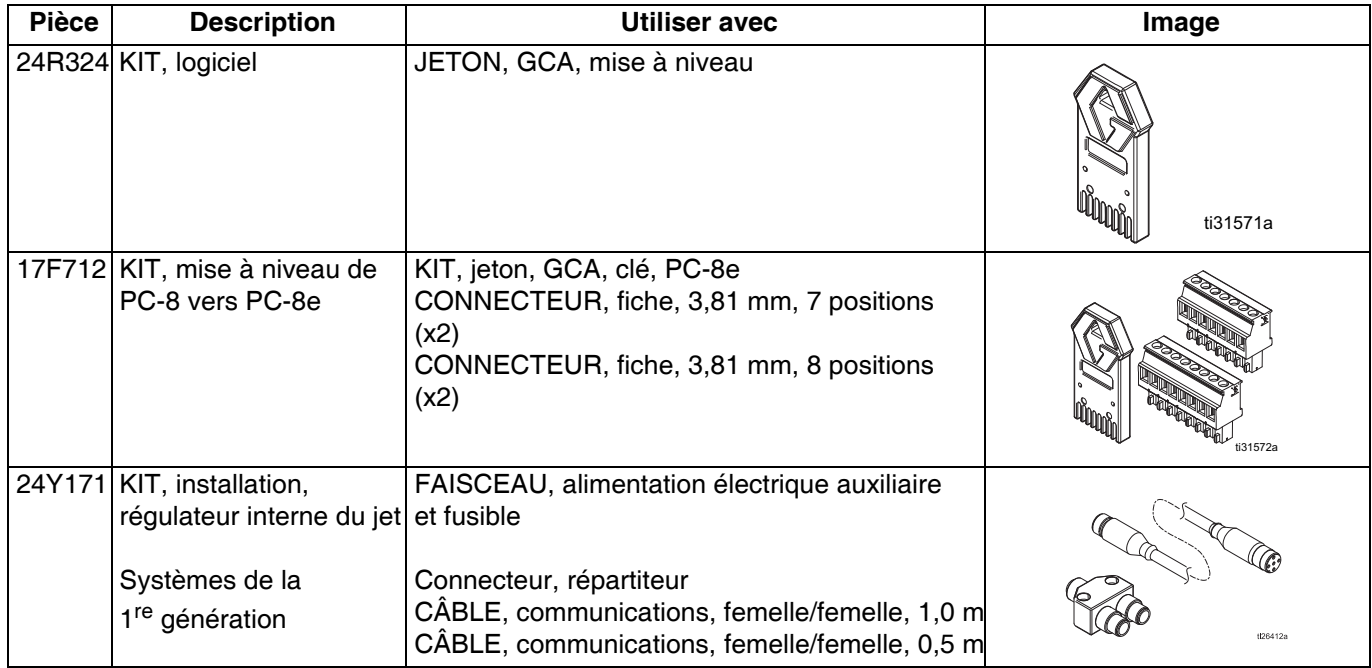

# <span id="page-57-0"></span>**Schémas de câblage**

**REMARQUE :** Se reporter au manuel 3A4938 pour connaître le câblage du régulateur interne du jet HM25c.

### <span id="page-57-1"></span>**Régulateur interne du jet (systèmes HM25 et HM50 avec tableau de câblage automatique (AWB))**

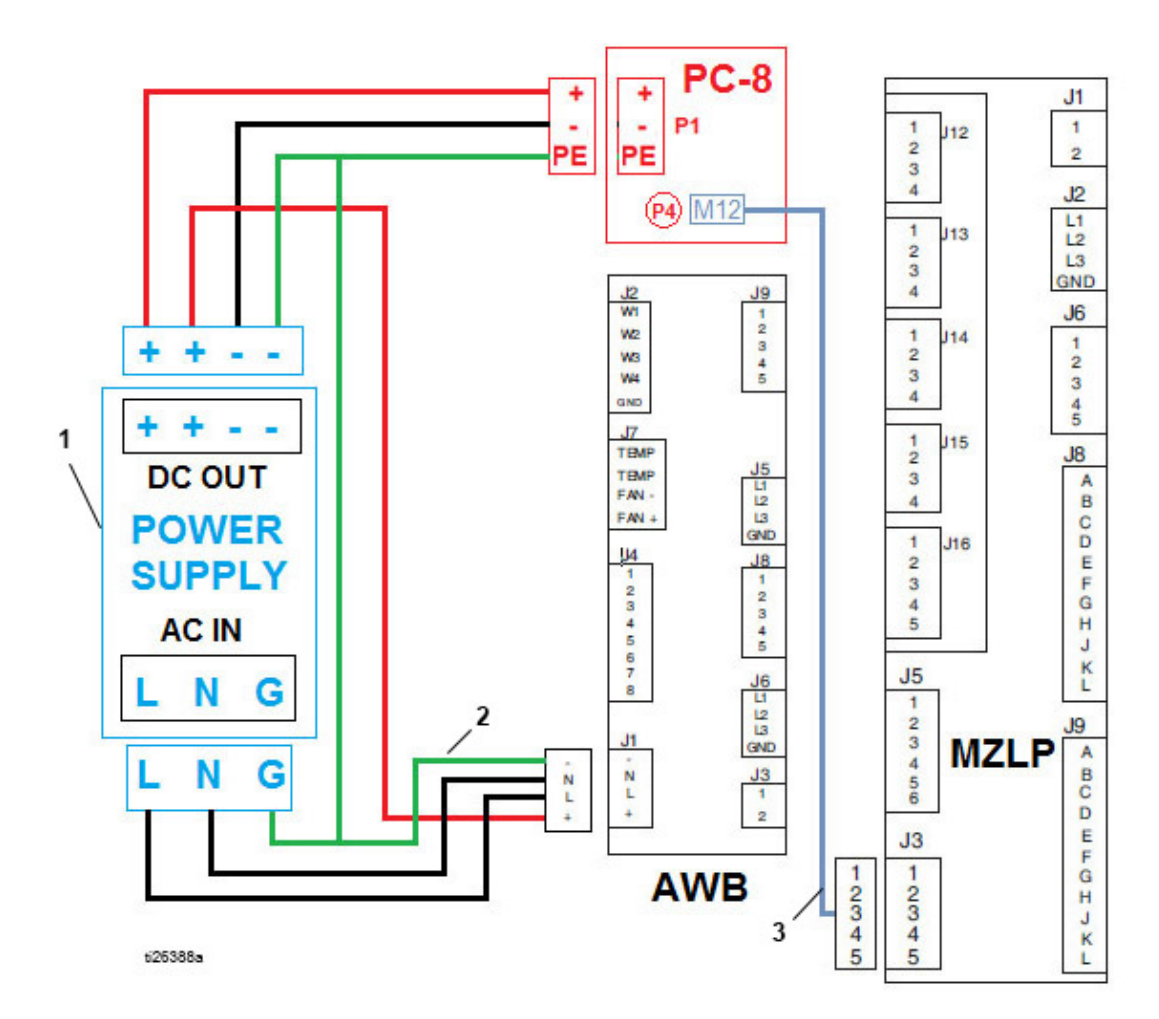

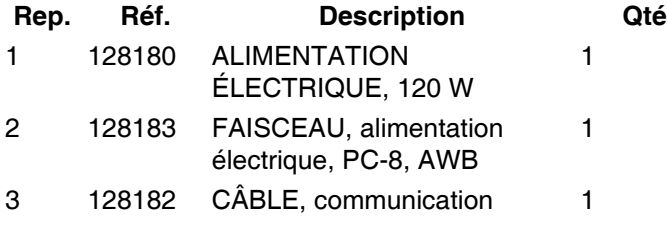

# <span id="page-58-0"></span>**Régulateur interne du profil du jet (systèmes HM25 avec rail DIN)**

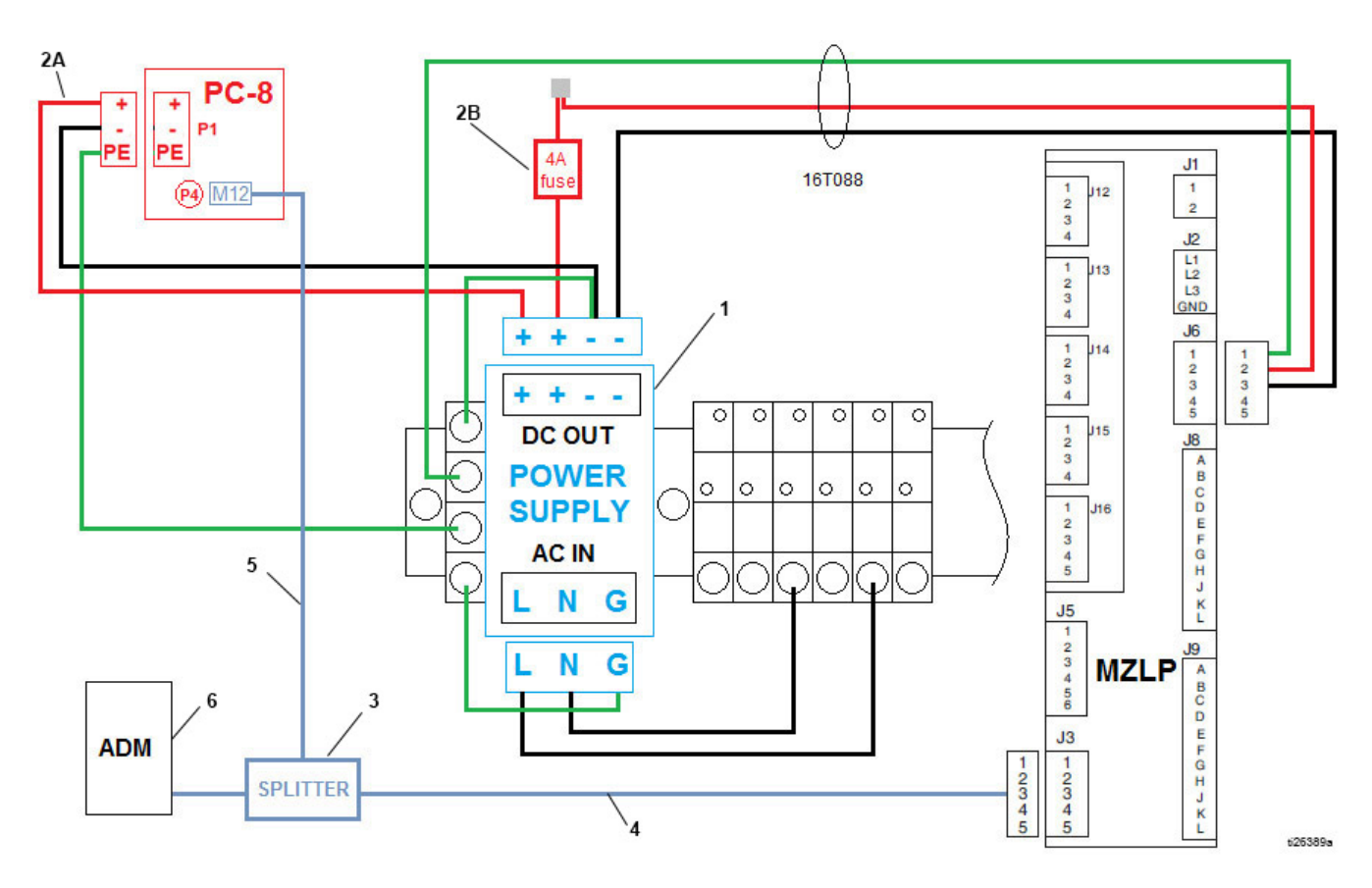

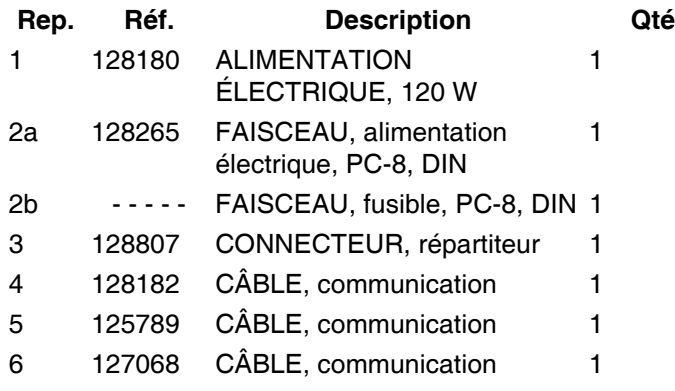

### <span id="page-59-0"></span>**Modèles externes**

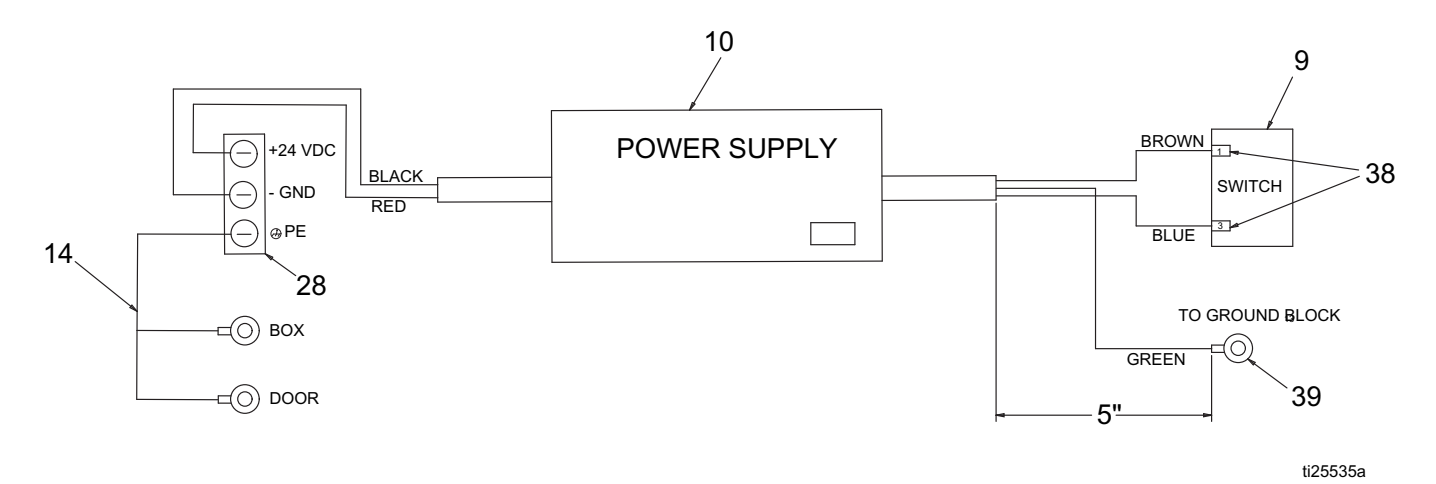

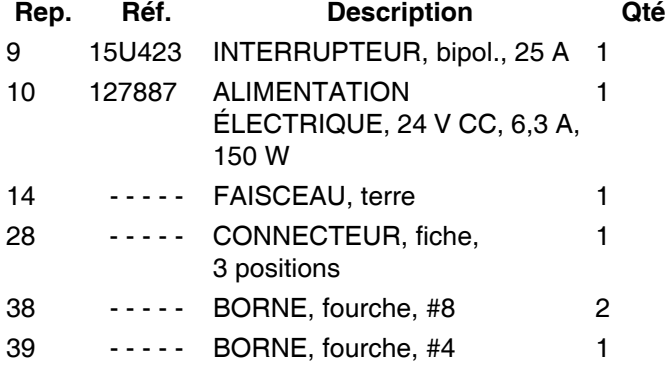

# <span id="page-60-0"></span>**Plans cotés**

#### **Boîtier du système**

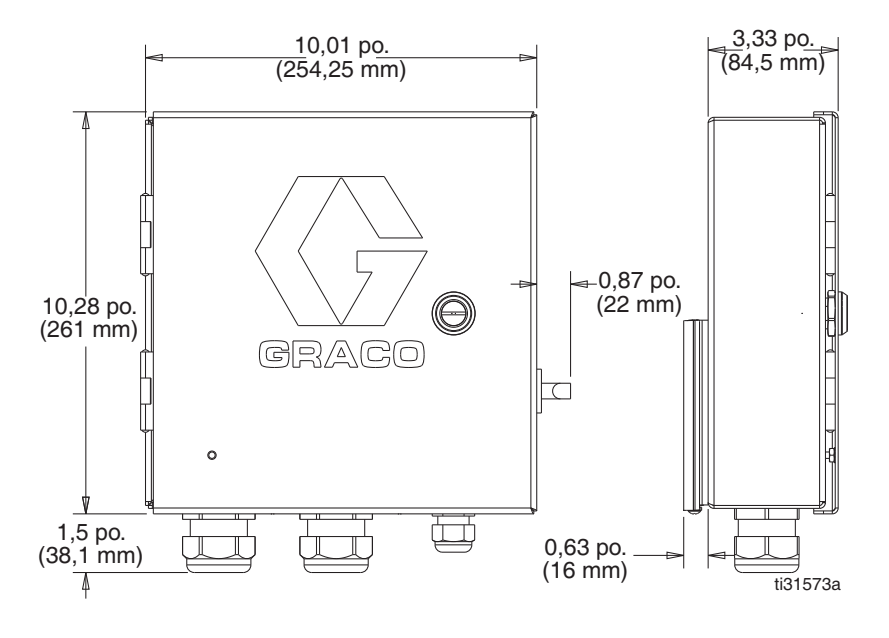

#### **Gâchettes**

#### **128072 – Capteur polarisé rétro-réfléchissant 128073 – Capteur de diffusion**

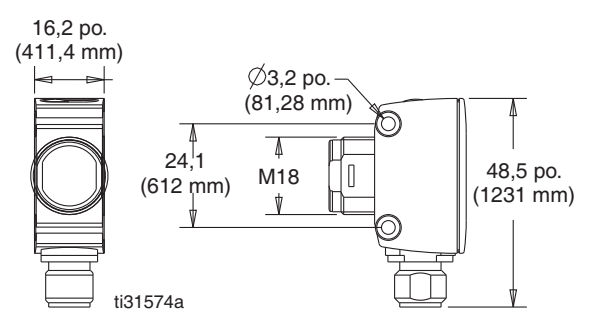

#### **128069 – Réflecteur**

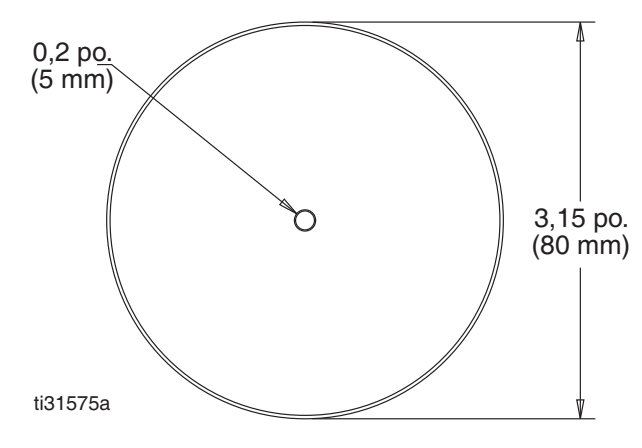

**128071 – Support de fixation, droit**

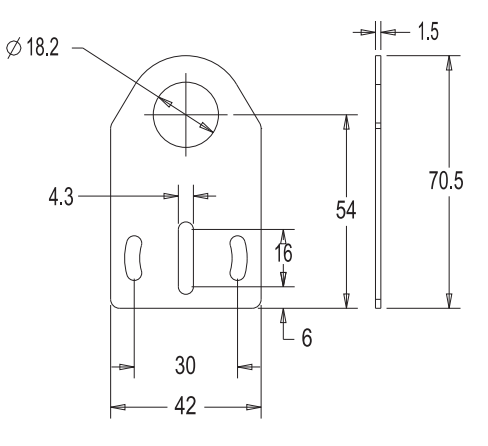

#### **128070 – Support de fixation, angle droit**

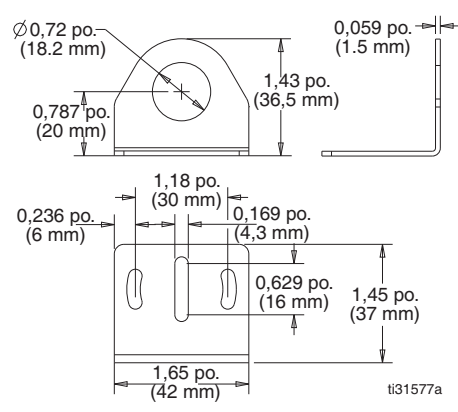

#### **Encodeurs**

#### **128074 - Encodeur, incrémentiel**

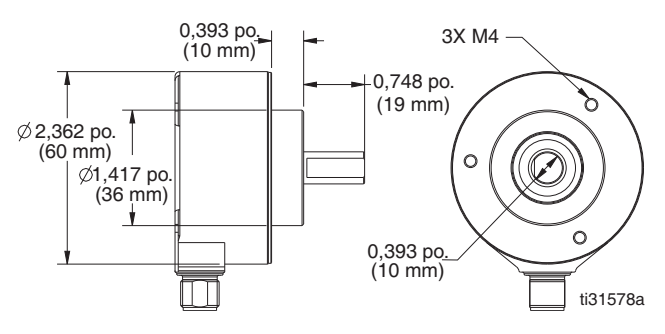

#### **17E037 – Support de fixation**

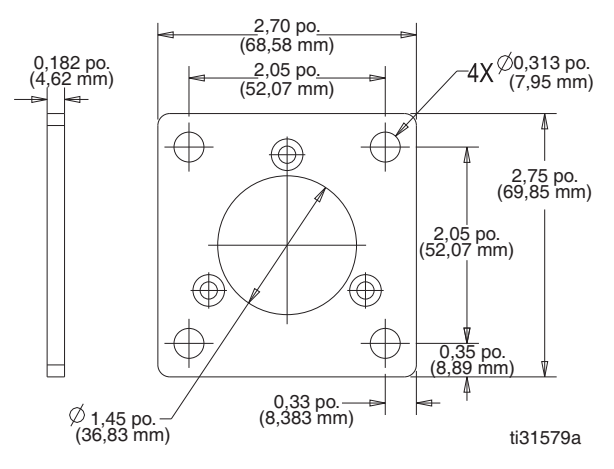

#### **17E017 – Support en équerre, 90 degrés**

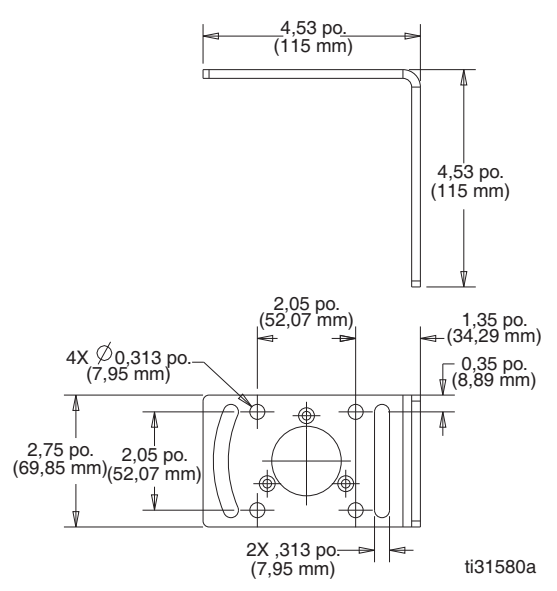

#### **17E018 – Support universel**

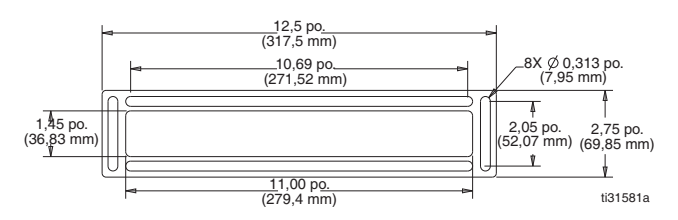

#### **Support à droite**

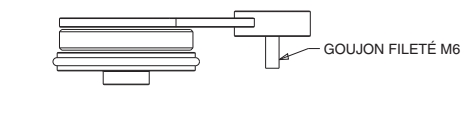

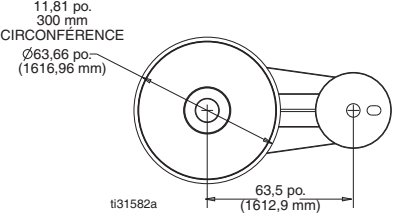

#### **128586 – Support entretoise**

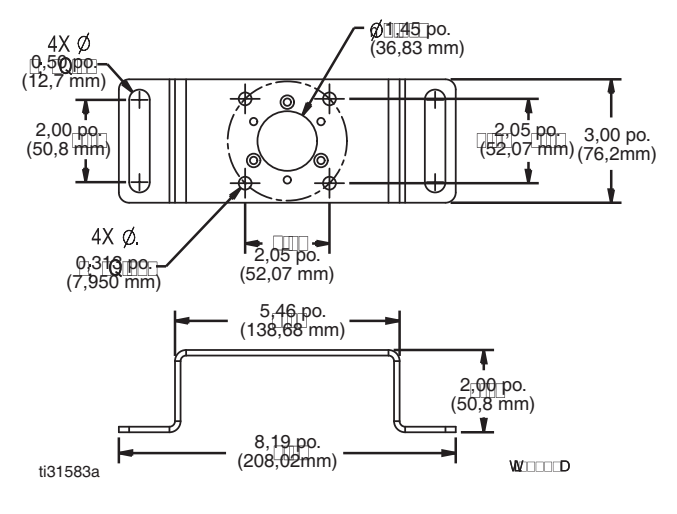

#### **Manchons de raccordement**

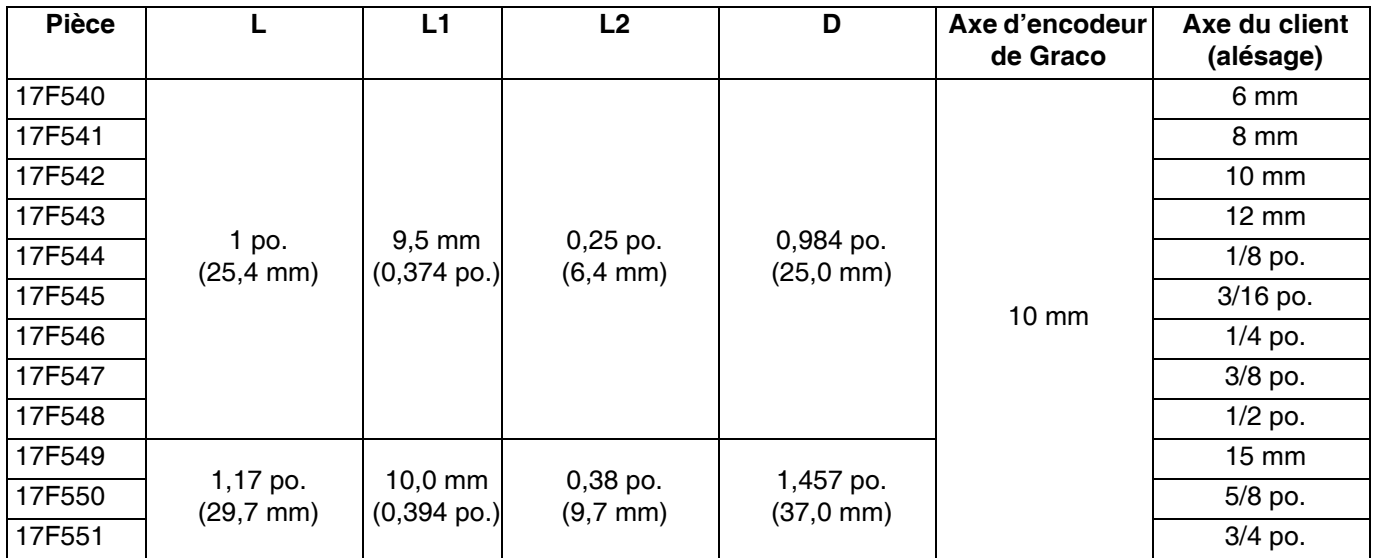

ALÉSAGE

F

 $\mathcal{C}_{\mathcal{C}}$ 

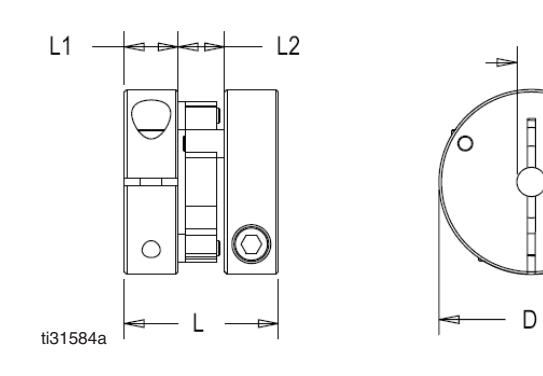

### **Régulateur de mise en service**

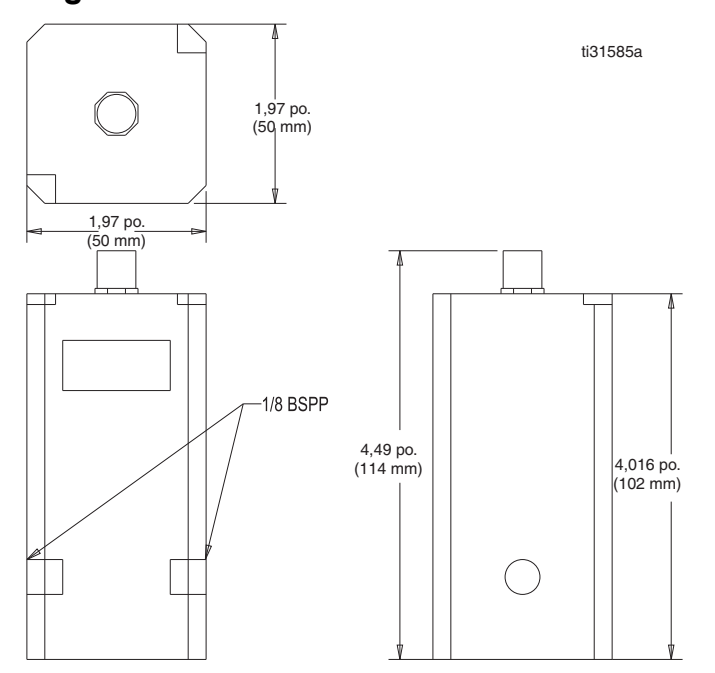

# <span id="page-63-0"></span>**Caractéristiques techniques**

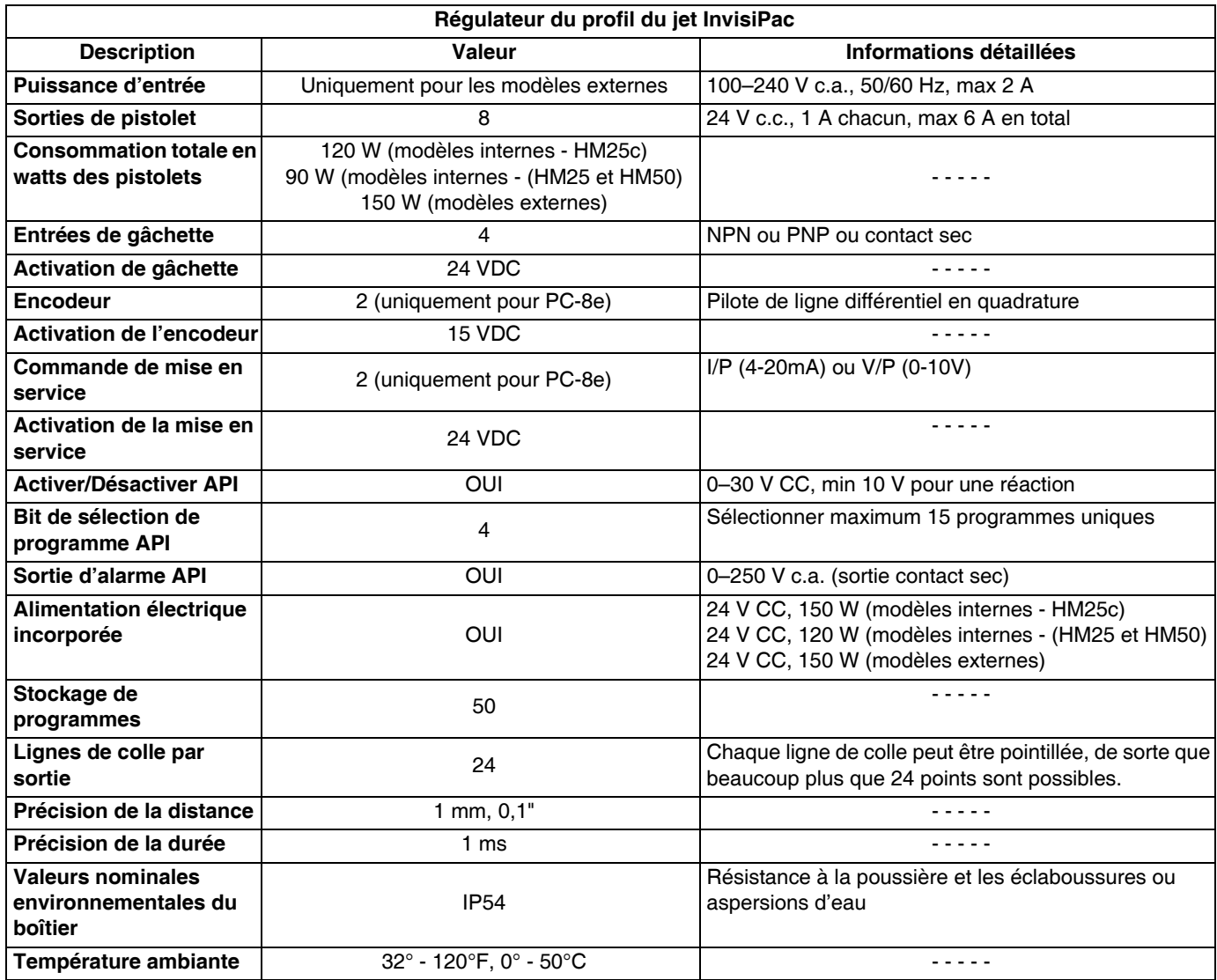

#### **Spécifications des gâchettes :**

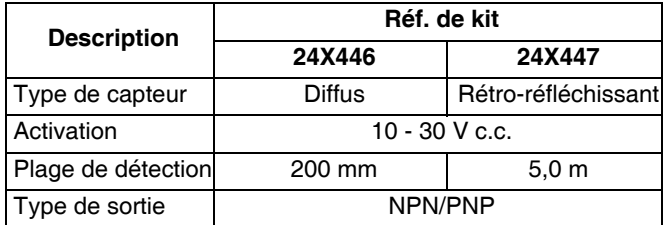

#### **Spécifications de l'encodeur :**

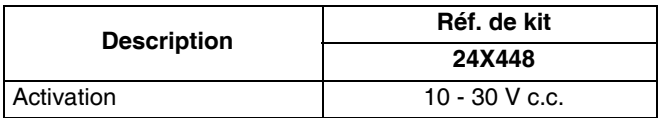

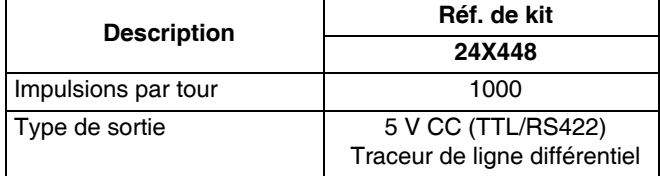

#### **Spécification du dispositif de mise en service :**

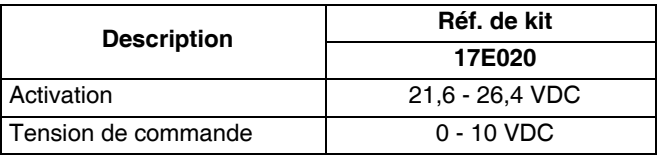

# <span id="page-64-0"></span>**Remarques**

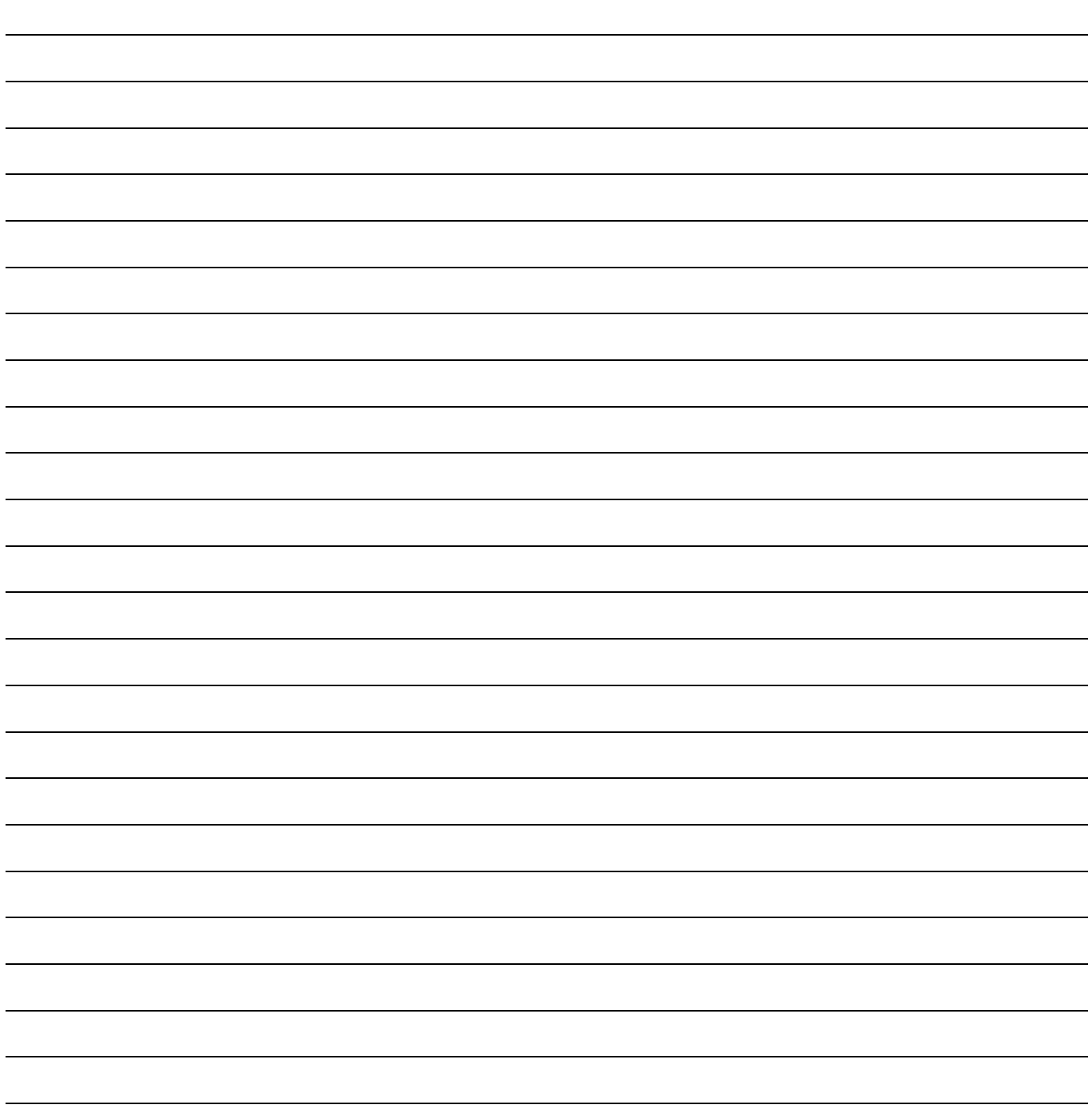

# <span id="page-65-0"></span>**Garantie standard de Graco**

Graco garantit que tout l'équipement mentionné dans le présent document, fabriqué par Graco et portant son nom est exempt de défaut de matériel et de fabrication à la date de la vente à l'acheteur et utilisateur initial. Sauf garantie spéciale, élargie ou limitée, publiée par Graco, Graco réparera ou remplacera, pendant une période de douze mois à compter de la date de la vente, toute pièce de l'équipement jugée défectueuse par Graco. Cette garantie s'applique uniquement si l'équipement est installé, utilisé et entretenu conformément aux recommandations écrites de Graco.

Cette garantie ne couvre pas et Graco ne sera pas tenu pour responsable de l'usure et de la détérioration générales ou de tout autre dysfonctionnement, des dégâts ou de l'usure causés par une mauvaise installation, une mauvaise application ou utilisation, une abrasion, de la corrosion, un entretien inapproprié ou incorrect, une négligence, un accident, une modification ou une substitution par des pièces ou composants qui ne portent pas la marque Graco. Graco ne sera également pas tenu pour responsable en cas de mauvais fonctionnement, dommage ou usure dû à l'incompatibilité de l'équipement Graco avec des structures, accessoires, équipements ou matériaux non fournis par Graco ou dû à une mauvaise conception, fabrication, installation, utilisation ou un mauvais entretien desdits structures, accessoires, équipements ou matériels non fournis par Graco.

Cette garantie sera appliquée à condition que l'équipement objet de la réclamation soit retourné en port payé à un distributeur agrée de Graco pour une vérification du défaut signalé. Si le défaut est reconnu, Graco réparera ou remplacera gratuitement toutes les pièces défectueuses. L'équipement sera renvoyé à l'acheteur original en port payé. Si l'examen de l'équipement n'indique aucun défaut matériel ou de fabrication, les réparations seront effectuées à un coût raisonnable pouvant inclure le coût des pièces, de la main-d'œuvre et du transport.

#### **CETTE GARANTIE EST UNE GARANTIE EXCLUSIVE ET REMPLACE TOUTE AUTRE GARANTIE, EXPRESSE OU IMPLICITE, COMPRENANT, MAIS SANS SY LIMITER, UNE GARANTIE MARCHANDE OU UNE GARANTIE DE FINALITÉ PARTICULIÈRE.**

La seule obligation de Graco et le seul recours de l'acheteur pour toute violation de la garantie seront tels que décrits ci-dessus. L'acheteur convient qu'aucun autre recours (pour, mais sans s'y limiter, des dommages indirects ou consécutifs de manque à gagner, perte de marché, dommages corporels ou matériels ou tout autre dommage indirect ou consécutif) ne sera possible. Toute action pour violation de la garantie doit être intentée dans les deux (2) ans à compter de la date de vente.

**GRACO NE GARANTIT PAS ET REFUSE TOUTE GARANTIE IMPLICITE DE QUALITÉ MARCHANDE ET D'ADÉQUATION À UN USAGE PARTICULIER EN RAPPORT AVEC LES ACCESSOIRES, ÉQUIPEMENTS, MATÉRIAUX OU COMPOSANTS VENDUS MAIS NON FABRIQUÉS PAR GRACO.** Ces articles vendus, mais non fabriqués par Graco (tels que les moteurs électriques, interrupteurs, tuyaux, etc.) sont couverts par la garantie, s'il en existe une, de leur fabricant. Graco fournira à l'acheteur une assistance raisonnable pour toute réclamation faisant appel à ces garanties.

En aucun cas, Graco ne sera tenu pour responsable de dommages indirects, particuliers ou consécutifs résultant de la fourniture par Graco de l'équipement ci-dessous ou de garniture, de la performance, ou utilisation de produits ou d'autres biens vendus au titre des présentes, que ce soit en raison d'une violation contractuelle, violation de la garantie, négligence de Graco, ou autre.

#### **FOR GRACO CANADA CUSTOMERS**

The Parties acknowledge that they have required that the present document, as well as all documents, notices and legal proceedings entered into, given or instituted pursuant hereto or relating directly or indirectly hereto, be drawn up in English. Les parties reconnaissent avoir convenu que la rédaction du présent document sera en Anglais, ainsi que tous documents, avis et procédures judiciaires exécutés, donnés ou intentés, à la suite de ou en rapport, directement ou indirectement, avec les procédures concernées.

# **Informations concernant Graco**

**Pour en savoir plus sur les derniers produits de Graco, visitez le site**www.graco.com. **Pour obtenir des informations sur les brevets, consulter la page** <www.graco.com/patents>

**POUR COMMANDER, contactez votre distributeur Graco ou appelez pour identifier votre distributeur le plus proche.**

**Téléphone : 612-623-6921 ou appel gratuit : 1-800-328-0211, télécopie : 612-378-3505**

*Tous les textes et illustrations contenus dans ce document reflètent les dernières informations disponibles concernant le produit au moment de la publication. Graco se réserve le droit de faire des changements à tout moment et sans préavis.*

Traduction des instructions originales. This manual contains French. MM 334784

**Siège social de Graco :** Minneapolis **Bureaux à l'étranger :** Belgique, Chine, Japon, Corée

**GRACO INC. AND SUBSIDIARIES • P.O. BOX 1441 • MINNEAPOLIS MN 55440-1441 • USA Copyright 2016, Graco Inc. Tous les sites de fabrication de Graco sont certifiés ISO 9001.**

> www.graco.com Révision G, mai 2018